### *Hjälp***?**

*Om den här bruksanvisningen inte ger svar på din fråga eller om inte 'Tips' löser ditt TV problem, kan du ringa Philips kundtjänst. Se det bifogade Världsgaranti häftet. Innan du ringer är det bra om du har Modell och Produkt nummer tillgängligt. Det hittar du på baksidan av TVmottagaren eller på emballaget.*

*Produkt No: ..........................................*

*Modell: 42PF9830/10*

### *Bildröret*

*Se s. 3.*

### R **Anvisningar för slutanvändning**

*Philips lägger ner mycket energi på att skapa en miljövänlig produktion inom gröna områden.. Din nya TV innehåller material som kan återvinnas och användas på nytt. När apparaten till slut inte används längre finns det specialföretag som plockar isär och monterar ned den kasserade TVapparaten. Man inriktar sig på de material som kan återanvändas och begränsar mängden material som måste avyttras till ett minimum. Din TV innehåller en liten (godkänd) mängd kvicksilver. Gör av med den gamla TV-apparaten i överensstämmelse med lokala föreskrifter.*

## **Innehåll**

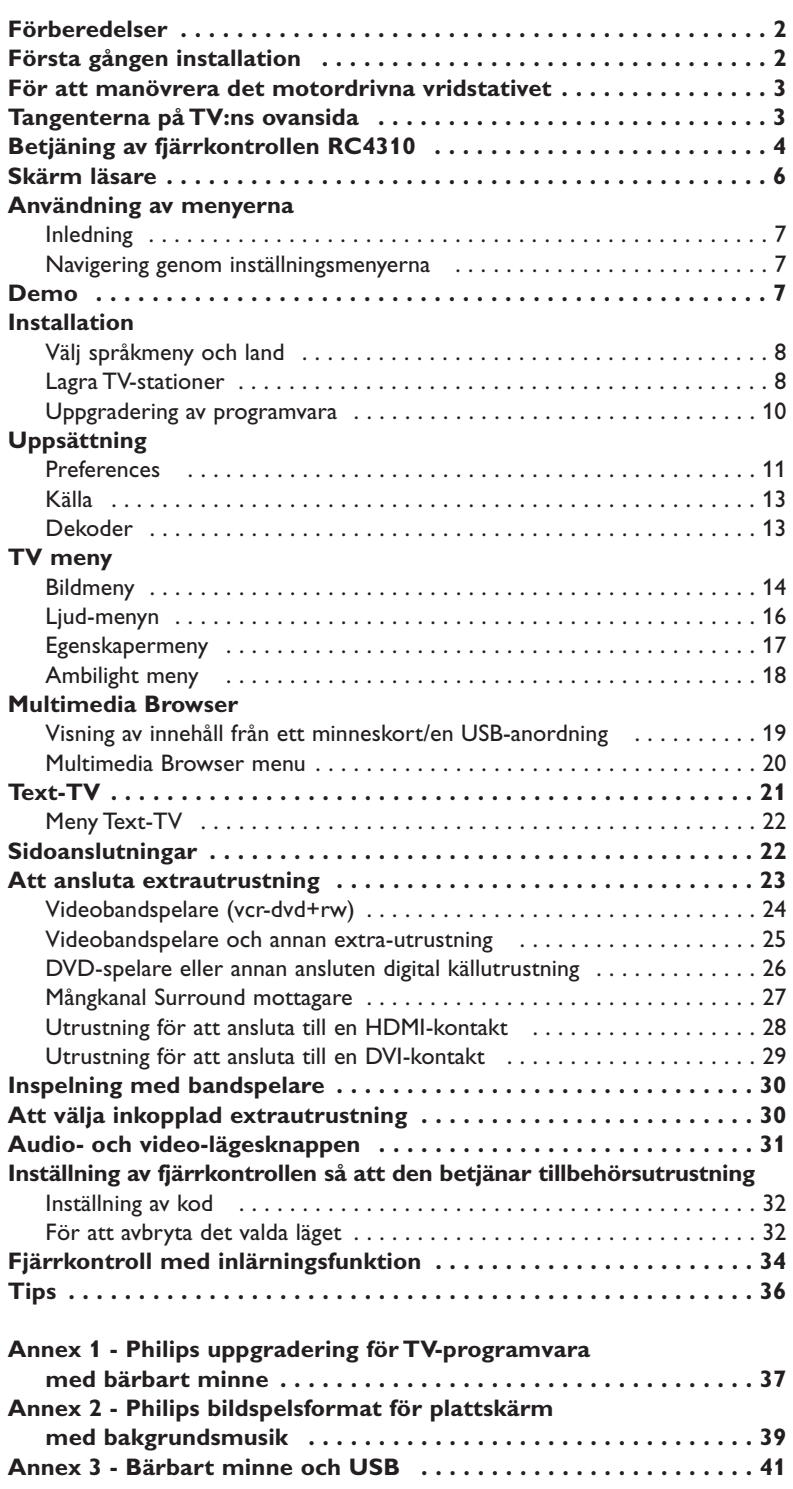

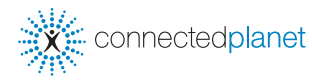

seg DONN

*EasyLink-funktionerna är grundade på principen "kontroll med en tangent". Det innebär att en rad funktionar utförs samtidigt i både TV:n och t. ex. videobandspelaren om båda två är utrustade med EasyLink och är hopkopplade med SCART-kabeln som levereras med videobandspelaren.*

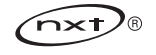

### **Säkerhetsvarningar**

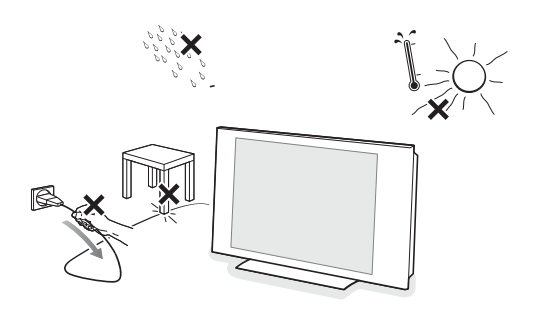

**Stick inte in stickkontakten i vägguttaget eller häng upp TV:n på väggen förrän alla anslutningar gjorts.**

& **Väggmonteringsinstruktioner/Bordsställ/Motordrivet vridstativ** Hur man monterar det bifogade stället och/eller väggkonsolen och vridstativet, se den bifogade separata Quick Start Guide.

**Var försiktig**: För installation av TV:n krävs särskilda arbetsmoment som endast borde utföras av kvalificerad personal. Du bör inte försöka utföra det arbetet på egen hand. Philips kan inte hållas ansvariga för felaktig montering eller montering som förorsakar olycksfall eller skador.

- Montera bildskärmen med hjälp av den bifogade konsolen:
- Du kan kan be kvalificerad personal om råd angående att använda konsolen för att montera bildskrämen på väggen.
- Följ de anvisningar som medföljer konsolen innan du påbörjar arbetet.
- Se till att väggfästet är fastsatt på ett så säkert sätt att det uppfyller säkerhetsnormerna.TV:ns vikt (exkl. förpackning) är cirka 42 kg.
- **A** Placera eller häng din TV där du önskar men se noga till att luften kan cirkulera fritt genom ventilationshålen. Installera inte TV:n i ett slutet utrymme som till exempel en bokhylla eller liknande. Inga öppna lågor, t.ex. tända stearinljus, får placeras i närheten av apparaten. Undvik värme och direkt solljus, utsätt inte heller apparaten för direktkontakt med regn eller vatten.Akta utrustningen för droppande eller utspilld vätska.
- **Anslut dina apparater** Anslut antennkontakten ordentligt i uttaget Tr på TV:ns undersida. Om det skulle uppstå bildstörningar, kan dessa minskas genom att använda den ⊙ medföljande störningsdämpade kabeln. é Anslut all extrautrustning innan du installerar din TV. Sätt i den medföljande nätsladden i nätuttaget på TVns nederdel och i 198- $\odot$ 264V uttaget i väggen. En skadad nätsladd kan orsaka brand eller en elektrisk stöt, var därför noga med att inte placera TV:n på nättsladden. **UK - EIRE**

*på din ort.*

### **Fjärrkontroll**

**Slå på TVn**

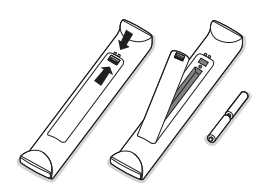

Stoppa in de 2 batterier som levererats med (Typ R6-1,5V). *De batterier som levereras innehåller inga tungmetaller som kvicksilver eller kadmium. Informera dig själv hur du gör av med dina batterier efter föreskrifterna*

Tryck på strömbrytaren (<sup>I</sup>) på apparatens ovansida. En indikator på apparatens framsida och bildskärmen tänds. Om TV:n är i standby läge (röda indikator), tryck på + P - eller (<sup>l</sup>)tangenten på fjärrkontrollen.

### **Första gången installation**

*När du sätter på TV:n första gången (och endast den första gången apparater slås på), kommer ett installationsförfarande automatiskt att dyka upp på skärmen. Under det här installationsförfarandet visas en serie skärmbilder som ska leda dig genom installationen.*

- & *Efter en introduktionsskärm blir du uppmanad att välja språk för TV:ns skärmmenyer. (Texten i rubriken och informationen på skärmen ändrar hela tiden språk)*
- é *Tryck markörknappen upp/ned för att markera ditt språk.*
- $\bullet$  *Tryck på* **OK**-knappen...
- ' *Följ anvisningarna på skärmen för att fortsätta installationen.*

*Observera: När du avslutar den första tidsinställningen kan du också göra inställningar i menyn Inställningar. Se s. 11.*

### **För att manövrera det motordrivna vridstativet**

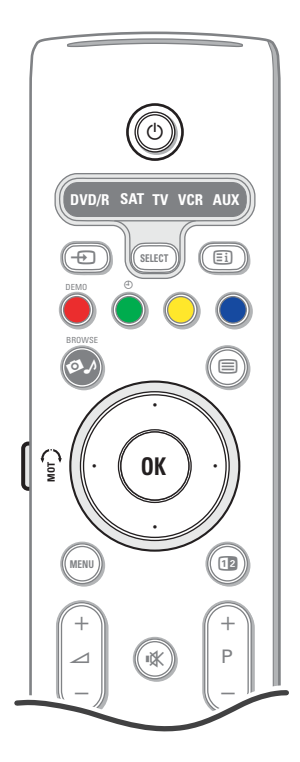

Det motordrivna vridstativet kan vridas + och - 30 grader och kan styras med fjärrkontrollen till din TV. Det går också att vrida det manuellt.

#### **Förberedelser**

- & Anslut likströmskabeln från vridstativets transformator till likströmsingången på upphängningen.
- **A** Anslut elkabeln till vridstativets transformator.
- **6** Stick in stickkontakten för vridstativets transformator i vägguttaget.

#### **Användning**

Tryck först in knappen för vridstativet (**MOT SWIVEL**) på sidan av fjärrkontrollen och håll den intryckt. Gör sedan följande samtidigt:

- tryck markörknappen vänster/höger för att roteravridstativet i önskad riktning;
- tryck markörknappen nedåt för att ställa vridstativet i mittläge;
- tryck markörknappen uppåt för att återföra vridstativet till det senast valda läget.

*Observera: Efter ett strömavbrott eller efter att elsladden dragits ut kan vridstativets position justeras med markörknappen vänster/höger.*

#### **Automatisk positionering till mittläge**

Tryck på (<sup>J</sup>)-knappen i minst 5 sekunder för att stänga av TV:n och få vridstativet att återgå till sitt mittläge.

### **Tangenterna på TV:ns ovansida**

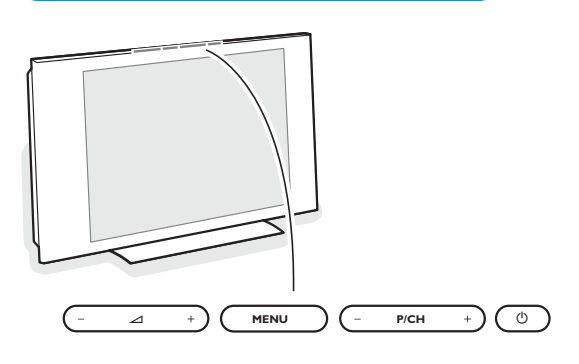

Skulle din fjärrkontroll försvinna eller gå sönder kan du fortfarande ändra på några av standard inställningarna för bild och ljud med tangenterna på TV:ns ovansida.

Tryck på strömbrytaren (<sup>1</sup>) på apparatens ovansida.

#### Tryck på

•  $\angle$  - eller + knappen för att ställa in ljudstyrkan

• **-P/CH+** knapparna för att välja TV-kanaler eller källor.

**MENU**-knappen kan användas för att öppna huvud-menyn utan fjärrkontrollen. Använd

- V och + knapparna och **P/CH-** och **P/CH+** knapparna för att välja menypunkter enligt anvisningarna;
- **MENU**-knappen för att bekräfta ditt val

*OBS! Om menyn aktiverats genom MENU-knappen överst på TV:n kan du endast stänga den via Gå ur.*

*Gå till Gå ur och tryck på MENU-knappen.*

#### **Behandling av skärmen**

Peka, tryck eller sudda inte, eller dra inte över skärmen med något hårt eftersom det permanent kan repa

eller förstöra skärmen. Och tänk på att inte putsa med rengöringsdukar med kemiskt innehåll. Peka inte på skärmen med smutsiga händer eller feta dukar (viss kosmetika kan ge skador på skärmen).

Dra ur TV'ns nätsladd innan du börjar rengöra skärmen. När ytan börjar bli smutsig kan du försiktigt rengöra den med en absorberande bomulsduk eller annat mjukt material.

Använd inte aceton eller alkohol eftersom det kan skada skärmen.Använd inte flytande rengöringsmedel eller rengörningmedel med aerosol.Torka bort saliv eller vattendroppar så snart som möjligt. Sitter detta kvar under en längre tid kan det förorsaka deformation och färgförändringar.

### **Betjäning av fjärrkontrollen RC4310**

*OBS! För de flesta knappar gäller att de bara behöver tryckas in en gång för att funktionen ska aktiveras. Om knappen trycks in en gång till så stängs funktionen av. Om en knapp rymmer flera möjligheter så visas en lista.Tryck flera gånger för att välja nästa punkt på listan. Listan försvinner automatiskt efter 6 sekunder eller omedelbart om man trycker på OK.*

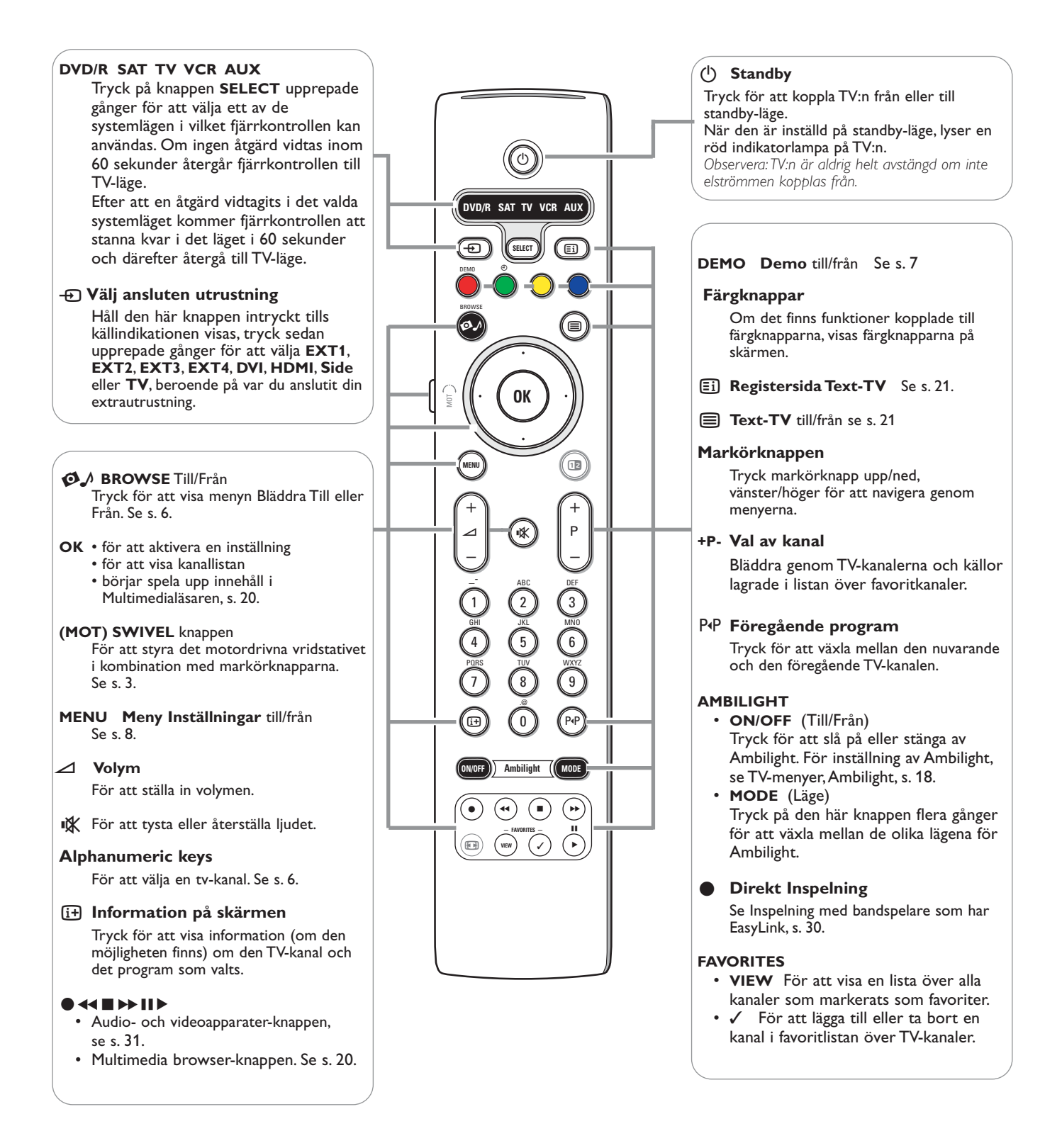

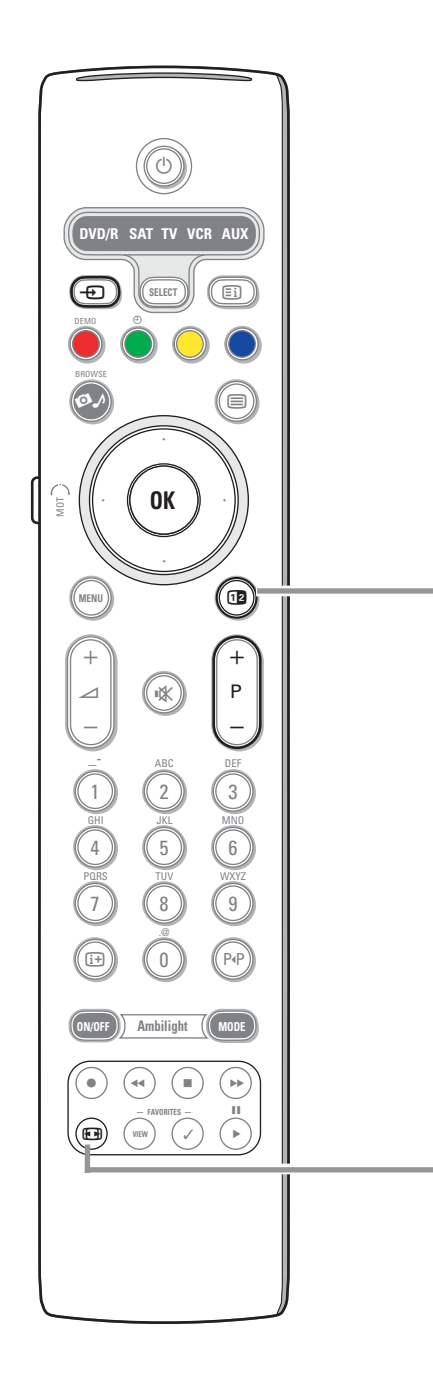

### b **Två Bilder/PIP**

Tryck på knappen [12 för att slå på eller stänga av Två bilder eller PIP, i enlighet med det formatval som gjorts i listan över **PIP-format** i menyn Uppsättn., Preferenser bild/ljud, s. 11.

Genom PIP kan du öppna en delskärm inuti huvudskärmen, varigenom du kan titta på två TV-kanaler eller en TV-kanal och bilder från en extrautrustning samtidigt. Med Två bilder kan du dela upp huvudskärmen i två delskärmar, varigenom det blir möjligt att samtidigt titta på två TV-kanaler eller en TV-kanal och en extern källa eller en kombination av en av dem med Text-TV (se s. 21). *OBS! Det är inte säkert att alla kombinationer är möjliga. I sådana fall visas ett meddelande på skärmen.*

- & Tryck på markörknappen vänster/höger för att markera PIP-fönstret eller vänster/höger skärm i Två bilder
- Tryck på knappen **-P+** eller  $\bigoplus$ -knappen eller sifferknapparna för att ändra TVkanal, extern källa eller Text-TV-sida på den markerade skärmbilden. *OBS! Den information på skärmen som visas vid byte av kanal, gäller alltid den markerade skärmen.*
- $\bigodot$  Tryck på [12]-knappen igen för att återgå till hel huvudskärmbild igen.TV:n övergår till den bild som var markerad i läget Två bilder eller PIP. *OBS!*
	- *Ljudet återges endast från huvudskärmen om PIP-läget är valt, eller från den vänstra skärmen om läget Två bilder är valt.*
	- *I läget Två bilder, stöds två skärmformat: hel eller komprimerad skärmbild. Innehålet i innehållsläsaren kommer alltid att visas i helbild.*
	- *När läget PIP eller Två bilder är aktiverat och en TV-kanal eller källa är låst, blir bilden gråtonad.*

#### **Definiera PiP-bildens läge**

- & Tryck markörknappen höger för att markera PIP-skärmen.
- **O** Tryck på den röda färgknappen på fiärrkontrollen för att välja Position. *OBS! Om ingen åtgärd vidtagits kommer funktionsraden längst ner på skärmen att försvinna efter några sekunder.Tryck på valfri färgknapp för att visa den igen.*
- $\bigodot$  Använd markörknapparna för att definiera PIP-skärmens läge.

#### q **Bildformat**

Tryck in den här knappen flera gånger eller tryck markörknappen upp/ned för att välja ett annat bildformat:Auto format, Super zoom, 4:3, Movie expand 14:9, Movie expand 16:9,Textremsor zoom eller Bredbildsskärm.

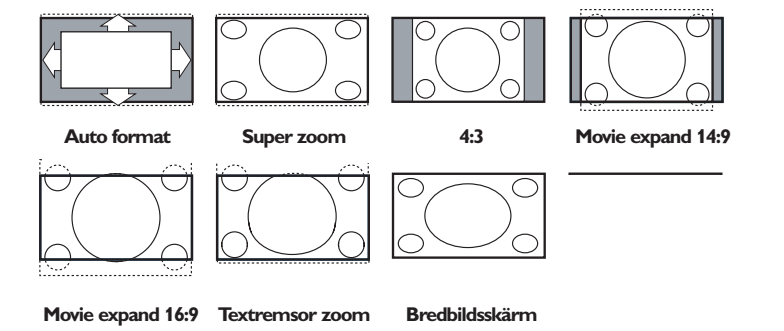

Välj Auto format så kommer bilden att automatiskt fylla ut TV-skärmen så mycket. Om det förekommer textremsor i den undre svarta raden så gör Auto format den texten synlig. Om textremsan endast är delvis synlig, tryck markörknapp upp. Om sändarens logo visas i hörnet av den övre svarta raden så försvinner logot från skärmen.

Super zoom tar bort de svarta raderna längs sidorna på 4:3 program men minimal störning.

I Movie expand 14:9, Movie expand 16:9, Super zoom eller Textremsor zoom bildformat kan du välja om du vill ha textremsorna i bild eller inte med markörknappen upp/ned.

*Anm: När HD källa, visas bilden i mindre format.*

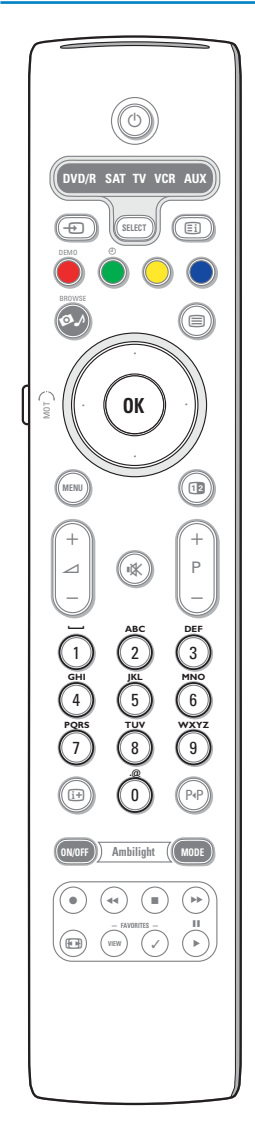

#### **Alfanumeriska knappar på fjärrkontrollen**

De alfanumeriska knapparna på fjärrkontrollen kan användas för att skriva in siffror och text.

Tryck flera gånger på samma knapp för att skriva in önskade tecken när det behövs.

Vilka tecken som visas beror på vilket språk som valts i Installationsmenyn. Se s. 8.

Text skrivs in enligt samma metod som används för att skriva

textmeddelanden på en mobiltelefon. När en bokstav eller siffra skrivits in, flyttas markören automatiskt fram till nästa teckenposition efter angiven tid eller genom att mörkörknappen höger trycks in.

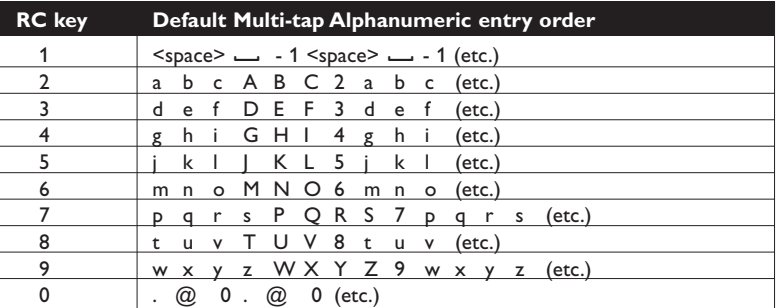

Markörknapp upp/ned kan också användas för att skriva in alfanumerisk information.Tryck på **OK** när du är klar för att bekräfta och gå vidare till den vänstra panelen.

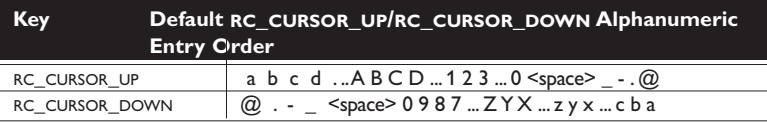

### **Hämta och visa multimedieinnehåll från minnesanordningar och från din dator**

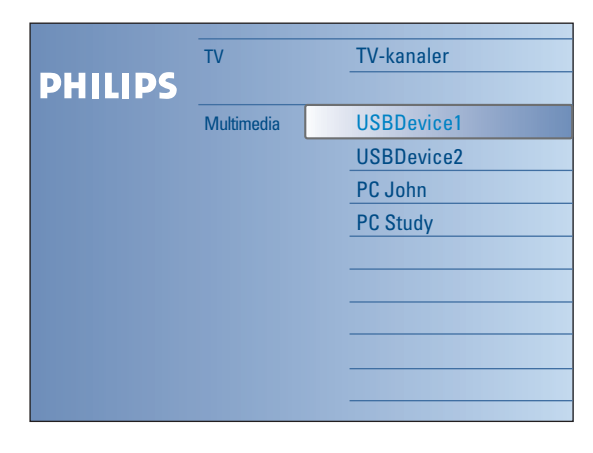

Läsarskärmen (och den underliggande läsaren för Multimedia) är avsedda att innehålla att omfatta allt innehåll och alla tillämpningar du är intresserad av att utnyttja. Om du vill ansluta din TV till en dator eller ett hemnät, se den medföljande separata handboken om Connected Planet för ytterligare förklaring av den här funktionen.

- **1** Tryck på knappen Ø ∕ för att aktivera.
- é Tryck markörknappen upp/ned för att flytta markeringen uppåt och nedåt i listan med menypunkter.
- $\bigodot$  Tryck markörknappen höger för att gå längre in i strukturen.

#### **• TV:**

**TV-kanaler** som leder till listan över TV-kanaler.

**• Multimedia:**

Innehåller de apparater (dator och lokalt anslutna apparater såsom USB eller mineskort) på vilka innehåll (filer med bilder, video och audio) lagrats. Se Multimedia browser, s. 19.

### **Användning av menyerna**

#### **Inledning**

Flera vägledande instruktioner, hjälptexter och meddelanden kommer att visas på din TV vid användande av menyer eller vid försök att utföra en åtgärd.

Följ instruktionerna och läs de hjälptexter som visas när en viss punkt markeras.

När texten inte får plats i utrymmet längst ned på skärmen, kommer informationen att bläddras fram vertikalt. Färgknapparna hänvisar till olika åtgärder som kan utföras beroende på vilken apparat som är aktiverad.Tryck på motsvarande färgknapp på fjärrkontrollen för att utföra den åtgärd som önskas.

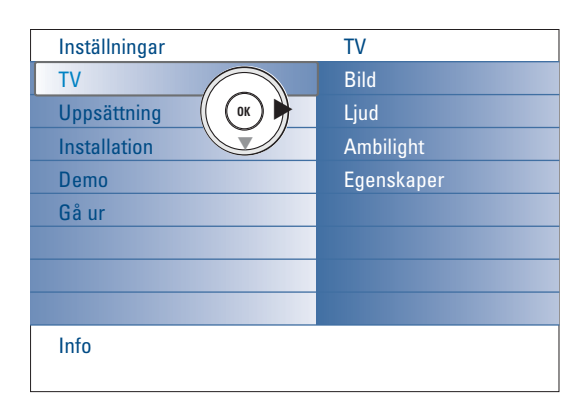

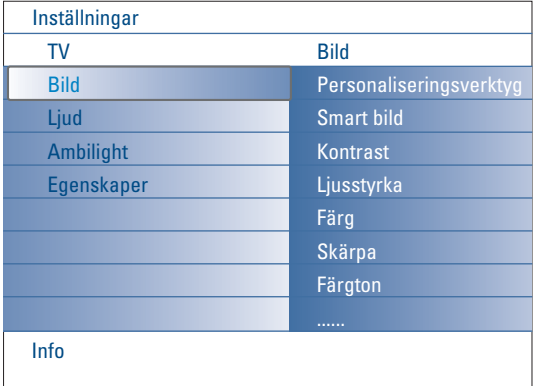

#### **Navigering genom inställningsmenyerna**

I Inställningarsmenyn kan du komma åt och ändra inställningar och preferenser eller nätinställningar.

- Tryck på **MENU**-knappen för att återgå till Inställningarsmenyn.
- På den vänstra panelen kan en menypunkt markeras med markörknappen upp/ned.
- Den högra panelen visar innehållet i den menypunkt som markerats på den vänstra panelen.

*Observera: Ibland visas inte alla menypunkter på skärmen. Använd markörknappen ned för att visa alla punkter.*

- Använd markörknappen höger för att öppna den högra panelen. Innehållet i den högra panelen flyttas över till den vänstra och den högra panelen visar innehållet i den nymarkerade punkten i den vänstra panelen. *Observera: I vissa fall är det viktigt att bilden kan betraktas medan inställningarna justeras. Det betyder att när markeringen är på högerpanelen så döljs de övriga menypunkterna. När markörknappen vänster trycks in igen, kommer den dolda menyn tillbaka och markeringen flyttas till den vänstra panelen.*
- Tryck markörknappen vänster för att gå tillbaka en menynivå uppåt.
- Tryck på **OK**-knappen på den markerade punkten för att aktivera och för att ta bort menyn.
- Tryck på knappen **MENU** igen för att lämna menyn Inställningar. *Observera: Den här menyn stängs också om man trycker på en av färgknapparna (om sådana finns) och på så sätt hänvisar till vissa åtgärder som kan vidtas.*

### **Demo**

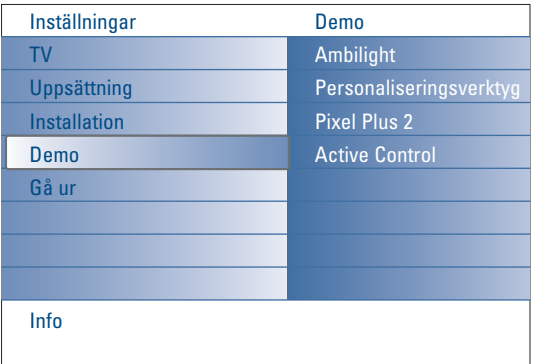

I menyn **Demo** kan användaren få en överblick över de egenskaper som ingår i den här TV:n.

- & Välj **Demo** i Inställningsmenyn och tryck på markörknappen höger.
- é Markera önskad demo med markörknappen upp/ned.
- $\bullet$  Tryck OK för att börja spela upp den markerade demon. *Observera: Den valda demon spelas upp en gång.*

Tryck på den röda färgknappen för att avsluta demon och återgå till TV-läge.

*Observera: För en demo krävs inte någon åtgärd från användaren utöver att starta demon.*

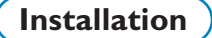

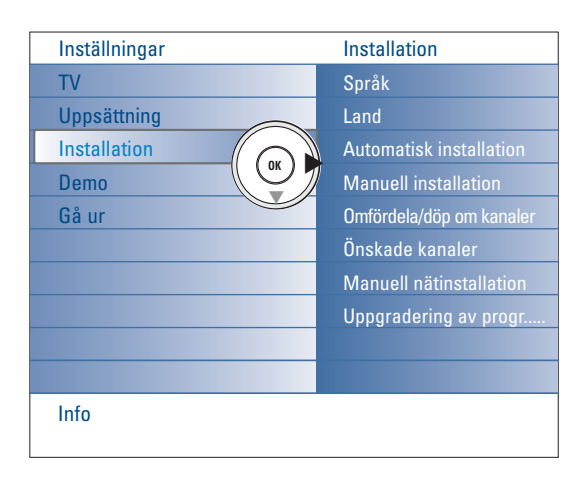

**Välj språkmeny och land**

- & Tryck på **MENU**-knappen på fjärrkontrollen.
- é Använd markörknappen ned för att välja **Installation** i Inställningarsmenyn.
- $\Theta$  Använd markörknappen höger för att öppna Installationsmenyn.
- ' Välj **Språk** och öppna listan över tillgängliga språk med markörknappen höger.
- ( Välj ditt språk med markörknappen upp/ned och tryck **OK**-knappen för att bekräfta ditt val.
- § Välj **Land** med markörknappen upp/ned och öppna listan med markörknappen höger.

Välj det land där du befinner dig nu och tryck på **OK**-knappen. **•** Fortsätt med Inställningarsmenyn.

**Lagra TV-stationer**

Efter att språk och land ställts in rätt kan man söka efter och spara TV-kanaler på två olika sätt: med hjälp av automatisk installation eller manuell installation (inställning kanal per kanal).

#### **Automatisk installation**

- & Välj **Automatisk installation** i installationsmenyn. *OBS! Alla kanaler måste vara ospärrade för att den automatiska programmeringen ska fungera. För in ditt lösenord för att lösgöra alla kanaler. (Se TV, menyn Egenskaper, Låsfunktion, s. 17.)*
- é Tryck markörknappen höger för att öppna Automatisk installation. Kommandomöjligheten **Starta nu** för automatisk programmering visas nu.
- $\bullet$  Tryck på OK-knappen.
- ' Tryck på den gröna **Start**-knappen för att starta automatisk autoprogrammering. Menyskärmen försvinner och den automatiska programmeringsprocessen visas.

Om ett kabelsystem eller en TV-kanal som sänder ACI (Automatic Channel Installation) upptäcks, visas en programlista. Utan ACI-sändning är kanalerna numrerade efter det språk och det land som du valt. Du kan använda Omfördelning för att numrera om dem. Se s. 9.

#### **Manuell installation**

- & Välj **Manuell installation** i installationsmenyn.
- é Använd markörknappen höger för att öppna menyn Manuell installation.
- $\odot$  Välj Valläge.
	- Välj antingen frekvansbandet, C-kanal för antennkanaler eller S-kanal för kabelkanaler.
- ' Tryck markörknappen ned och välj **System**. Välj det land eller den del av världen du befinner dig nu.
- ( Tryck på markörknappen ned för att välja **Kanal**. Skriv in eller välj det nummer där du skulle vilja spara TV-kanalen.
- § Tryck på markörknappen ned för att välja **Sök**. Frekvensen eller C- eller S-kanalens nummer ökar tills TV-kanalen hittats. *Observera: Om du känner till frekvensen, C- eller S-kanalens nummer, skriv in de tre eller två siffrorna för frekvensen eller kanalenumret direkt med sifferknapparna 0 till 9 (t.ex. 048).*
- è Tryck på markörknappen ned för att välja **Fininställning**. Justera frekvensen med markörknappen vänster/höger vid dålig mottagning av den kanal som hittats.
- ! Tryck markörknappen ned och välj **Lagra.** Tryck på markörknappen höger och lagra den kanal som hittats med **OK**knappen.

Upprepa steg  $\bigcirc$  till  $\bigcirc$  för att söka efter en annan TV-kanal.

*Det kan hända att kabelföretaget eller TV-kanalen visar en meny för sändningsval. Utformning och menypunkter bestäms av kabelföretaget eller TVkanalen. Gör ditt val med markörknappen och tryck på OK-knappen.*

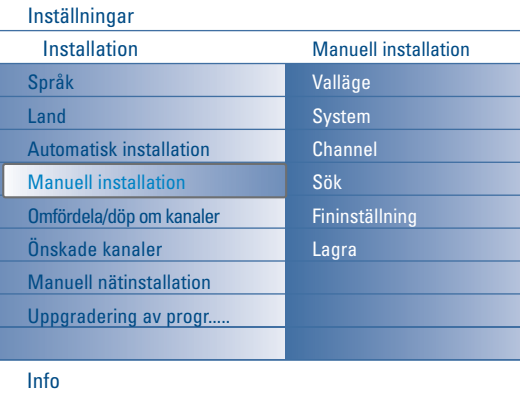

*TV-kanalerna söks och lagras en åt gången. Du måste utföra* **varje steg** *i menyn Manuell installation.*

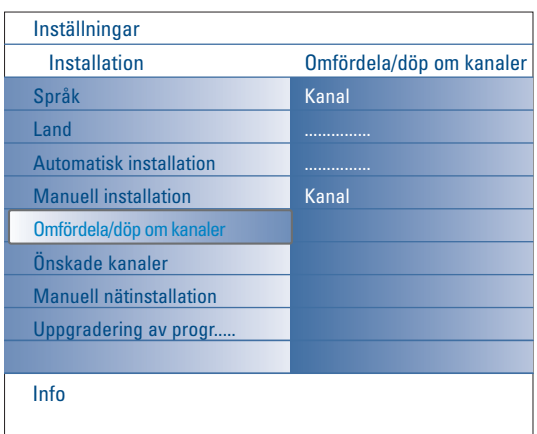

#### **Omfördela/döp om kanaler**

Allt efter din egen smak kan du ändra på ordningsföljden för de TVstationer som lagrats.

Det är möjligt att ändra på det namn som lagrats eller att namnge en TVstation som ännu inte är namngiven. Namnet får ha max 5 bokstäver eller siffror som gäller för programnumren 0 till 99 och till extrautrustningen.

- & Välj **Omfördela/Döp om kanaler** i Installationsmenyn.
- $\odot$  Tryck markörknappen höger. En kanallista visas.
- $\bigcirc$  Välj den TV-kanal du vill omfördela eller döpa om med markörknappen upp/ned.

#### **Omfördelning**

- & Tryck på den gröna färgknappen på din fjärrkontroll. Markeringen ligger på den valda TV-kanal som du vill byta ut.
- é Välj det nya numret du vill byta kanal till med markörknappen upp/ned.
- $\bigoplus$  Tryck på den gröna färgknappen på din fjärrkontroll för att byta den omfördelade kanalen mot den markerade kanalen.

*Observera:Tryck på den röda färgknappen för att avbryta omfördelningen.*

' Upprepa för att omfördela andra TV-kanaler.

#### **Döp om**

- & Tryck på den röda färgknappen på din fjärrkontroll. Markeringen ligger på den valda TV-kanal som du vill byta namn på.
- é Välj tecken med markörknappen upp/ned eller med de alfanumeriska knapparna på fjärrkontrollen.
- $\bigcirc$  Välj följande position med markörknappen höger.
- **4** Skriv in ett nytt tecken.
- ( Tryck på den gröna färgknappen eller **OK**-knappen när det är klart. *Observera:*
	- *Tryck på den gula färgknappen för att radera alla tecken. Markören kommer att vara placerad vid ingången.*
	- *Tryck på den blå färgknappen för att radera det tecken där markören befinner sig. Skriv in ett nytt tecken med markörknappen upp/ned.*
	- *- Mellanslag, nummer och andra specialtecken ligger mellan Z och A.*
- **6** Välj ett annat kanalnummer och upprepa steg **@** till **6** för att göra ett nytt namnbyte.

#### **Önskade kanaler**

När du lämnat installationsfunktionen kan bläddra igenom TV-kanalerna med knappen **-P+**. Endast de kanaler som finns med i favoritlistan kommer att visas. I den här menyn kan du välja vilka kanaler som ska ingå i favoritlistan.

- & Välj **Önskade kanaler** i Installationsmenyn.
- é Tryck markörknappen höger för att visa listan över sparade TV-kanaler.
- $\bigodot$  Tryck markörknappen upp/ned för att välja en TV-kanal som du vill ta bort från favoritlistan.
- **4** Tryck på OK-knappen för att bekräfta.
- **6** Upprepa för varie kanal som du inte vill ha som favorit.

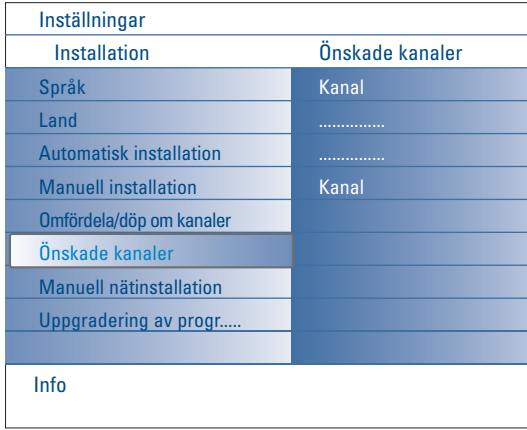

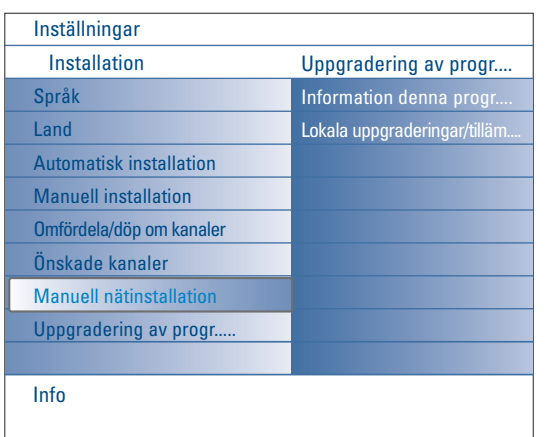

### **Manuell nätinstallation**

Se den medföljande separata handboken om Connected Planet för ytterligare förklaring av den här funktionen.

### **Uppgradering av programvara**

Genom den här menyn kan du uppgradera programvaran för din TV med hjälp av en USB-anordning eller ett minneskort.

#### **Uppgradering av USB-anordning/Minneskort**

Det går att starta en uppgraderingsprocedur från en USB-anordning eller ett minneskort innan TV:n sätts på.

Minnesanordningen måste vara fylld med lämplig uppgraderingsbild (och struktur), vilken återfinns på webbplatsen www.philips.com/support. För att ladda ned en ny programvaruversion på din minnesanordning, se bilaga 1, s. 37.

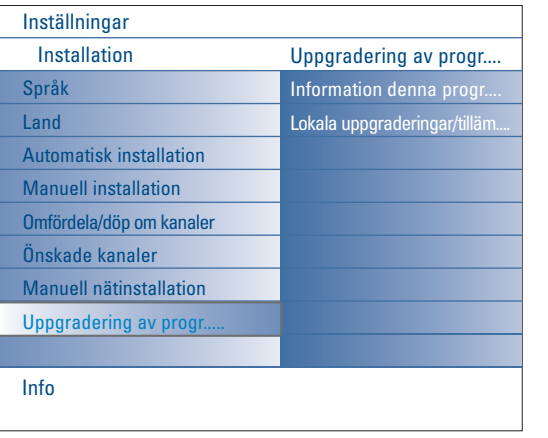

### **Uppsättning**

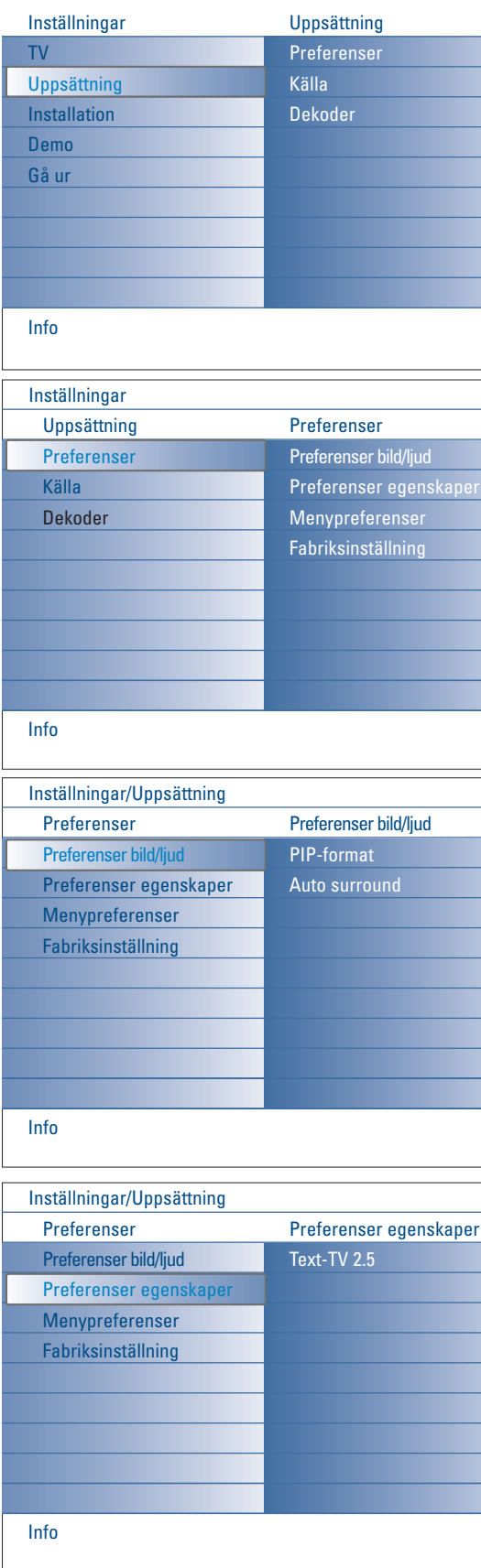

Den här menyn används för att styra inställningarna för särskilda TV-funktioner, egenskaper och extraapparater.

Menyn **Preferenser** ger dig möjlighet att ändra inställningar som normalt endast behöver kommas åt då och då.

I menyn **Källa** kan du välja en källa.

I menyn **Dekoder** kan du välja ett eller flera program-nummer som denna utrustnings programnummer.

### **Preferences**

& Tryck på **MENU**-knappen.

- é Välj **Uppsättning** med markörknappen ned och tryck markörknappen höger för att välja menyn **Preferenser**.
- " Tryck markörknappen höger igen för att välja **Preferenser bild/ljud**.
- ' Tryck markörknappen höger en gång till för att öppna menyn Preferenser bild/ljud.

#### **Preferenser bild/ljud**

**PIP-format**

I den här menyn kan du välja önskat format (PIP eller Dubbla bilder) vilket sedan kan visas genom att 12-knapen på fjärrkontrollen ställs på Till eller **Från**.

- & Välj **PIP-format**.
- $\Omega$  Tryck markörknappen höger.
- " Välj **PIP** eller **Dubbla bilder** med markörknappen upp/ned. Se Betjäning av fjärrkontrollen, s. 5.

#### **Auto Surround**

Ibland kan TV-kanaler sända speciella identifieringssignaler för Surround-ljud kodade program.TV:n kopplas automatiskt till bästa surround-ljudläge när **Auto Surround** är **Till**.

#### **Preferenser egenskaper**

#### **Text-TV 2.5**

Vissa sändare erbjuder möjligheten att se fler färger, andra bakgrundsfärger och trevligare bilder på Text-TV-sidorna.

- & Välj **Text-TV 2.5** i menyn **Preferenser egenskaper**.
- é Tryck på markörknappen höger för att välja **Text-TV 2.5 Till** eller **Från**.
- $\bigcirc$  Välj Text-TV 2.5 Till för att använda den egenskapen. Välj **Från** om du vill ha kvar den mer neutrala layouten för Text-TV. Det val som gjorts gäller för alla kanaler som sänder Text-TV.

*OBS! Det kan ta några sekunder innan Text-TV-sändaren kopplar över till Text-TV 2.5.*

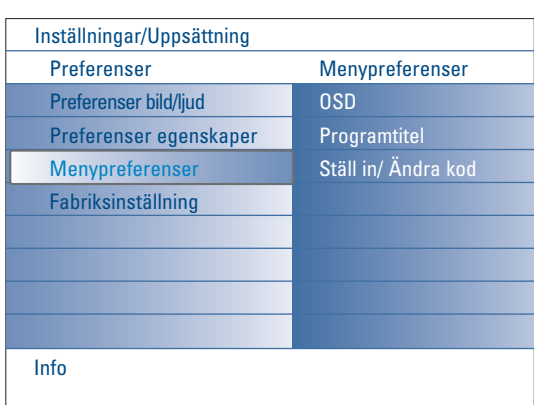

#### **Menypreferenser OSD**

#### & Välj **OSD**.

é Tryck markörknappen höger för att välja **Normal** eller **Minimum**. **Normal** för att aktivera kontinuerlig visning av kanalnumret (i högst 10 minuter) och förlängd visning av TV-kanal och programinformation på skärmen.T.ex information om huvud- eller extraprogram, kvaliteten på ingångssignal från ansluten extrautrustning, skärmbildens format, ljudläge och inställning av insomningstimer.

**Minimum** för att aktivera visning av begränsad kanalinformation. Se betjäning av fjärrkontrollen, s. 4, [i+] Visa information.

#### **Programtitel**

#### & Välj **Programme title**.

é Tryck markörknapen höger för att välja **Programtitel Ja** eller **Nej**. Om **Ja** har valts kan en TV-kanal, efter att ett TV-program valts eller efter att [i+]-knappen på fjärrkontrollen tryckts in, sända namnet på TV-kanalen eller programmets titel.

Om **Nej** har valts, kommer programtiteln endast att visas efter att [i+]knappen tryckts in och inte efter val av en TV-kanal.

#### **Ställ in/ändra kod**

- & Välj **Ställ in** eller **Ändra kod** med markörknappen ned.
- é Om ingen PIN-kod förts in än är menypunkten inställd på **Ställ in kod**. Följ anvisningarna på skärmen.

Om en PIN-kod redan har förts in, är menypunkten inställd på **Ändra koden**. Följ anvisningarna på skärmen.

Alla sifferkombinationer från 0000 till 9999 är giltiga nummer.

 $\Theta$  Menypreferenser visas igen med ett meddelande som bekräftar att PINkoden har skapats.

#### **Viktigt: Om du har glömt lösenordet !**

& Välj **Ändra kod** i Menypreferenser och tryck på **OK**.

- é Tryck på markörknappen högere och skriv in den högst gällande koden 8-8-8-8.
- **3** Tryck på markörknappen igen och ange en ny personlig fyrsiffrig kod. Det tidigare lösenordet raderas och det nya lösenordet lagras.

#### **Fabriksinställning**

Genom den här funktionen kan du återställa de flesta bild- och ljudinställningarna till sina fabriksdefinierade värden.

& Välj **Fabriksinställning** med markörknappen ned.

- **2** Tryck markörknapen höger.
- $\bullet$  Tryck på OK-knappen för att radera inställningar och återställa dem till ursprungliga värden.

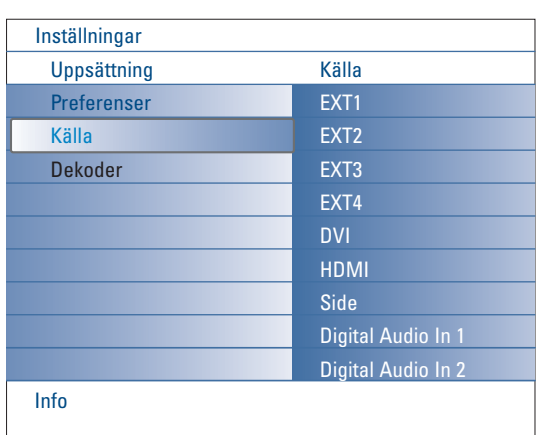

### **Källa**

Med den här menyn kan du identifiera den extrautrustning som du anslutit till externa ingångar/utgångar.

- & Välj **Källa** i menyn Uppsättning.
- **2** Tryck markörknapen höger.
- $\bigcirc$  Välj den ingång som extrautrustningen är ansluten till.
- ' Tryck markörknappen höger igen för att öppna listan över typer av extrautrustning anslutna till den valda ingången.
- **6** Välj extrautrustning med markörknappen upp/ned.

Om du väljer **EXT1**, **EXT2**, **EXT3**, **EXT4**, **DVI**, **HDMI** eller **Side**, visas en lista som gör det möjligt för dig att se vilken typ av extrautrustning som är ansluten till denna ingång.TV:n upptäcker att den anslutna extrautrustningen är där och signalen skickas vidare enligt detta.

#### **Digital Audio**

Välj **Digital Audio In 1** eller **2** när TV:n väntar sig att digital audio för en ansluten extrautrustning kommer från en digital audioingång.Välj den källa till vilken extrautrustningen med digital audioingång har anslutits.

Förutom att acceptera audioingång via Digital Audio In, kan TV:n skicka ut kodad Dolby Digital audio via kontakten **DIGITAL AUDIO OUT** till en extern förstärkare eller mottagare.

Om din förstärkare eller mottagare har en motsvarande kontakt för Digital Audio In, kan du ansluta den med en enkelkabel till TV:ns **DIGITAL AUDIO OUT**. Se Anslut extrautrustning, Digital mångkanal surroundmottagare, s. 27.

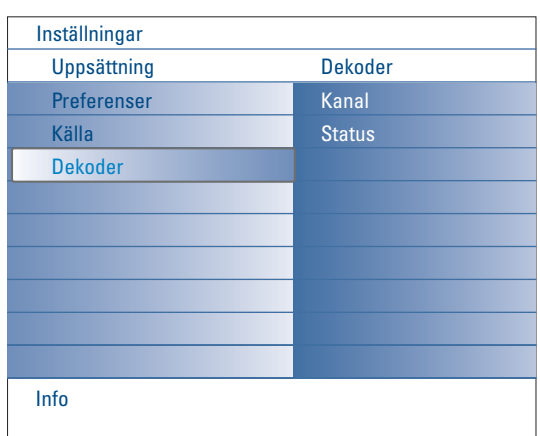

#### **Dekoder**

Om du anslutit en dekoder/avkodare (se s. 19) kan du välja ett eller flera programnummer som denna utrustnings programnummer.

- & Välj **Dekoder** i menyn Uppsättning.
- é Tryck markörknappen höger för att välja **Kanal**.
- $\bigcirc$  Välj det programnummer där du lagrat det program som kommer från din dekoder.
- ' Välj **Status**.
- Välj den ingång som använts för att ansluta din dekoder: **Ingen**, **EXT1** eller **EXT2**.
- Välj **Ingen** om du inte vill att det valda programnumret ska aktiveras som programnummer för dekodern.

*OBS! Välj EXT2 när avkodaren är ansluten till din EasyLink videospelare.*

### **TV meny**

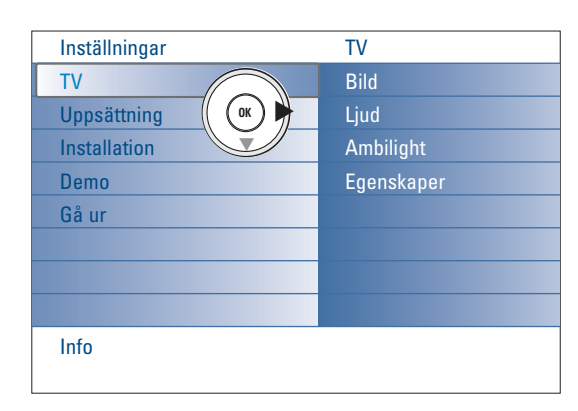

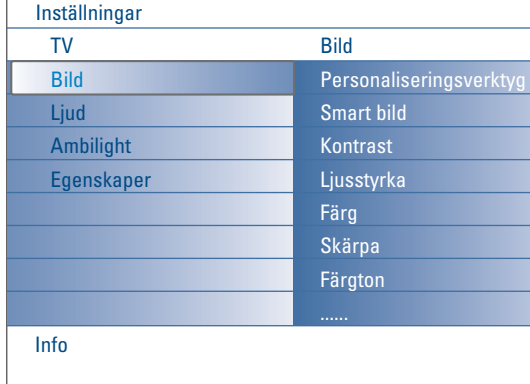

Tryck på knappen **MENU** på fjärrkontrollen för att öppna Inställningsmenyn. TV-menyn ger dig en översikt över de menyer du kan välja.

*Observera: Beroende på ingångssignalen kan det hända att en eller flera menypunkter inte går att välja.*

#### **Bildmeny**

*Observera:Vissa menypunkter finns inte tillgängliga för HD-källor.*

- & Använd markörknappen höger för att välja **Bild**.
- é Tryck markörknappen höger igen för att öppna Bildmenyn.
- $\bigcirc$  Väli menypunkterna med markörknappen upp/ned.
- ' Tryck markörknappen höger igen.
- ( Justera inställningarna med markörknappen vänster/höger eller gå in på listan med delmenypunkter med markörknappen höger.Välj en punkt på delmenyn med markörknappen upp/ned.

#### **Personaliseringsverktyget**

Personaliseringsverktyget hjälper dig att göra en personlig bildinställning. Det sker genom att en serie med justeringsskärmar, var och en med uppdelade skärmbilder, visas.Varje gång ska du välja den sida av skärmbilden som du föredrar. Slutligen visas en hel skärmbild med alla de inställningar som valts.

*Observera: Personaliseringsverktyget kommer inte att ändra beteendet hos andra bildinställningsalternativ, förutom att det skriver över inställningarna under Personligt i Smartbild.*

- & Välj **Personaliseringsverktyg** och tryck markörknappen höger.
- é En välkomstskärm visas, följd av fem inställningsskärmar.
- $\bigcirc$  Välj alltid den inställning du föredrar på vänster elle höger sida av bildskärmen med hjälp av färgknappen.
- ' Tryck avslutningsvis på den gröna färgknappen för att spara de inställningar du valt.

#### **Smart bild**

Välj **Smart bild** för att visa en lista med fördefinierade bildinställningar, vilka var och en motsvarar specifika fabriksinställningar.

#### **Personligt** avser det personliga valet av bildinställning i bildmenyn. *Denna TV har från fabrik bildinställningar som bäst passar i ljusa butiksmiljöer med starkt lysrörsljus. Eftersom Ert hem troligen inte har samma skarpa belysning*

*som en butik, rekommenderar vi att Ni använder Smart bild och bläddrar igenom de olika alternativ som förprogrammerats för att hitta det som passar Ert hem bäst. De flesta konsumenter brukar välja inställningen Naturlig.*

#### **Kontrast**

Det här ställer in intensiteten i ljusa partier av bilden utan att ändra de mörka delarna.

#### **Ljusstyrka**

Här justeras hela bildens ljuseffekt, vilket främst påverkar bildens mörkare områden.

#### **Färg**

Det här ställer in färgerna fyllighet för att passa dina personliga önskemål.

#### **Skärpa**

Det här justerar skärpan i de små detaljerna på bilden.

#### **Färgton**

Det här ökar eller minskar de **varma** (röda) och **kalla** (blå) färgerna för att passa personliga preferenser.

Välj **Kall** för att ge vita färger en blå nyans, **Normal** för att ge vita färger en neutral nyans och **Varm** för att ge de vita färgerna en röd nyans.

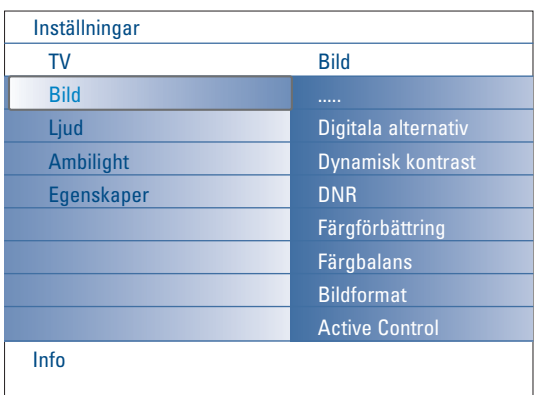

#### **Digitala alternativ**

**Pixel Plus 2** är den mest idealiska inställningen eftersom behandlar bilden fullständigt för att göra varje enda bildpunkt så bra den kan bli och förbättrar kontrast, skärpa, bilddjup, färgåtergivning och färgernas klarhet från varje källa, inbegripet High Definition.

För allra bästa återgivning av allt källmaterial, välj inställning **Movie Plus**. **Standardläge** rekommenderas endast för mycket bullriga och dåligt masterinspelade källor eller för dem som tycker att mjukheten i Pixel Plus 2 är obekväm.

#### **Dynamisk kontrast**

Gör automatiskt kontrasten i de mörkare och ljusare områdena av bilden bättre märkbara när bilden på skärmen ändras.

Normalt läge är **Medium**. Det kan vara önskvärt att välja läge **Minimum**, **Maximum** eller **Från**.

- & Tryck markörknappen höger för att öppna listan.
- é Välj en av inställningarna med markörknappen upp/ned.
- $\bigcirc$  Tryck markörknappen vänster för att återgå till bildmenyn.

#### **DNR** (Digital Noise Reduction)

Filtrerar automatiskt bort och reducerar bildbruset och förbättrar bildkvaliteten vid mottagning av svaga videosignaler.

- & Tryck markörknappen höger för att öppna listan.
- é Välj **Från**, **Minimum**, **Medium** eller **Maximum** efter bildbruset.
- $\bigodot$  Tryck markörknappen vänster för att återgå till bildmenyn.

#### **Färgförbättring**

När den är aktiverad reglerar den här funktionen automatiskt förhöjningen av det gröna och uttänjningen av det blå. Det gör färgerna mer levande.-.

- **1** Tryck markörknappen höger.
- é Välj **Till** eller **Från** för att aktivera/stänga av Färgförbättring med markörknappen höger.

#### **Färgbalans**

Det här kompenserar färgvariationerna i NTSC-kodade sändningar.

#### **Bildformat**

Den här menypunkten utför samma som  $\Box$ -knappen på fjärrkontrollen. Se Betjäning av fjärrkontrollen, s. 5.

#### **Active Control**

TV:n mäter och korrigerar kontinuerligt alla inkommande signaler för att ge bästa möjliga bild.

Den använder också en sensor som bevakar de omgivande ljusförhållandena i rummet och reglerar de viktigaste bildinställningarna så att tittarförhållandet bler det bästa.

När Active Control står på Maximum, kommer ljusstyrkan, kontrasten och färgen i Ambilight att påverkas av ljussensorn.

När Active Control står på Medium, kommer bara färgen i Ambilight att påverkas.

#### & Välj **Active Control**.

- é Tryck markörknappen höger för att öppna listan med Active Controlvärden.
- " Tryck markörknappen upp/ned för att välja Active Control-värde **Från**, **Minimum**, **Medium** eller **Maximum**.
- Bildinställningarna optimeras kontinuerligt. Menypunkterna kan inte väljas. ' Tryck på **OK**-knappen eller vänta på att tidsfristen går ut för att stänga Active Control-skärmen.

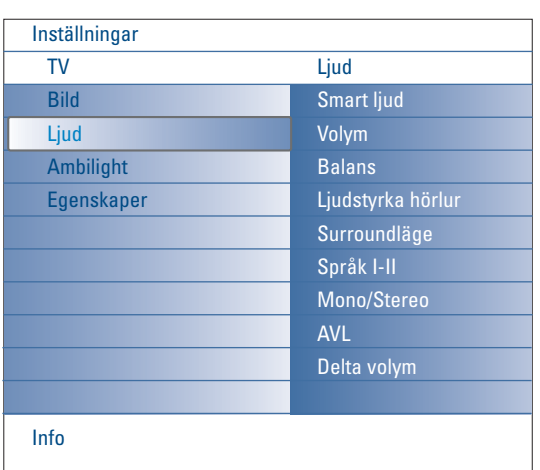

### **Ljud-menyn**

- & Välj **Ljud** i menyn TV-inställningar.
- $\odot$  Tryck markörknappen höger för att öppna menyn Ljud.
- $\bigcirc$  Väli menypunkterna med markörknappen upp/ned.
- **4** Tryck markörknappen höger.
- ( Ändra inställningarna med markörknappen vänster/höger. Kom ihåg att inställningarna ligger på mellannivå när visaren befinner sig i mitten.

### **Smart ljud**

Välj **Smart ljud** för att visa en lista över förhandsdefinierade ljudinställningar, vilken var och en motsvarar en viss fabriksinställning av diskant och bas.

Tryck på markörknappen höger för att öppna listan.

Tryck på markörknappen upp/ned för att välja en förhandsdefinierad ljudinställning.

#### **Personligt** gäller den personliga inställningen av ljud i ljudmenyn.

*Observera: När du befinner dig i en förhandsdefinierad Smartljudsinställning och du ändrar en inställning i Ljudmenyn, kommer alla värden i menyn att skriva över den personliga inställning som gjorts tidigare.*

### **Volym**

Det här justerar ljudets utgångsnivå.

#### **Balans**

Här justeras höger och vänster högtalares effekt för att få bästa återgivning vid din lyssnarposition.

#### **Ljudstyrka hörlur**

Här manövreras ljudnivån i hörlurarna.

#### **Surroundläge**

Här väljs lägen för mer spatial eller surround ljudåtergivning, beroende på de utsändningssignaler eller signaler från externa ingångar som tas emot.

#### **Språk I/II**

Här väljs, per kanal, **Språk I** eller **Språk II** om dubbel ljudsändning är tillgänglig.

#### **Mono/Stereo**

Här kan du, per TV-kanal, välja mono- eller stereoljud vid analoga stereosändningar.

#### **AVL (Automatic Volume Leveler)**

Det här minskar automatiskt volymskillnaderna mellan kanaler och program och ger en mer kontinuerlig totalnivå. Det minskar också ljudets dynamik.

#### **Delta volym**

Det här gör det möjligt för dig att rätta till permanenta volymskillnader mellan TV-kanaler eller externa källor.

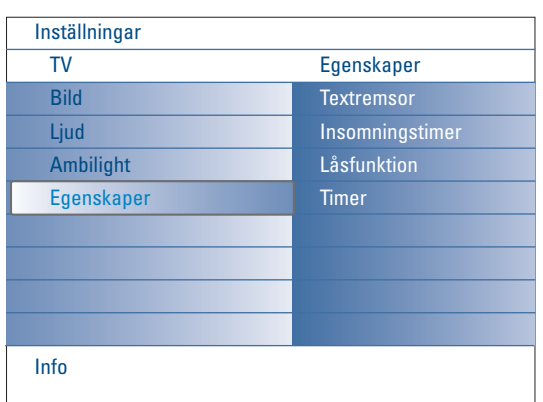

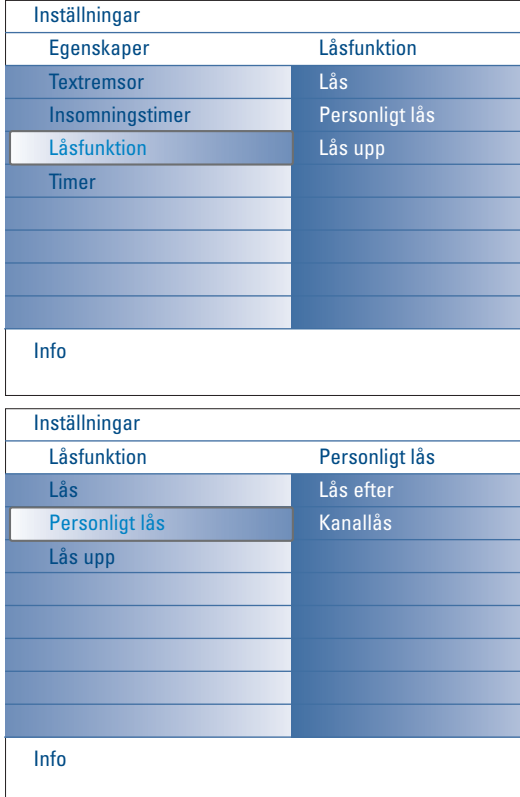

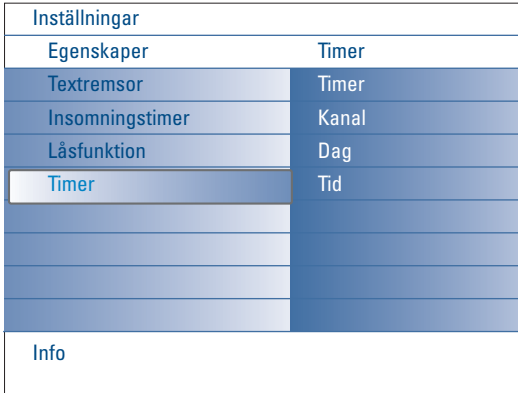

### **Egenskapermeny**

- & Välj **Egenskaper** i menyn TV-inställningar.
- é Tryck markörknappen höger för att öppna menyn Egenskaper.
- $\bigcirc$  Väli menypunkterna med markörknappen upp/ned.
- **4** Tryck markörknappen höger.
- ( Ändra inställningarna med markörknappen vänster/höger.

#### **Välj textremsor**

Sidan för textremsor måste lagras för varje TV-kanal: Aktivera Text-TV och välj rätt textsida. Slå av Text-TV.

**Textremsor Till** visar dem automatiskt på de valda TV-kanalerna om textremsor sänds ut. En symbol kommer att ange att läget är aktivt. Välj **På vid tystat ljud** om du vill att texten skall visas automatiskt om ljudet tillfälligt har avbrutits med  $N$ -knappen på fjärrkontrollen.

#### **Insomningstimer**

Här anges en tidsperiod efter vilken TV:n automatiskt kopplas över till standby-läge.

- & Välj **Insomningstimer**.
- **A** Tryck markörknappen höger.
- $\bigcirc$  Välj ett värde med markörknappen upp/ned. Listan kommer att bestå av värden från **0** till **180 minuter**.

Du kan alltid stänga av din TV tidigare eller välja en annan tidsinställning.

#### **Låsfunktion**

- & Välj **Låsfunktion** i menyn Egenskaper.
- é Tryck på markörknappen höger för att öppna menyn för Låsfunktionen.Du uppmanas att föra in ditt lösenord. Skriv in till tillträdeskod. *OBS! Du måste skriva in ditt lösenord varje gång du lämnar låsfunktionsmenyn.*

Viktigt: du har glömt ditt lösenord ! Se s. 12.

- $\bigodot$  Välj en av menypunkterna i Låsfunktionsmenyn:
	- **Lås** om du vill spärra alla kanaler och all extrautrustning.
	- **Pers. lås** och tryck markörknappen höger. Välj:
		- **Lås efter** om du vill spärra alla program efter en viss tidpunkt och framåt.
		- Tryck på markörknappen höger för att skriva in tidpunkten med markörknappen upp/ ned och höger.Välj **Till** med markören höger för att ställa in låset.
	- **Programlås** om du vill spärra programmen från en viss TV-kanal eller extrautrustning.
	- Välj **Lås upp** för att låsa upp alla spärrade kanaler och extrautrustningar på en gång.

#### **Timer**

Fra standby skifter dette automatisk TV'en til spesifisert programnummer til spesifisert tid.

- & Välj **Timer** i menyn Egenskaper.
- é Tryck markörknappen höger för att öppna menyn Timer.
- $\odot$  Välj Timer och tryck markörknappen höger.
- $\bullet$  Välj Till.
- **6** Välj Kanal och sedan den TV-kanal du vill att din TV ska starta vid det klockslag och det datum som valts.
- § Välj **Dag** och sedan en veckodag eller välj **Daglig**.
- è Välj **Tid** och skriv in klockslag med sifferknapparna eller med markörknappen upp/ned.
- $\odot$  Tryck på OK knappen för att aktivera.
- ç Tryck på **MENU** knappen för att ta bort menyen. *OBS!* 
	-

*- Tryck på* i*-knappen för att kontrollera dina tidsinställningar.*

*- Endast en timerinspelning åt gången kan programmeras.*

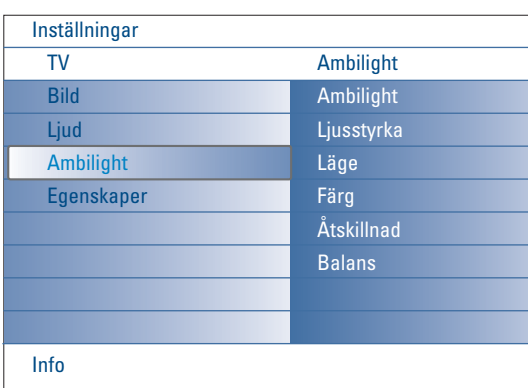

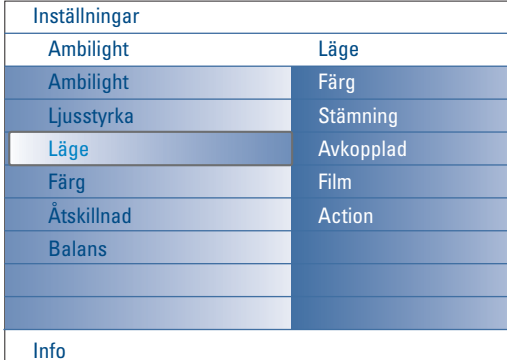

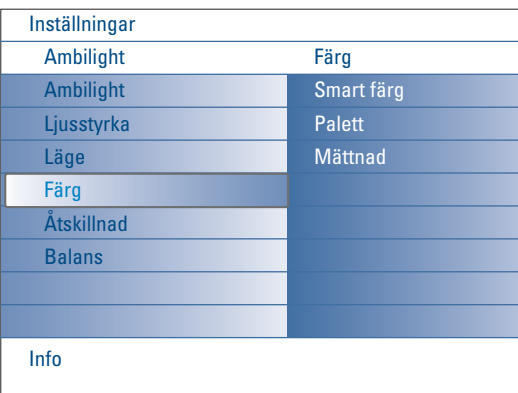

#### **Lägen i Smart färg:**

- **Personligt**:Välj den färg eller färgton som passar din personliga smak, t.ex. efter din inredning, programinnehållet (sport, film, osv.), vilket humör du är på, osv.
- **Varm vit**: Färgen anpassas efter den i de vanligaste glödlamporna.Välj det här läget om du vill att Ambilight på bästa sätt passar med normal vardagsrumsbelysning.
- **Kall vit**: Färgen anpassas efter normalt dagsljus (6500K).Välj den här inställningen om du föredrar kallare belysning. *OBS! 6500 K är den SMPTE-rekommenderade inställningen för bakgrundsbelysning till bildskärmar.*
- **Blå**: Den blå färgen föredrar de flesta konsumenter om de vill skapa en cool, modern och/eller mystisk stämning.Välj det här läget efter personlig smak eller efter aktuellt humör.

### **Ambilight meny**

Ambilight är ett innovativt belysningskoncept som använder en lampa med fullständigt inställbara färger på TV:ns baksida för att öka tittarupplevelsen. Bildens innehåll analyseras och antingen kan man låta färgerna hela tiden anpassas efter bilden eller också kan belysningen ställas in på en viss färg och flera olika nyanser av vitt ljus.Ambilight skapar den idealiska kringmiljön för din TV, vilket ger ännu behagligare tittande, förbättrad upplevelse av bildens detaljer, kontraster och färger.

I standby-läge kan belysningen ställas in/manövreras på valfri färg och skapa en unik stämning i rummet.

- & Välj **Ambilight** i TV-menyn.
- $\bullet$  Tryck markören nedd för att öppna menyn för Ambilight.
- " Välj Ambilight och tryck markören höger för att välja **Från** eller **Till**. • **Från**: stänger av kringbelysningen och släcker alla övriga menypunkter.
	- **Till**: kringbelysningen är påslagen. Justera ljusinställningen i menyerna nedan.
- ' Välj **Ljusstyrka** för att ställa in kringbelysningens ljuseffekt.
- ( Välj **Läge** och tryck markören höger för att välja **Färg**, **Stämning**, **Avslappning**, **Film** eller **Handling**.
	- **Färg**: ger konstant belysning in i enlighet med inställningen i färgmenyn för Ambilight. Se nedan.
	- Alternativen **Stämning**, **Avslappning**, **Film** och **Handling** gör en dynamisk anpassning av ljusstyrka och färg efter innehållet på bildskärmen. Det läge som valts kommer att påverka den hastighet och/eller mättnad och/eller intensivitet som avgör tittarupplevelsen.

I läget **Avslappning** t.ex. är övergången mellan olika ljusstyrkor och färger jämn och mjuk, vilket ger ett mer överväldigande men ändå avkopplande tittande.

**Stämning** är den fabriksinställda hastigheten för övergång mellan ljusstyrkor och färger.

**Film** kommer att påverka upplevelsen av en film medan läget **Handling** kommer att påverka det dynamiska intrycket.

#### *OBS!*

- *Övergångshastigheten är begränsad för att inte förorsaka otrivsamma förnimmelser.*
- *- Beroende på vilket val som gjorts kommer vissa menypunkter i menyn för Ambilight att vara släckta och kan då inte väljas.*

#### § Om **Färg** har valts i Lägesmenyn:

- Välj **Färg** i menyn Ambilight och tryck markören höger.
- Välj **Smart färg** och välj derefter **Personligt**, **Varm vit**, **Kall vit** eller **Blå**.
- Välj **Färgpalett** för att välja allmän färg på belysningen.
- Välj **Mättnad** för att ställa in belysningens färgmättnad.
- *OBS!*
- *Vid inställning av Färgpalett och/eller Mättnad ställs färgläget på Personligt.*
- *- Det färgläge som valts är det som kommer användas när kringbelysningen tänds från standby-läge.*
- è Om **Stämning**, **Avkopplad**, **Film** eller **Action** har valts i menyn Läge:
	- Välj **Åtskillnad** i menyn Ambilight och tryck markörknappen höger. • Välj **Från** för enmonofunktion som innebär att alla lampor beter sig på
	- samma sätt. • Välj **Minimum**, **Medium** eller **Maximum** för att definiera Ambilights stereoeffekt över de lampor som finns tillgängliga.
- ! Välj **Balans** och använd markörknappen vänster/höger för att justera och alstra varje färg och nivå av ljusintensitet på vänster och höger sida av bilden för att perfekt matcha rummets inredning.

#### **Infraröd störning på extrautrustning**

Undvik dålig mottagning från fjärrkontrollen genom att placera extrautrustningen utanför ljusstrålningen från din TV-apparat.

*OBS! Ambilight fungerar inte bra om rumstemperaturen är lägre än 15°C.*

### **Multimedia Browser**

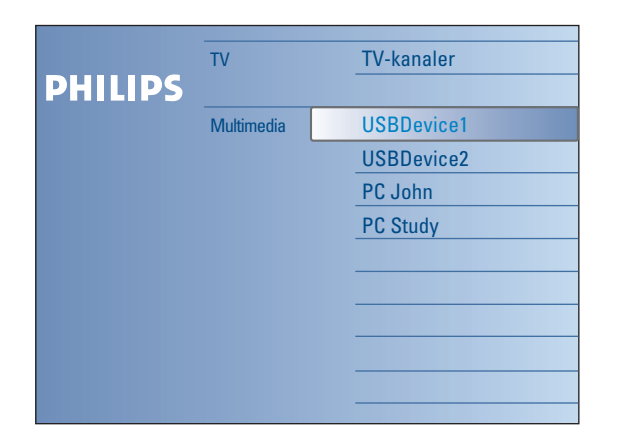

Med multimedieläsaren kan du visa bilder och/eller filmer eller spela upp ljudfiler som lagrats på en USB-anordning eller ett minneskort. Programmet för Multimedialäsaren kan du starta från menyn Bläddra (tryck på knappen  $\bigcirc$  ) genom att välja en apparat och trycka på markörknappen höger. Din TV är också försedd med möjligheten att anslutas till en dator eller ett hemnät så att du kan få tillgång till, och visa, dina personliga multimediefiler. Se den medföljande separata handboken om Connected Planet för ytterligare förklaring av den här funktionen.

*Observera::*

*- Följande typer av minneskort kan läsas:*

*Compact Flash I & II, Memory stick, Memory stick PRO, SD Card/Mini SD Card, Smart Media, Micro Drive, MultiMedia Card.*

- *- Följande filformat kan återges (se den medföljande separata handboken om Connected Planet, Annex 5):*
- *För bilder: JPEG*
- *För audio: MP3, MP3 Pro*
- *För video: MPEG1-, MPEG2-, MPEG4-, DIVX- och XVID-filer*
- *- Endast FAT/DOS-formatterade minnesanordningar stöds*
- *- Om din digitalkamera inte stöds, försök en av följande lösningar:*
- *• Se till att din kamera är påslagen och kontrollera att den är rätt konfigurerad (se handboken till din kamera).*
- *•Ta bort minneskortet från kameran och stick in det i uttaget för minneskort. Se www.philips.com/support för mer information.*
- *- Philips kan inte hållas ansvarigt om din USB-anordning eller ditt minneskort inte stöds.*

### **Visning av innehåll från ett minneskort/en USB-anordning Införande av minneskort/USB-anordning**

*Observera: Minneskort eller USB-anordningar medföljer inte denna TV.*

Stick in ett minneskort i ett av de kortuttag som finns på TV:ns högra sida. Klicka fast det i uttaget.

En minnessticka eller digitalkamera ska anslutas till en av USB2.0-kontakterna. Om ett minneskort eller ett USB-minne förs in visas hemnätsmenyn automatiskt, se även.

#### **Ta bort minneskortet/USB-anordningen**

- $\bigcirc$  Stäng först av menyn Browse genom att trycka på knappen  $\bigcirc$  på fjärrkontrollen.
- **2** Ta bort minneskortet/USB-anordningen.

#### **Skydd av kortdata**

- Ta inte bort minneskortet/USB-anordningen medan inehållet håller på att läsas eller under bläddring. Det kan medföra skador på minneskortet/USBanordningen.
- Rör inte vid kontakterna på kortets baksida.
- Stick alltid in kortet åt rätt håll. I annat fall kan det leda till skador på kortet och på läsenheten.
- Utsätt inte kortet för högt tryck eller kraftig påverkan.
- Felaktigheter i enheten eller kortet kan orsaka förlust av data eller skador på kortet.
- Philips tar inte på sig något ansvar för skador eller förlust av lagrade data.

#### *Varning:*

*Minneskort kan sväljas in av små barn. Låt inte barn använda minneskort.Ta bort minneskortet omedelbart efter användning.*

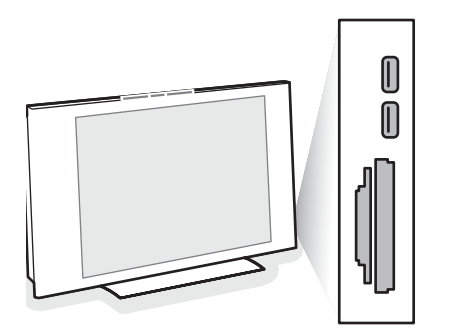

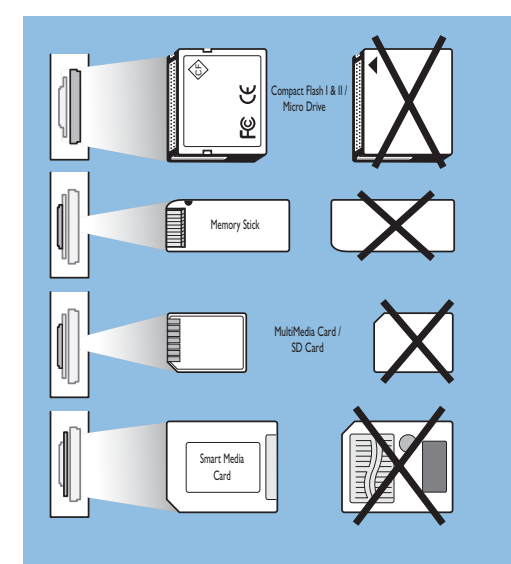

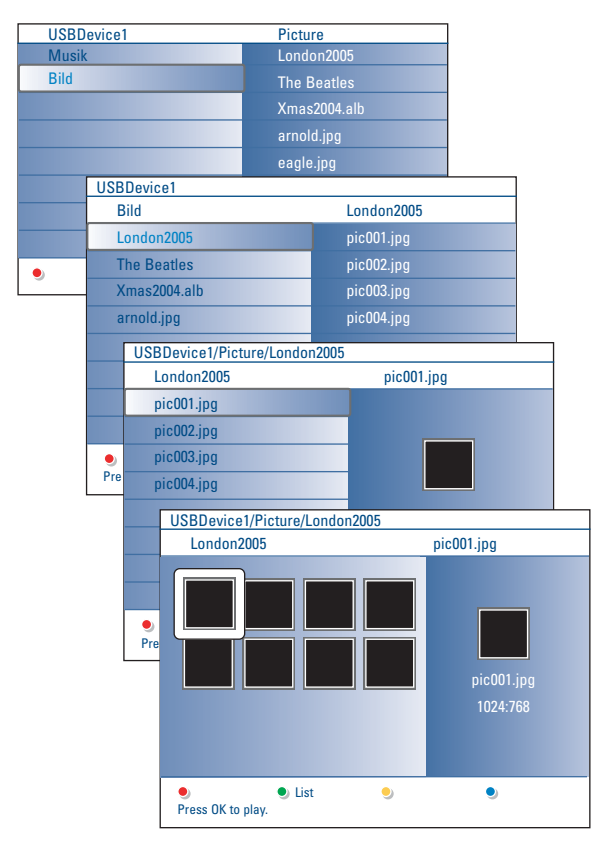

#### *Observera:*

- *Din TV stöder bildspel med bakgrundsmusik. Se Bilaga 2, s. 39.*
- *•TUppspelningen kommer att fortsätta även om du tillfälligt övergår till läsarskärmar. Ljudet kommer att upphöra när ett annat innehåll börjar spela eller när bildspelet har nått sitt slut.*
- *• Filerna får inte vara längre än 128 tecken.*
- *•Mer tekniska anmärkningar finns i bilaga 3, s.. 41.*
- *• För att rotera en bild eller för att välja en av zoomförstoringarna måste du först stanna bildspelet med OK-knappen eller den blåa färgknappen*

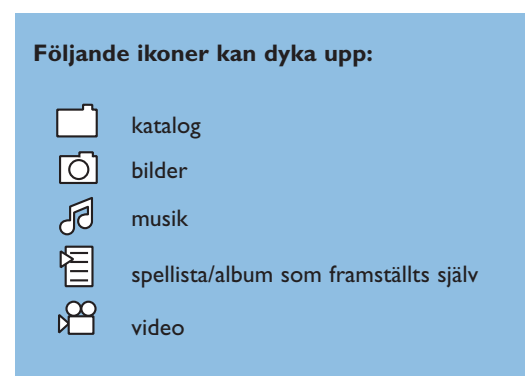

#### **Multimedia Browser menu**

- & För in ett USB-minne eller minneskort.
- **a** Välj USB-anordning eller minneskort under Home Network med markörknapen upp/ned.

Multimedialäsaren kommer att göra det möjligt för användaren att bläddra igenom det innehåll som finns lagrat på den USB-anordning eller det minneskort som anslutitits. Tryck på markörknappen höger.

- $\odot$  Den tvåpaneliga läsaren kommer att visas med innehållstyper i den vänstra panelen (Musik, Bilder,Video). Den högra panelen kommer att visa det innehåll av den valda innehållstypen som finns tillgängligt.
- ' Tryck markörknappen upp/ned för att välja en innehållstyp och tryck markörknappen höger för att föra in innehållet.
- **6** Tryck markörknappen upp/ned för att välja en fil eller en katalog. *Observera:Tryck på den gröna färgknappen för att visa alla bildfiler i den aktuella katalogen som minibilder (tumnagelbilder).Tryck på den gröna knappen igen för att visa bildfilerna i en lista.*
- § Om en fil är vald, tryck på **OK**-knappen för att visa en bildfil eller spela upp en ljudfil.

Om en katalog, ett album eller en spellista har valts, tryck markörknappen höger för att öppna innehållet eller tryck på **OK**-knappen för att starta ett bildspel eller en uppspelning av de filer som finns i katalogen, albumet eller spellistan.

- è Tryck på markörknappen vänster för att fortsätta spela musiken och återgå till menyn för hemnätet.
- **3** Tryck en av färgknapparna på fjärrkontrollen för att utföra motsvarande funktion som anges längst ned på skärmen. *Observera: Den blå färgknappen kan, om det behövs, användas för att låta färgknapparna visas på nytt.*
- **⊙** För att avsluta uppspelningen av innehållet, tryck på ■-knappen på fjärrkontrollen.

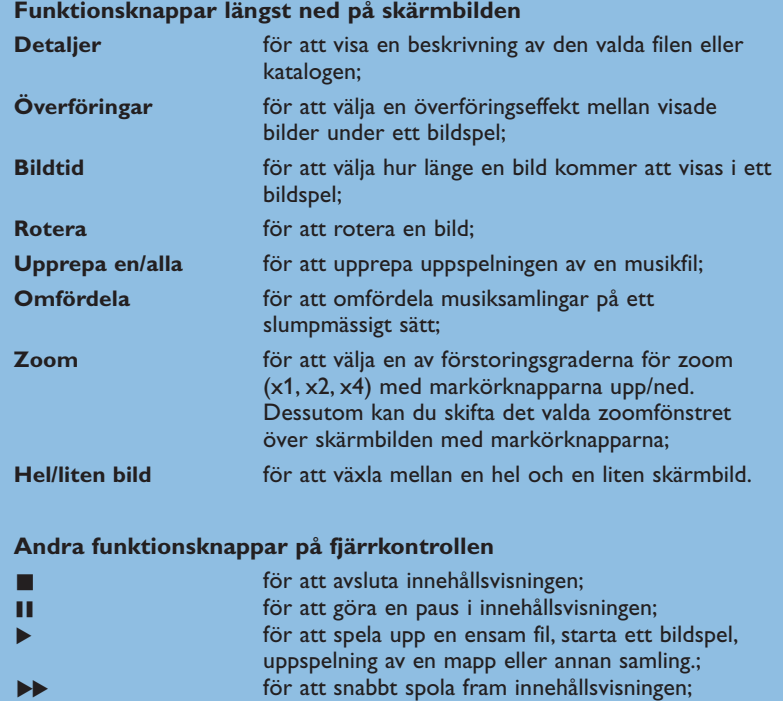

### **Visa innehåll via datorlänk (PC link)**

Datorlänken ger enkel åtkomst till dina personliga multimediefiler. Du får åtkomst till digitala bilder, video och musikfiler på din dator. För anvisningar om hur du ska komma åt ditt personliga digitala innehåll, se den medföljande separata handboken om Connected Planet.

Ò för att snabbt spola tillbaka innehållsvisningen.

### **Text-TV**

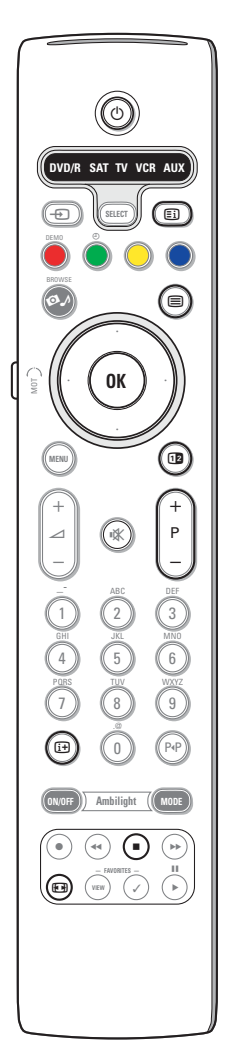

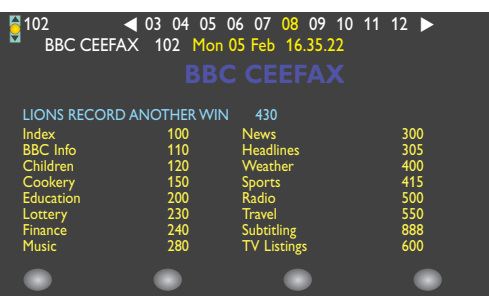

De flesta TV-stationer sänder text-tv information. Den här TV:n har ett minne på 1200 sidor som kommer att lagra de flesta sidor och delsidor som sänds för att minska väntetiden. Efter varje programändring friskas minnet upp.

#### **Hur Text-TV kopplas till och från**

Tryck på  $\equiv$  för att slå på Text-TV.

#### **Att välja en Text-TV-sida**

- Skriv in önskat sidnummer med sifferknapparna eller med **-P+** knappen. - Välj önskat ämnesområde med färgtangenterna enligt färgerna för

alternativen i rutans nedre del.

#### **Föregående text-TV-sida**

Tryck på P+P knappen.

#### **Välja innehållsförteckning för text-TV**

Tryck på den grå tangenten *Ei* för visning av huvudindex (vanligen sida 100).

#### **Endast för T.O.P. text-tv-sändningar:**

Tryck på  $[1]$ . En T.O.P.-översikt över de ämnen som finns i text-TV visas. Välj med styrtangenterna upp/ned, höger/ vänster önskat ämne och tryck på **OK** knappen.

Alla TV-stationer sänder inte ut T.O.P. text-TV.

#### **Att välja delsidor**

Om den valda text-TV-sidan består av flera delsidor, visas en lista med tillgängliga delsidor på skärmen.

Tryck markören vänster eller höger för att välja nästa eller föregående delsida.

#### **Bild/Text-TV**

**1** Tryck på ■-knappen.Tryck på 12-knappen för att visa programnyckeln för Text-TV på den högra halvan av bildskärmen.

- **O** Tryck på knapp 12 för att återgå till hel text-TV-bild.
- Tryck på knapp  $\equiv$  för att återgå till helskärmsbild.

#### **Förstora text-TV-sida**

Tryck upprepade gånger på <a>[<br />
Tryck upprepade gånger på <a>[</a>
For att visa den övre text-TV-delen, den undre text-TV-delen och sedan återgå till normal storlek på text-TV-sidan. När text-TV-sidan är förstorad kan du bläddra igenom texten, rad per rad, med markörknappen upp/ned.

#### **Håll**

Tryck på knappen ■ för att få sidräknaren att sluta söka om du fört in fel sidnummer eller om sidan inte finns tillgänglig. Skriv in ett annat sidnummer.

#### **Hypertext**

Med hypertext kan du välja och söka efter sidor som innehåller ord eller siffror på den aktuella text-TV-sidan.

- & Tryck på **OK**-knappen ned för att markera det första ordet eller numret på sidan.
- é Använd markörknappen upp/ned, vänster/höger för att välja det ord eller nummer du vill söka efter.
- $\bullet$  Tryck på OK-knappen för att bekräfta. Ett meddelande visas längst ned på skärmen för att ange att sökning pågår eller att ordet eller sidan inte har hittats.
- ' Tryck på markörknappen höger för att lämna hypertext.

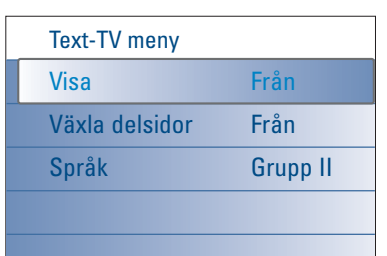

### **Meny Text-TV**

Menyn för Text-TV innehåller diverse funktioner för att styra Text-TV.

- & Sätt på Text-TV och tryck på menyknappen för att aktivera menyn.
- é Tryck markörknappen upp/ned för att välja menypunkterna.
- $\bigodot$  Tryck på markörknappen höger eller på OK-knappen för att aktivera.
- **1** Tryck på **MENU** knappen för att ta bort Text-TV menyen.

#### **Visa**

Visar/döljer information på en sida, till exempel lösningar på gåtor och spel eller svar på frågor.

#### **Växla delsidor** *(om sådan är tillgänglig)*

Gör att delsidorna bläddras igenom automatiskt.Tryck på markör höger för att aktivera och avaktivera igen.

#### **Språk**

Om de visade tecknen på skärmen inte motsvarar de tecken som används av Text-TV-sändaren, kan du ändra språkgruppen här. Välj **Grupp 1** eller **2** med markör höger.

### **Sidoanslutningar**

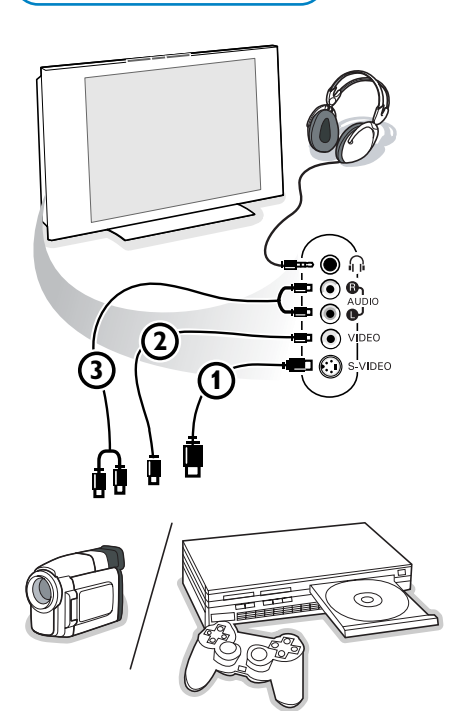

#### **Kamera, videokamera och Videospel**

- & Anslut din kamera, camcorder eller videospel enligt anvisningarna.
- **a** Anslut utrustningen till VIDEO 2 och AUDIO L 3 för monoutrustning. Anslut också **AUDIO R** 3 för stereoutrustning. S-VHS-kvalitet med en S-VHS camcorder erhålles genom att ansluta S-VHS kablar till **S-VIDEO** ingång 1 och **AUDIO** ingång 3.

*Varning: Anslut inte sladd* 1 *och* 2 *samtidigt. Det kan orsaka bildstörningar!*

#### **Hörlurar**

- Stick in kontakten i hörtelefonuttag ni enligt anvisningarna.
- **O** Tryck på  $\mathbb{K}$  för att koppla från de interna högtalarna i TV:n. *Uttaget till hörlurarna har en impedans mellan 8 och 4000 Ohm och är avsett för 3,5 mm teleplugg.*

I ljud-menyn väljer du **Ljudstyrka Hörlur** för att ställa in ljudstyrka för hörlurarna.

### **Att ansluta extrautrustning**

Det finns en mängd audio- och videoapparater som kan anslutas på mottagarens framsida eller baksida. Följande kopplingsdiagram visar hur anslutningen ska ske.

*Märk: EXT1 kan hantera CVBS, RGB och Audio L/R; EXT2 CVBS, S-VIDEO, RGB och Audio L/R; EXT3 CVBS och Audio L/R; EXT4 YPbPr; DVI (analogue och digital) och HDMI (digital); Side S-VIDEO eller CVBS och Audio L/R.*

*Vi rekommenderar att du ansluter yttre enheter som har RGB utsignal till EXT1 eller EXT2 eftersom RGB ger en bättre bildkvalitet.*

Om din videobandspelare har EasyLink funktion, ska du ansluta den medföljande SCART-kabeln till **EXT2** för att få full nytta av EasyLink.

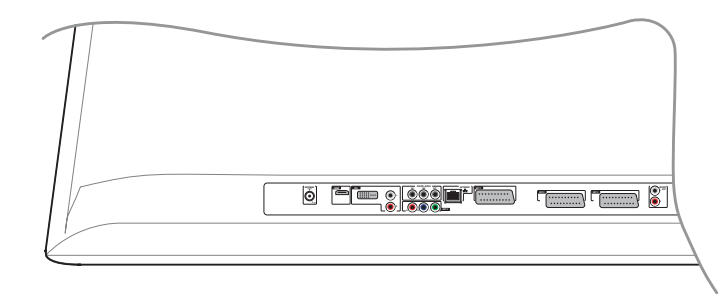

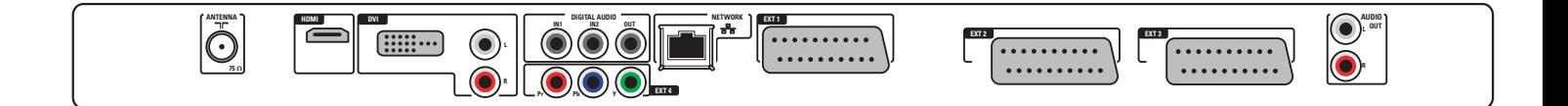

### **Videobandspelare (VCR-DVD+RW)**

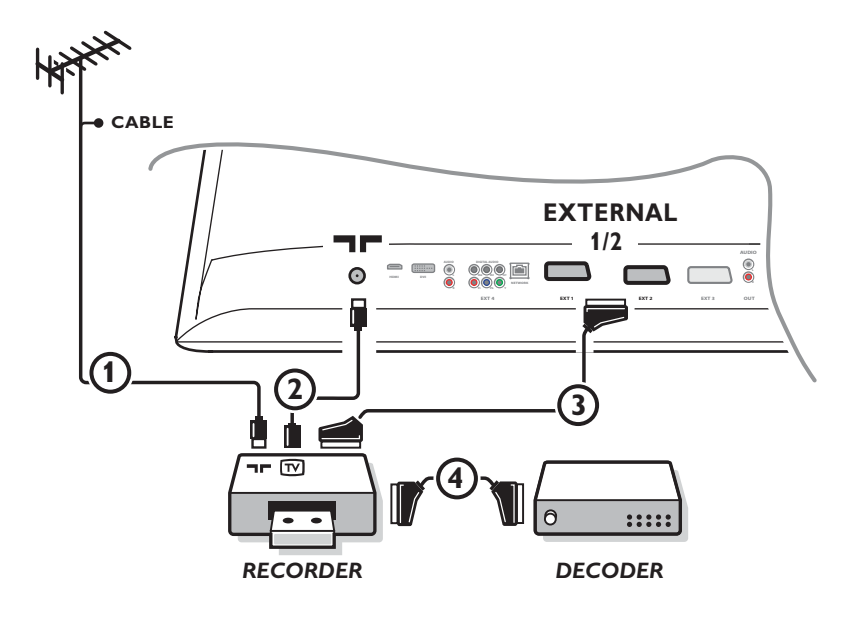

*OBS! Placera inte videospelaren för nära skärmen eftersom vissa videospelare kan vara känsliga för signaler som kommer från bildskärmen. Håll ett minsta avstånd på 0,5 m till skärmen.*

#### Antennkablarna 1 och 2 ansluts som visas på bilden här bredvid.

En bättre bildkvalitet erhålls om du också ansluter en SCART-kabel (3).

Om din spelare inte har ett euro-uttag är den enda möjliga anslutningen via antennkabeln. Därför behöver du ställa in spelarens testsignal och spara testsignalen under ett programnummer mellan 90 och 99, se Manuell installation, s. 8. Studera handboken till din videobandspelare.

#### **Dekoder och videobandspelare**

Anslut SCART-kabel @ till eurokontakten på dekodern och till en viss eurokontakt på videobandspelaren. Titta i handboken som hör till din bandspelare. Se även Dekoder på s. 13. Du kan också ansluta din dekoder direkt till **EXT1** och **2** med en SCART-kabel.

#### **Videobandspelare och annan extra-utrustning**

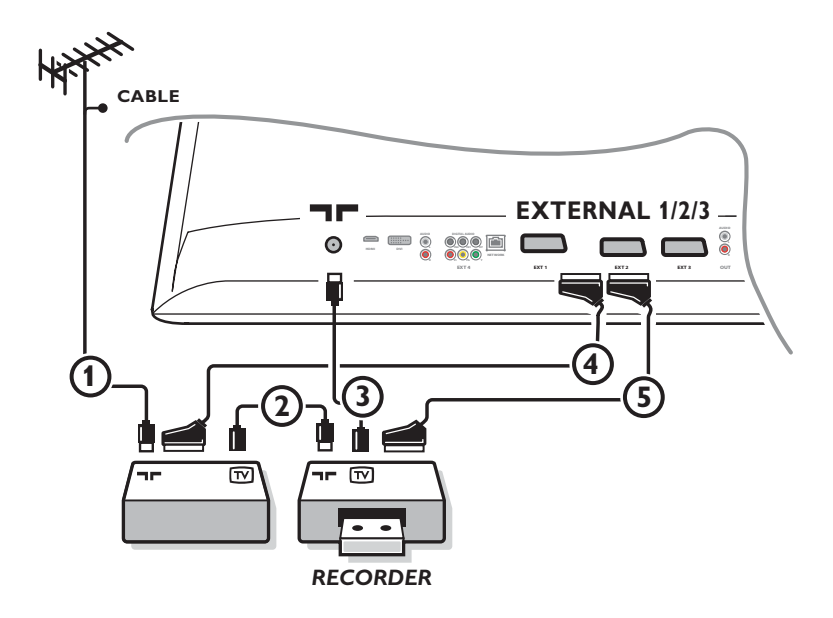

 $\bigcirc$  Anslut antennkablarna  $\bigcirc$ ,  $\bigcirc$  och  $\bigcirc$  enligt anvisningarna (endast om din extrautrustning har in/utgång för TV-antenn). Anslut din utrustning med SCART-kabel 5 till euro-uttag **EXTERNAL 2**. Anslut din utrustning med SCART-kabel 4 till ett av euro-uttagen **EXTERNAL1** eller **EXTERNAL 3** för att få bättre bildkvalitet.

Om din spelare inte har ett euro-uttag är den enda möjliga anslutningen via antennkabeln. Därför behöver du ställa in spelarens testsignal och spara testsignalen under ett programnummer mellan 90 och 99, se Manuell installation, s. 9. Studera handboken till din videobandspelare.

é Gör ett val i menyn Uppsättning, Källa, s. 13.

### **DVD-spelare eller annan ansluten digital källutrustning**

**Utrustning med komponentutgångar för video (YPbPr)**

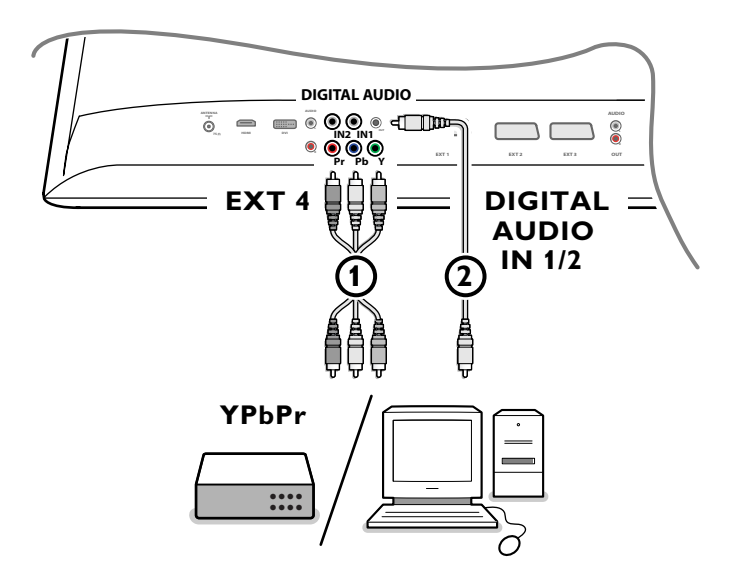

- $\bigcap$  Anslut de tre separata videokablarna  $\bigcap$  till extrautrustning med videoutgångar (YPbPr), såsom DVD-spelare, laserspelare, videospelsapparater, satellitmottagare eller annan utrustning, och till uttagen **Y**, **Pb** och **Pr** på TV:ns **EXT4**. *OBS! - ska alltid användas tillsammans med digital audio.*
- é Anslut audiokabel 2 till den digitala audioutgången (**DIGITAL AUDIO OUT**) på extrautrustningen och till en av de digitala audioingångarna (**DIGITAL AUDIO IN**) på TV:n.

*Observera:*

- *- Om det behövs kan du ställa in bilden så att den befinner sig mitt på bildskärmen med hjälp av markörknapparna.*
- *Märkningen för komponentvideouttagen kan skilja sig beroende på vilken dvd-spelare eller extrautrustning som är ansluten. Även om förkortningarna kan skilja sig åt så står bokstäverna B och R för blå respektive röd komponentsignal och är Y beteckningen för ljussignalen. Se instruktionerna för dvd-spelaren eller extrautrustningen för definitioner och detaljerade anslutningsuppgifter.*
- *- Den här TV:n är utformad för att ta emot högdefinitionssignaler med standard 480p, 576p, 720p and 1080i enligt specifikationen för Electronic Industries Associations standard EIA770.3.*

*Digital extrautrustning från olika tillverkare kan eventuellt ha skilda effektstandarder, vilket kan förorsaka svårigheter för TV:n att ge en exakt återgivning.*

*Varning: om bilderna rullar över skärmen, om fel eller inga färger visas, ingen bild, eller till och med kombinationer av dessa uppträder på skärmen, kontrollera att anslutningarna skett på rätt sätt eller flytta den digitala utrustningen längre bort från din TV.*

### **Mångkanal Surround mottagare**

#### **• Digital MultiChannel Surround-mottagare**

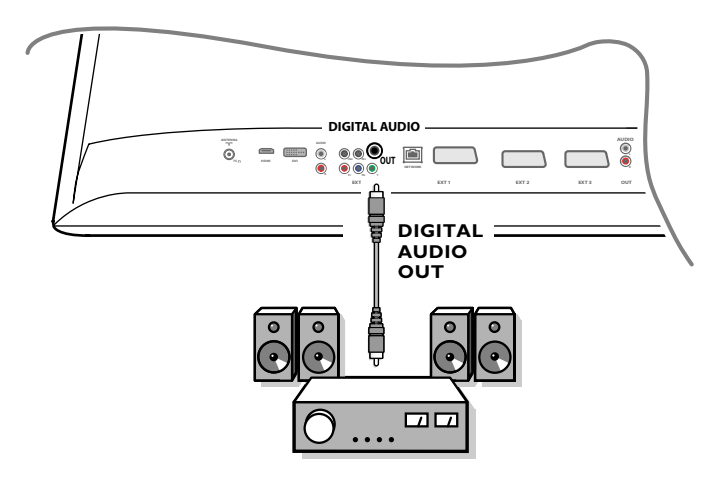

Anslut en digital MultiChannel Surround-mottagare till den digitala audioutgången (**DIGITAL AUDIO OUT**) längst ner på TV:n

#### **• Analog MultiChannel Surround-mottagare**

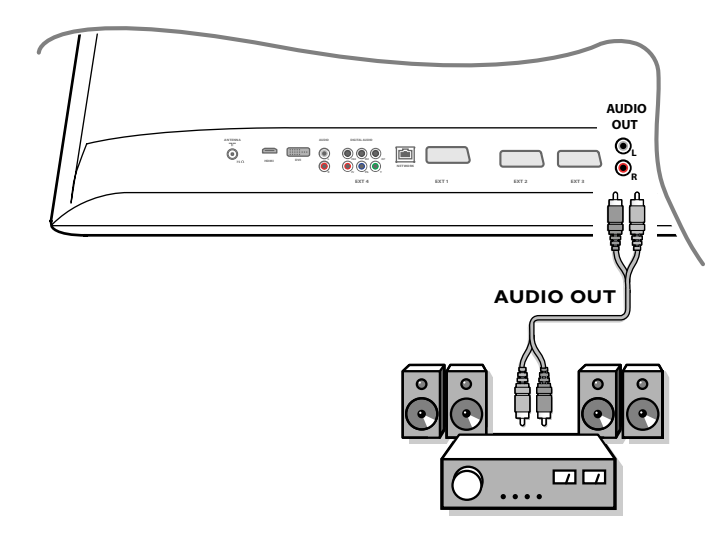

Anslut en analog MultiChannel Surround-mottagare till vänster och höger audioutgång längst ner på TV:n. Ljudstyrkan måste kontrolleras genom MultiChannel Surround-mottagaren.

*OBS! Inget ljud kommer att höras när en TV-kanal eller extern källa är spärrad via låsfunktionen. Se s. 17.*

#### **Utrustning för att ansluta till en HDMI-kontakt (High Definition Multimedia Interface)**

HDMI är den ledande nya standarden för sammankoppling av digital video och audio.

Till **HDMI**-kontakten kan du ansluta HDMI-extrautrustning som till exempel en HDMI-kompatibel DVD-skrivare eller DVD-spelare. På det sättet kan du visa högdefinitionsbilder i digital form på den här TV:n.

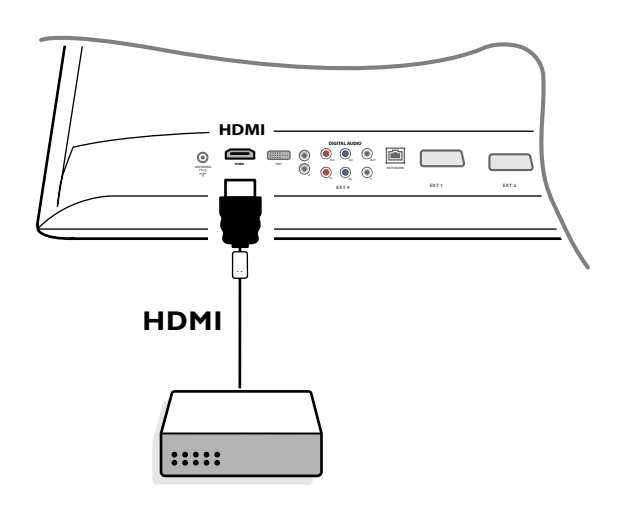

& Anslut din HDMI-utrustning till **HDMI**-kontakten.

é Välj ansluten digital extrautrustning i menyn Uppsättn., Källa, s. 13.

**HDMI IN** anslutningen medger följande TV- och monitor upplösningar:

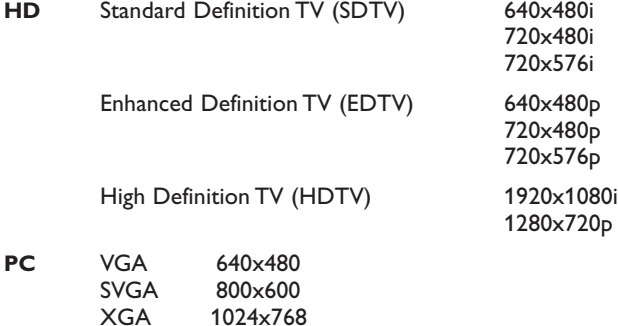

*Observera:*

*- Om det behövs kan du ställa in bilden så att den befinner sig mitt på bildskärmen med hjälp av markörknapparna.*

*- För vissa kopieringsskyddade PCM-audiokvaliteter från en extrautrustning som är ansluten till HDMI-ingången kan det på grund av lagbestämmelser hända att den digitala utgående audiosignalen är tystad.*

*- Din TV stöder HDCP (High-bandwidth Digital Content Protection). Det är ett system för att skydda dvd-innehåll som kommer via dvi från att kopieras. Det ger en säker förbindelse mellan en videokälla (DVD, dator, osv.) och din TV. Innehåller kodas vid källan för att hindra att olagliga kopior görs.*

*- Korekt funktion garanteras endast med HDMI-kompatibla konsumtionsprodukter.*

*- Digital extrautrustning från olika tillverkare kan ha olika effektstandarder, vilket kan medföra svårigheter för TV:n att återge bilden på rätt sätt.*

*- Om inga signaler kan upptäckas från HDMI-apparaten, stäng då av HDMI-utrustningen och sätt sedan på den igen.*

*För en optimal bildupplevelse är det bäst att koppla om din DVD-spelare till en av följande TV-bildsstandarder: 1920x1080i, 1280x720p, 720x576i, 720x576p, 720x480i, 720x480p.*

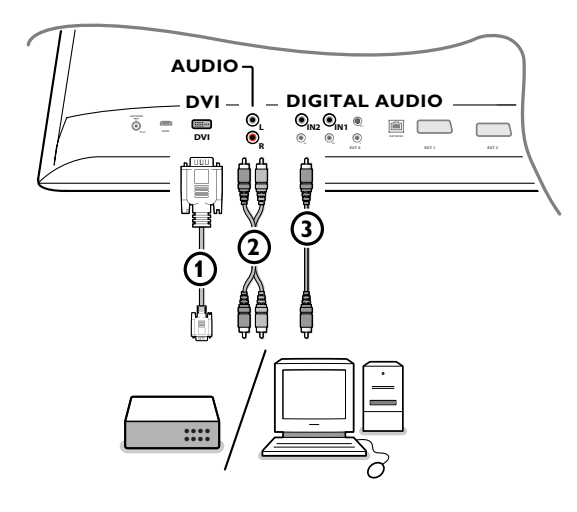

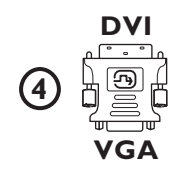

#### **Utrustning för att ansluta till en DVI-kontakt**

**DVI** anslutningen medger följande TV- och monitor upplösningar, via - D-knappen på fjärrkontrollen, för High Definition (HD)- och dator (PC)-utrustning:

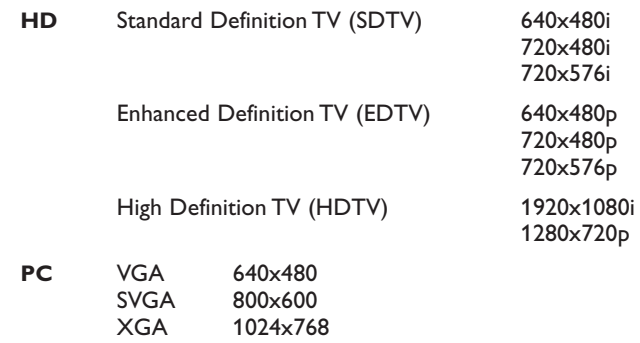

*Om det behövs kan du ställa in bilden så att den befinner sig mitt på bildskärmen med hjälp av markörknapparna.*

- Anslut din utrustning till dvi-kontakten på din TV (1). Beroende på typen av anslutning på din utrustning, kan du bli tvungen att
	- använda en lämplig adapter.

#### **DVD**

Anslut DVI till DVI-kabeln till DVI-kontakten på din TV  $\textcircled{1}.$ 

#### **Dator (PC):**

- med en DVI-anslutning: anslut DVI till DVI-kabeln till **DVI**-kontakten på din  $TV$   $\Omega$ .
- med en VGA-anslutning: anslut VGA-kabeln till en VGA till DVI-adapter (4) och anslut till **DVI**-kontakten på din TV (1).
- é Anslut audiokabel 2 till TV:ns ingångar **DVI AUDIO R** (höger) och **L** (vänster) när TV:n förväntar att analogt ljud för ansluten extrautrustning ska komma från en analog audioingång

#### **ELLER**

anslut audiokabel 3 till en av TV:ns ingångar **DIGITAL AUIDO IN** när TV:n förväntar sig att digitalt ljud för ansluten extrautrustning ska komma från en digital audioingång.

Välj sedan även den källa till vilken extrautrustningen med digital audioingång anslutits till i menyn Uppsättning, Källa. Se Digital audio, s. 14.

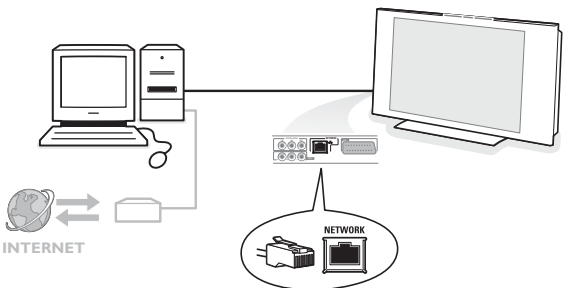

### **Anslutning persondator till hemnät**

Din dator är försedd med möjligheten att anslutas till en dator eller ett hemnät. Se den medföljande separata handboken om Connected Planet för ytterligare förklaring av den här funktionen.

### **Inspelning med bandspelare**

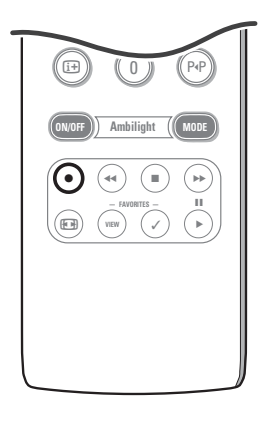

### **• Spela in ett TV-program med din inspelningsapparat utan EasyLink**

Du kan spela in ett TV-program med tunern på din inspelningsapparat utan att det påverkar din TV.

- & Välj kanalnummer på din inspelningsapparat.
- **A** Ställ in din inspelningsapparat på inspelning. Se handboken för din inspelningsapparat.

*Det stör inte inspelningen om du växlar mellan kanalnummer på din TV !*

**• Spela in ett TV-program med din inspelningsapparat med EasyLink** I TV-läge går det att starta en direktinspelning av det program som visas på TV-skärmen.

#### Fortsätt att hålla ®-knappen på fjärrkontrollen intryckt i över 2 sekunder. *Observera:*

- *Att växla programnummer på TV:n stör inte inspelningen.*
- *Vid inspelning av ett program från en extrautrustning som är ansluten till EXT1, EXT3, EXT4 eller Side, kan du inte välja ett annat TV-program på bildskärmen utan att störa inspelningen.*
- *Om din EasyLink recorder har funktion för system standby, övergår både TV:n och recordern till standby-läge om du trycker in* (1)-knappen i 3 sekunder.
- *Om du har anslutit en S-VHS recorder som är utrustad med EasyLink-funktionen, kan du spela in S-VHS kvalitet från en S-VHS extrautrustning som är ansluten till TV:ns vänstra sida. (T.ex. från eb S-VHS camcorder.)*

### **Att välja inkopplad extrautrustning**

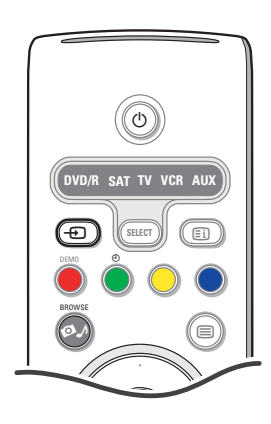

- $\bigcirc$  Tryck på  $\bigoplus$  på fjärrkontrollen flera gånger eller välj Källa i Uppsättningsmenyn, se sida 13, tills **EXT1**, **EXT2**, **EXT3**, **EXT4**, **Side** eller **HDMI 1** visas på skärmen beroende på var du anslutit din utrustnin.
- é Tryck på markörknappen upp/ned.
- $\bullet$  Tryck på OK.

### **Audio- och video-lägesknappen**

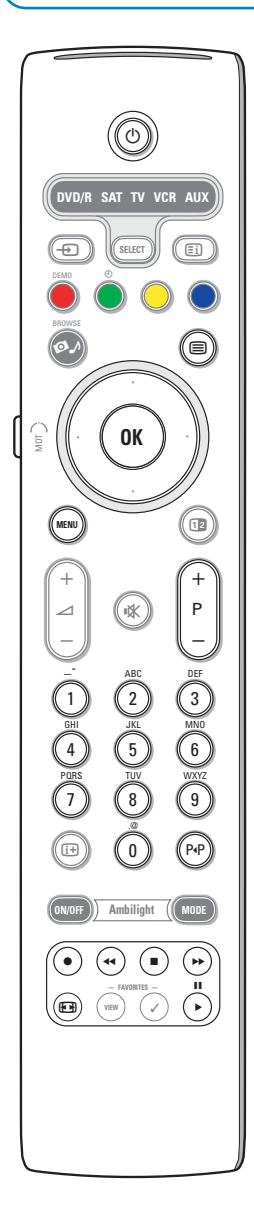

Det mesta av den audio- och videoutrustning som ingår i vårt produktsortiment kan manövreras med den fjärrkontroll som hör till din TV.

#### **Normalt läge**

Tryck på en av knapparna efter att upprepade gånger ha tryck på **SELECT**knappen i enlighet med den utrustning som du vill styra med den här fjärrkontrollen. Se Betjäning av fjärrkontrollen, s. 4.

(<sup>1</sup>) för att övergå till standby

0 - 9 siffror,

- **II** för pause, för inspelning,  $\blacktriangleleft$  för återspolning (VCR, CD); sökning nedå (**DVD**) för stopp, för uppspelning, † för framåtspolning (**VCR**, **CD**); sökning uppåt (**DVD**) [i+] RDS display markörknapp upp/ner för att välja nästa eller föregående skiva (**CD)** markörknapp vänster/höger för att välja föregående eller nästa spår (**CD**) P<sup>4</sup> välj ett DVD-kapitel,; bandinnehåll (**AUX**) **b** för att välja ditt val av språk på textremsor (**DVD**)
- **MENU** för att koppla menyn till eller från
- **P +** för kapitel, kanal, spårval

*Observera::*

- *- Om ingen åtgärd vidtas inom 60 sekunder, återgår fjärrkontrollen till TV-läge.*
- *- Efter att en åtgärd vidtagits i det valda systemläget, kommer fjärrkontrollen att stanna i det läget i 60 sekunder och kommer sedan att återgå till TV-läge. Det går också att återgå till TV-läge omedelbart genom att trycka på SELECT-knappen.*

#### **Expertläge**

Om du inte vill att fjärrkontrollen ska återgå till TV-läge och för att stanna kvar i det valda läget, gör på följande sätt:

- & Välj **TV** läge med **SELECT**-knappen.
- é Tryck på **SELECT**-knappen igen samtidigt med **OK**-knappen i minst två sekunder.
- $\bigcirc$  Välj önskat läge med **SELECT**-knappen.

Fjärrkontrollen kommer inte att återgå till TV-läge längre utan kommer att stanna i det valda läget. För att återgå till den ursprungliga inställningen för fjärrkontrollen (TV-läge) upprepa ovanstående och välj TV-läge.

#### *Observera: Lysdiod-beteende*

- *Om lysdioden blinkar en gång efter att SELECT-knappen tryckts in samtidigt med* **OK-knappen i minst två sekunder, befinner sig fjärrkontrollen i läget Expert** och *fjärrkontrollen stannar kvar i det valda läget.*
- *Om lysdioden blinkar fyra gånger efter att SELECT-knappen tryckts i samtidigt som* **OK**-knappen i minst två sekunder, befinner sig fjärrkontrollen i *läget Normal* och *återgår fjärrkontrollen till TV-läge efter 60 sekunder.*

#### **Direktval av ansluten apparat**

När fjärrkontrollen är i **läge TV Expert**, kan du direkt välja en ansluten apparat på följande sätt:

Tryck knappen  $\bigoplus$  följt

- av siffran "**1**" för att välja den apparat som är ansluten till **EXT1**.
- av siffran "**2**" för att välja den apparat som är ansluten till **EXT2**.
- av siffran "**3**" för att välja den apparat som är ansluten till **EXT3**.
- av siffran "**4**" för att välja den apparat som är ansluten till **EXT4**. - av siffran "**5**" för att välja den apparat som är ansluten till **DVI**.
- av siffran "**6**" för att välja den apparat som är ansluten till **HDMI**.
- av siffran "**0**" för att välja den apparat som är ansluten till .

*OBS! Se till att apparaten är påslagen.*

### **Inställning av fjärrkontrollen så att den betjänar tillbehörsutrustning**

Fjärrkontrollen till din TV ger dig möjligheten att styra all din extrautrustning med en enda fjärrkontroll. Det kan ske genom att välja rätt märke och typ i listan över Direct Entry-koder för extraapparater.

Tryck in **SELECT**-knappen upprepade gånger för att välja **DVD/R**, **SAT**, **VCR** eller **AUX** beroende på vilken extrautrustning du vill betjäna med den här fjärrkontrollen. Se Betjäning av fjärrkontrollen, s. 4. Om funktionsknapparna på fjärrkontrollen även fungerar med den valda extrautrustningen så är fjärrkontrollen klar att använda och behövs inga ytterligare åtgärder.

Om funktionsknapparna inte fungerar med den valda extraapparaten, kan du göra fjärrkontrollen funktionsklar för användning med denna genom en Direct Entry-kod. Gör på följande sätt.

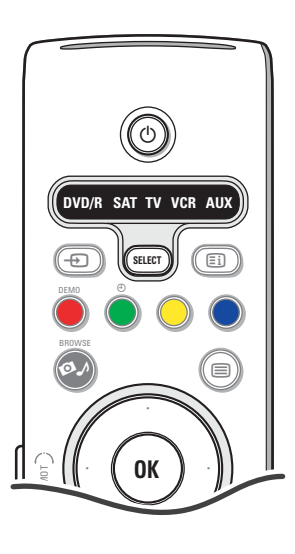

#### **Inställning av kod**

- & Tryck på **SELECT**-knappen upprepade gånger för att välja källa i enlighet med den extrautrustning som du vill styra med den här fjärrkontrollen.
- **<sup>2</sup>** Tryck in **SELECT**-knappen och (<sup>1</sup>)-knappen samtidigt längre än 4 sekunder. Lysdioden för det valda läget lyser sedan kontinuerligt.
- $\Theta$  För in den tresiffriga koden för typ och märke av extrautrustning. Listan med koder finns på sidan 33.
- ' Lysdioden för det läge som valts kommer att blinka snabbt i fem sekunder som bekräftelse på att du fört in rätt kod. Fjärrkontrollen återgår till det senast valda läget. Om du fört in fel kod kommer lysdioden att fortsätta lysa i 2 sekunder. Gör om steg <sup>8</sup>.
- **(6)** Nu kan du försöka använda TV:ns fjärrkontroll med extrautrustningen. Tryck på **SELECT**-knappen upprepade gånger för att välja önskat läge. Lysdioden för det valda läget kommer att fortsätta lysa i 2 sekunder och sedan börja blinka. Blinkandet betyder att fjärrkontrollen befinner sig i det extraläge du valt.
- § Rikta fjärrkontrollen mot extrautrustningen inom 60 sekunder efter att det börjat blinka och tryck på knappen (<sup>I</sup>). Om extrautrustningen inte reagerar på (<sup>J</sup>-kommandot, gå igenom de olika stegen för programmering av fjärrkontrollen igen med en annan inställningskod för den typ och det märke av extrautrustning som du vill styra. Se listan över koder på sidan 33 igen. Om det inte förekommer nåra fler koder för den typ och det märke av extrautrustning du vill använda, kan fjärrkontrollen troligen inte styra just din modell av extrautrustning.

#### *Observera:*

- *Fjärrkontrollen till din TV kan inte nödvändigtvis programmeras för att betjäna alla modeller av de märken av extrastrustning som anges på sidan 32. Du kanske vill försöka gå igenom programmeringsprocessen igen. Försök använda de nummer som angivits för din typ och ditt märke av extrautrustning för att vara säker på att du inte gjorde något fel vid införandet av siffrorna under ditt första programmeringsförsök.*
- *Om fjärrkontrollen befinner sig i ett av tillbehörslägena (en lägeslampa blinkar) — DVD/R, SAT,VCR eller AUX — och du under sextio sekunder inte trycker in någon av fjärrkontrollens knappar, sker en "time-out" och återgår fjärrkontrollen till TV-läge."*

#### **För att avbryta det valda läget**

Tryck på **SELECT**-knappen i 2 sekunder. Fjärrkontrollen återgår till TV-läge.

## **Remote Control Direct Entry Codes for Peripheral Equipment**

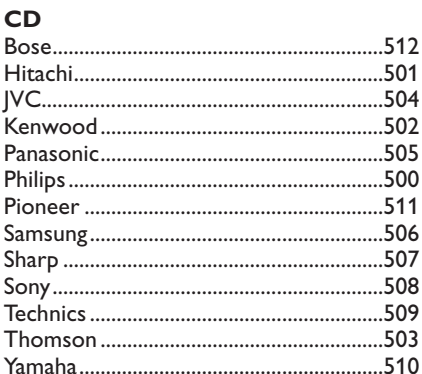

### Digital Video Disc (DVD)

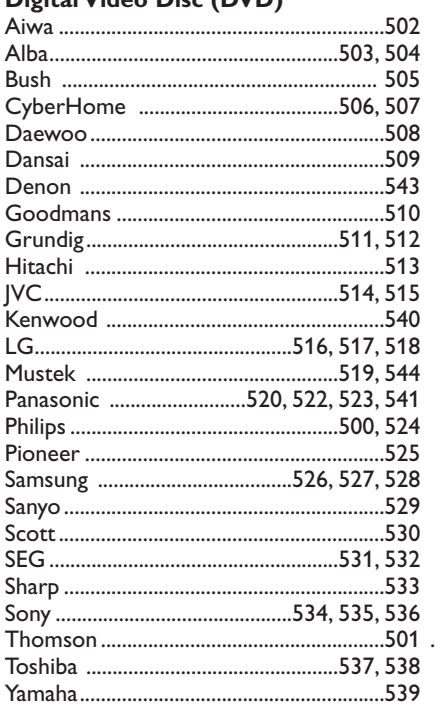

### **Satellite Receiver**

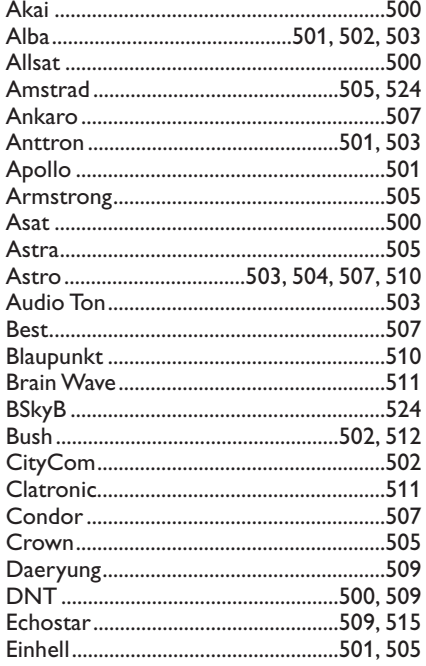

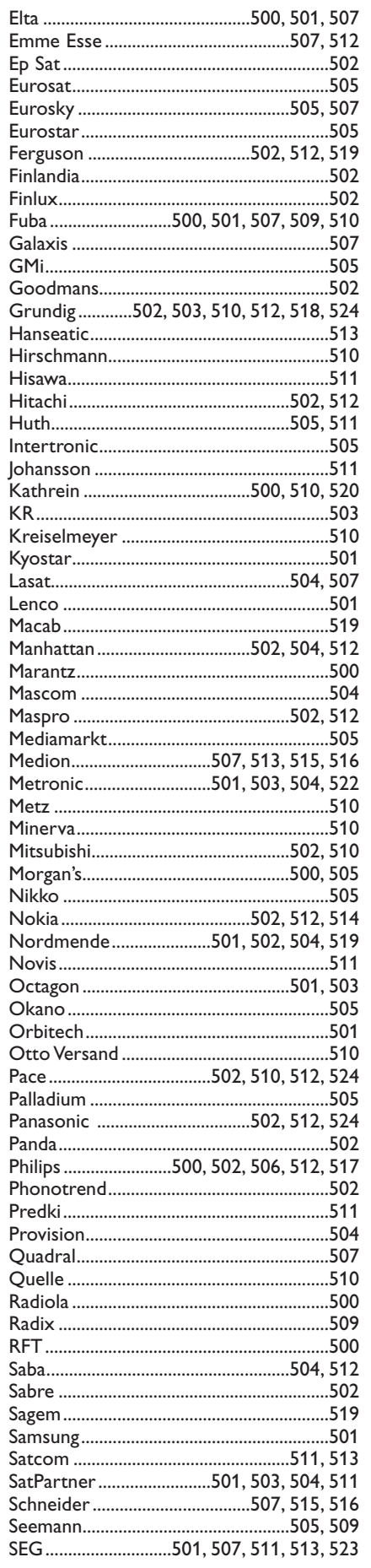

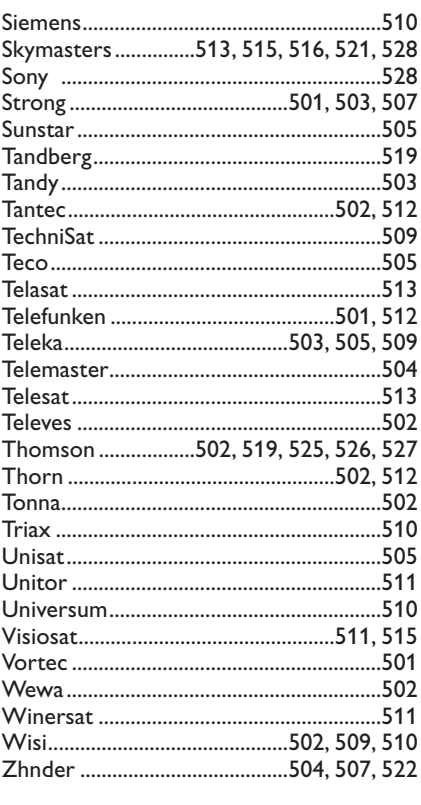

### **VCR**

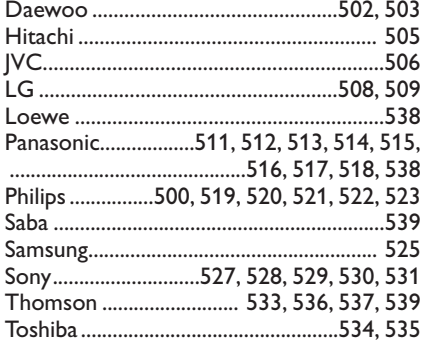

### **Fjärrkontroll med inlärningsfunktion**

Fjärrkontrollen till din TV stöder en inlärningsfunktion som gör det möjligt att läsa koder som kommer från andra fjärrkontroller som hör till utrustning av ett annat märke.

Det gör det möjligt att använda bara en enda fjärrkontroll för att betjäna all övrig extrautrustning som anslutits. För följande utrustning kan de markerade knapparna programmeras.

*Observera: Du kan föra över valfri funktion på din andra fjärrkontroll till en av de markerade knapparna.*

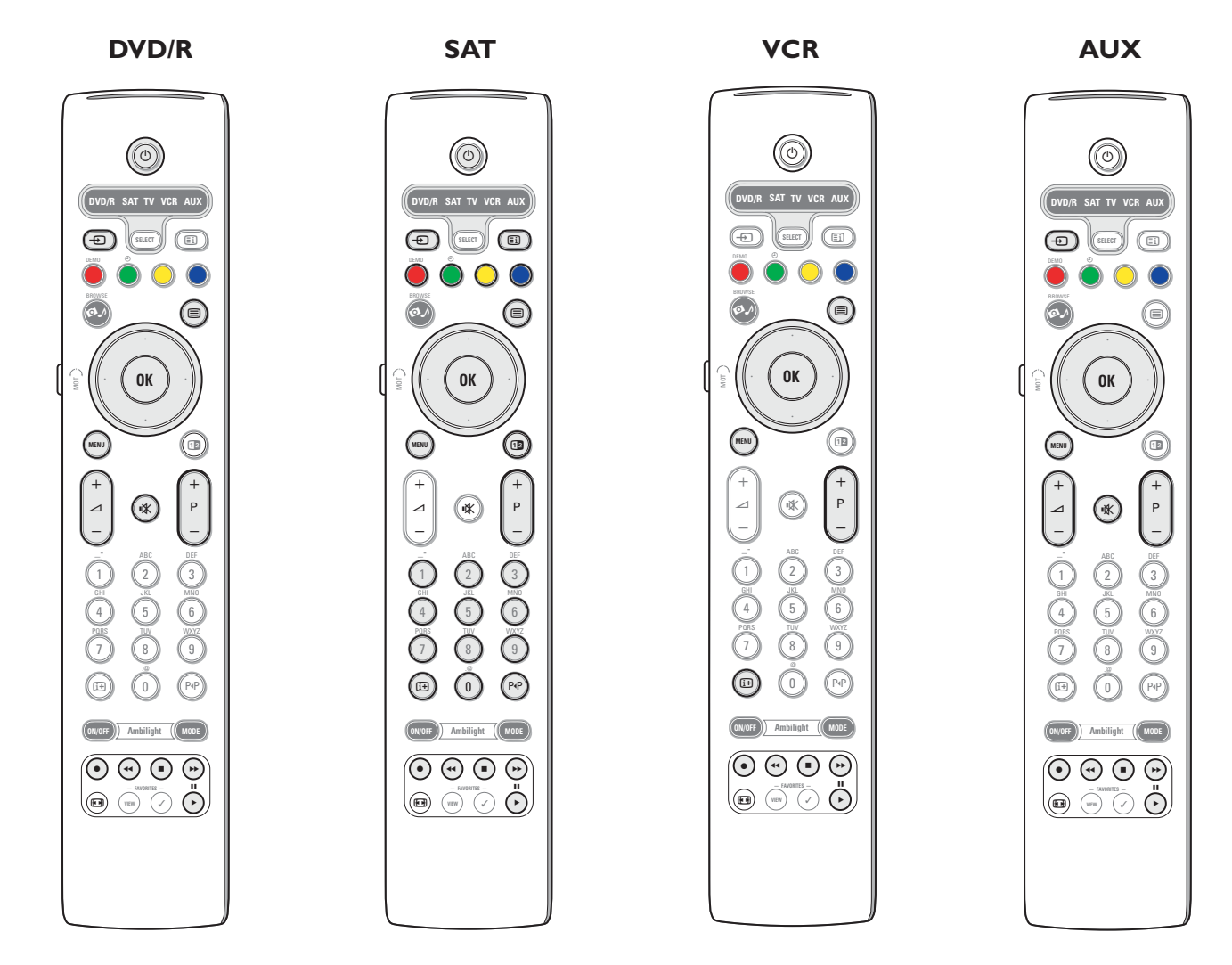

& Tryck på **SELECT**-knappen på fjärrkontrollen till din TV upprepade gånger för att välja målkälla (t.ex. DVD,VCR,...)..

**<sup>2</sup>** Tryck samtidigt in **OK**-knappen och (<sup>1</sup>)-knappen i minst 4 sekunder.

Lysdioden för den valda källan på fjärrkontrollen till din TV kommer att lysa kontinuerligt.

- " Tryck på den giltiga destinationsknapp på fjärrkontrollen till din TV, under vilken du vill kopiera en viss funktion från fjärrkontrollen till vald extrautrustning.
- ' Placera båda fjärrkontrollerna mitt emot vrandra så att de infraröda signalerna kan utväxlas.
- ( På fjärrkontrollen till din extrautrustning, tryck in i cirka två sekunder den funktionsknapp som du vill spara på TV:ns fjärrkontroll. Lysdioden för den valda källan på TV:ns fjärrkontroll är släckt under fångsten av signalen. När funktionen är kopierad börjar lysdioden lysa igen.
- **G** Upprepa steg **3** till  $\Theta$  igen för att kopiera övriga funktioner.

è **För att avsluta inlärningsläget:**

#### Tryck på knappen på sidan av TV:ns fjärrkontroll i cirka 2 sekunder.

Din fjärrkontroll kommer att stanna kvar i det senast valda läget.

*Observera: Om en kod från fjärrkontrollen till din extrautrustning inte känns igen av fjärrkontrollen till din TV, kommer lysdioden för den valda källan att blinka i några sekunder. Det betyder att kodöverföringen inte lyckades.*

### **För att återställa funktionsknapparna på fjärrkontrollen till det fabriksinställda läget**

- & Tryck på **SELECT**-knappen upprepade gånger för att välja TV-läge.
- **@** Tryck samtidigt in OK-knappen och  $\mathbb{R}$  -knappen i minst 5 sekunder.
- Alla de **SELECT** lysdioderna kommer att börja lysa.
- $\bullet$  Tryck på **SELECT**-knappen
	- 1x: **DVD/R** börjar lysa
	- 2x: **SAT** börjar lysa
	- 3x: **VCR** börjar lysa
	- 4x: **AUX** börjar lysa
	- 5x: **DVD/R**, **SAT VCR**, **AUX** börjar lysa.
- ' Tryck på **OK**-knappen när lysdioderna för en eller alla lägen lyser.

De funktionsknappar som har "lärts in" kommer att raderas från det valda målet eller från all extrautrustning på en gång. Alla knappar på TV:ns fjärrkontroll kommer att återfå sina fabriksinställda funktioner igen.

### **Tips**

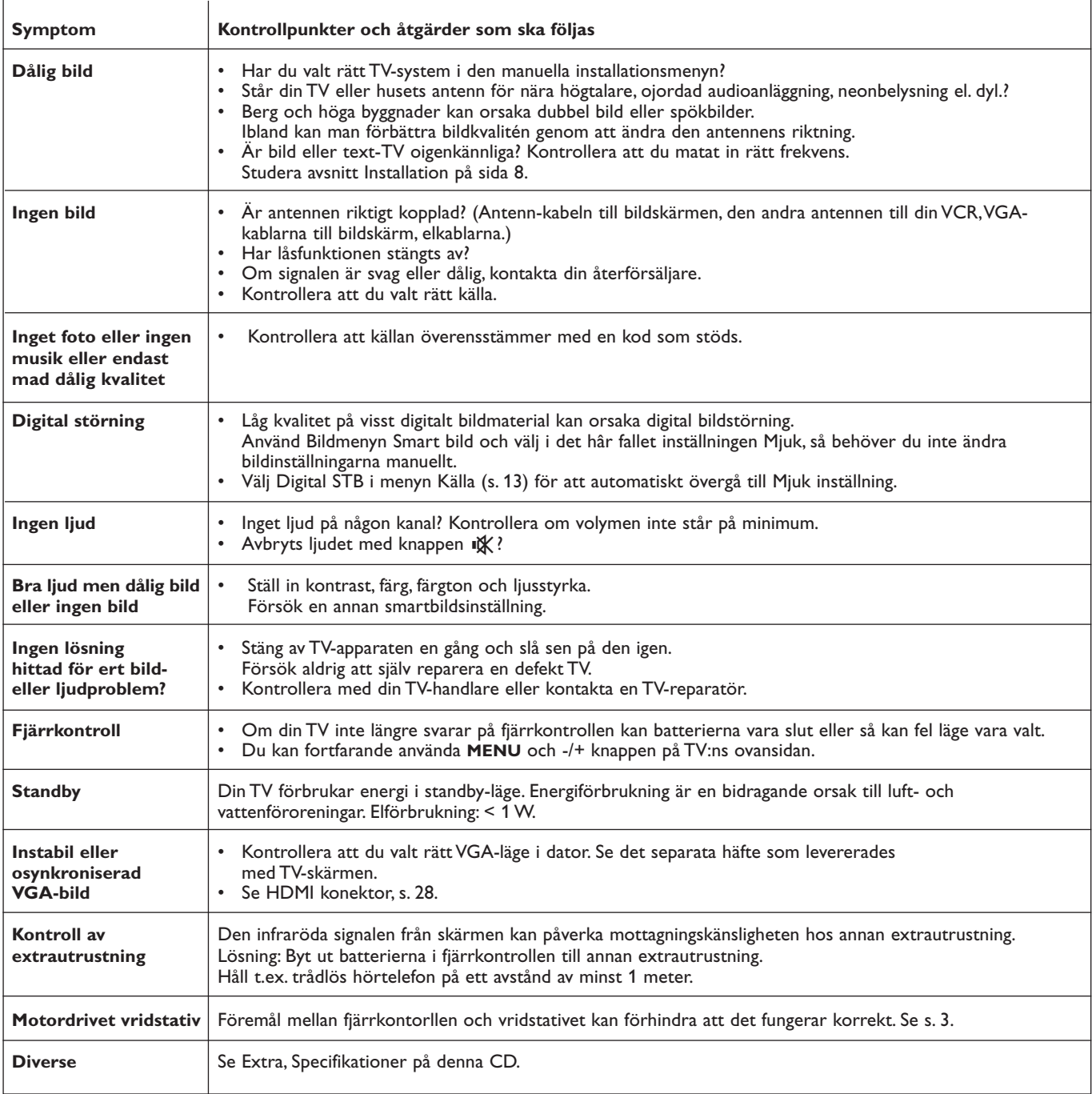

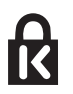

**Kensington Security Slot (**om sådana finns)

Er TV är försedd med ett Kensington säkerhetsfäste, för att göra det enkelt att stöldskydda den. Ett Kensington säkerhetslås kan köpas separat.

Kensington säkerhetslås består av en plastöverdragen stålwire med lås. Den ena änden fästs i TVn och den andra vid en fast punkt.

*® Kensington och Microsaver är US varumärken registrerade vid ACCO World Corporation med registreringar och pågående ansökningar i andra länder över världen. Alla andra registrerade och oregistrerade varumärken tillhör respektive ägare.*

### **Annex 1 - Philips uppgradering för TV-programvara med bärbart minne**

#### **Inledning**

Philips erbjuder uppgraderingskapacitet för din TV med hjälp av bärbart minne.

När du slutfört en uppgradering av programvaran, kommer TV:n i normala fall att ge bättre prestationer.

ilka förbättringar som sker beror på den programvara för uppgraderingen du använder samt den programvara som fanns i din TV före uppgraderingen. Du kan utföra uppgraderingen på egen hand.

Tänk på att innehållet i det här dokumentet är riktat till användare som med tekniskt kunnande eller vana vid programvaraninnehållet.

## **Förberedelse av bärbart minne för uppgradering av**

### **programvara**

- För den här proceduren behöver du:
- En persondator med webbläsarmöjlighet.
- Ett arkivprogram som stöder ZIP-formatet (t.ex.WinZip for Windows eller StuffIt for Mac OS).
- Ett USB-minne eller ett minneskort som helst ska vara tomt (om sådant finns).

Understödda minneskort (om sådana finns): CompactFlash Card av typ I & II, IBM Microdrive, minnessticka, SecureDigital-kort/Mini SD-kort, SmartMedia-kort, multiMediekort.

*Observera: Endast bärbara minnen som är FAT/DOS-formatterade stöds.*

Ny programvara kan du skaffa från din återförsäljare eller ladda ned från webbplatsen www.philips.com/support:

- & Gå till **www.philips.com/support** med hjälp av webbläsaren på din dator.
- é Följ proceduren för att hitta den information och programvara som hör till din TV.
- $\bigcirc$  Välj den senaste uppgraderingsfilen och ladda ned den till din dator.
- ' Dekomprimera ZIP-filen och kopiera filen "autorun.upg" till rotkatalogen i det bärbara USB-minnet.

*OBS! Använd endast uppgraderingar av programvara som finna att hämta på webbplatsen www.philips.com/support.*

#### **Kontroll av TV:ns programvaruversion**

Innan uppgraderingen av programvaran startas är det tillrådligt att kontrollera vilken den nuvarande TV-programvaran är.

- & Välj **Uppgradering av programvara** i Installationsmenyn.
- **O** Tryck markörknappen höger.

Menyn för uppgradering av programvara flyttar till den vänstra panelen.

 $\odot$  Välj Information denna programvara för att se version och beskrivning av den nuvarande programvaran.

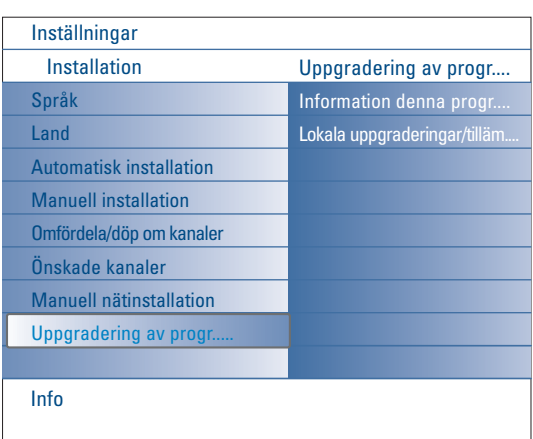

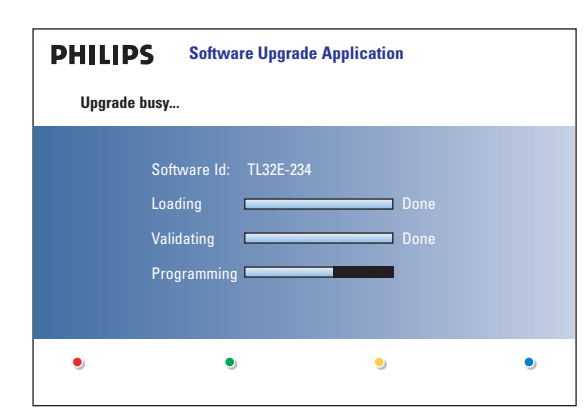

### **Automatisk uppgradering av programvara**

- & Stäng av din TV och ta bort alla minnesanordningar.
- é Stick in det bärbara USB-minne som innehåller den nedladdade uppgraderingen av programvaran.
- Sätt på TV:n med strömställaren (1) överst på TV:n.
- ' När TV:n slås på skannas det bärbara USB-minnet tills det uppdaterade innehållet hittas.TV:n går automatiskt vidare till uppgraderingsläget. Efter några sekunder kommer uppgraderingsprocessens fortskridande att visas på skärmen.

#### *Varning::*

- *Du får inte ta bort det bärbara USB-minnet under uppgraderingen av programvaran!*
- *Om det inträffar ett strömavbrott under uppgraderingen ska du inte ta bort det bärbara USB-minnet från TV:n.TV:n kommer att fortsätta uppgraderingen så snart strömmen kommit tillbaka.*
- *Om du försöker uppgradera till en programvaruversion som är likvärdig eller lägre än den nuvarande versionen, kommer en bekräftelse att begäras. Nedgradering till äldre programvara bör endast göras om det verkligen är nödvändigt.*
- *Om ett fel uppstår under uppgraderingen bör du försöka på nytt eller kontakta din återförsäljare.*
- *Den automatiska uppgraderingen av programvaran börjar endast om versionen på det bärbara USB-minnet är en annan än den som finns i TV:n.*
- ( När uppgraderingen av programvaramn lyckats, ta bort det bärbara USBminnet och starta TV:n på nytt med strömomkopplaren (1) överst på TV:n. TV startar med den nya programvaran.

*Observera: När uppgraderingen är klar kan du använda din dator för att ta bort TV-programvaran från ditt bärbara USB-minne.*

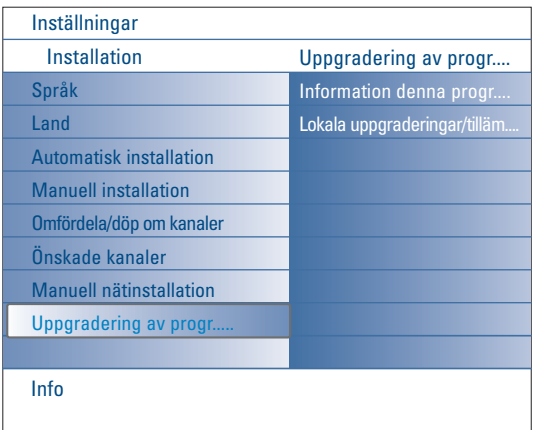

### **Manuell uppgradering av programvaran**

För en manuell uppgradering av programvaran, kopiera filen "autorun.upg" i en katalog som heter "Upgrades" och som finns i rotkatalogen till det bärbara USB-minnet.

Du kan byta namn på filen om du vill men behålla filändelsen **.upg.**

- & Stick in det bärbara minne som innehåller den nedladdade uppgraderingen av programvaran.
- é Välj **Uppgradering av programvara** i Installationsmenyn. Gå till **Lokala uppgraderingar/tillämpningar**.

På TV:n återges alla kompatibla bilder som finns tillgängliga på det bärbara USB-minnet och visas uppgifterna för varje vald uppgraderingsbild.

 $\bigoplus$  Välj rätt uppgradeingsbild och tryck på den röda färgknappen för att påbörja uppgraderingen.

Din TV kommer att starta om och kommer automatiskt att börja i uppgraderingsläget. Efter några sekunder kommer den att visa hur uppgraderingen fortskrider.

*Varning: Om du försöker uppgradera till en programvaruversion som är likvärdig eller lägre än den nuvarande versionen, kommer en bekräftelse att begäras. Nedgradering till äldre programvara bör endast göras om det verkligen är nödvändigt.*

' När uppgraderingen av programvaramn lyckats, ta bort det bärbara USBminnet och starta TV:n på nytt med strömomkopplaren (<sup>1</sup>) överst på TV:n. TV startar med den nya programvaran.

### **Annex 2 - Philips bildspelsformat för plattskärm med bakgrundsmusik**

#### *Observera:*

- *Den senaste versionen av det här dokumentet finns att hitta på Philips webbplats för support (www.philips.com/support).*
	- *Utgå från din TV:s typnummer (42PF9830/10) för att hitta den här dokumentationen och andra liknande handlingar.*
- *Philips kan inte hållas ansvarigt för eventuella problem som kan uppstå till följd av innehållet i det dokumentet. Fel som rapporteras*
	- *till Philips kommer att anpassas och offentliggjorda på Philips webbplats för support så snabbt som möjligt.*

#### **Introduktion**

I det här dokumentet förklaras hur en Philips bildspelsfil med bakgrundsljud ska skapas.

Innehållet i det här dokumentet är riktat till användare som med tekniskt kunnande eller vana vid programvaran. För att starta bildspelet, öppna bildspelsfilen i Innehållsläsaren på din TV.

- **↑** Tryck på knappen  $\bigcirc$  eller markörknappen vänster för att fortsätta spela musiken och återgå till menyn för hemnätet.
- é Gå till den plats där du lagrat bildspelsfilen (.alb) på ditt bärbara minne.
- $\bigcirc$  Välj bildspelsfilen och tryck på OK-knappen för att starta bildspelet.
- **△** För att stoppa ett bildspel, tryck på ■-knappen.

#### **Allmänna regler**

- Bildspelet kommer att använda enkel ASCII XML-syntax för skapande och redigering av bildspelsfilerna med hjälp av enkla verktyg.
- Alla hänvisningar till nätinnehåll måste baseras på den globala adressen till innehållet.
- Innehåll på ett bärbart minne (Portable Memory) har ingen global adress och därför kan en hänvisning till innehåll på ett bärbart minne aldrig fungera om inte bildspelet också är lagrat på det bärbara minnet.
- För att bevara bärbarheten bör ett bildspel som lagrats på ett bärbart minne ENDAST innehålla hänvisningar till innehåll på samma bärbara minne. Hänvisningar till globala adresser kan leda till inkonsekvenser om det bärbara minnet används på en CE-apparat som ej är ansluten till ett nät. Det senare är dock inte förbjudet, det är bara en rekommendation.
- URL med hänvisningar till innehåll på ett bärbart minne ska helst grundas på en relativ sökväg som startar i den katalog där bildspelet finns lagrat. Den sökvägen innehåller det bärbara minnets apparat- eller läsenhetsnamn. En absolut sökväg till innehåll kommer också att stödjas.
- relativ sökväg: pictures\test1.jpg, tamper.jpg, ..\new\bird.jpg, …
- absolut sökväg: USB1:\pictures1\foo\_bar.jpg, C:\f1.jpg, \organiation.jpg, …

#### **Allmänt format**

Nedanstående format och syntax kommer att användas för att skapa filen med bildspelet (enkel ascii-text) med filändelsen .alb (.ALB)

Exempel: slshow1.alb, summer\_holiday\_2004.ALB, test.alb, … Följande syntax ska användas för att skapa text-filen:

```
<?xml version="1.0" encoding="ISO-885h9-1" ?> 
<philips-slideshow version="1.0" >
  <title>Title of the slideshow</title>
  <audio>audio_url</audio>
  <slide-duration>30</slide-duration>
  <slides>
    <slide>slide_1_url</slide> 
    <slide>slide_2_url</slide> 
    <slide>slide_3_url</slide> 
    <slide>slide_4_url</slide> 
    <slide>slide_5_url</slide> 
    <slide>slide_6_url</slide> 
    ... 
    <slide>slide_N-1_url</slide> 
    <slide>slide_N_url</slide> 
  </slides>
```

```
</philips-slideshow>
```
#### **XML-taggar som stöd**

Följande tabell ger en beskrivning av XML-syntaxen.

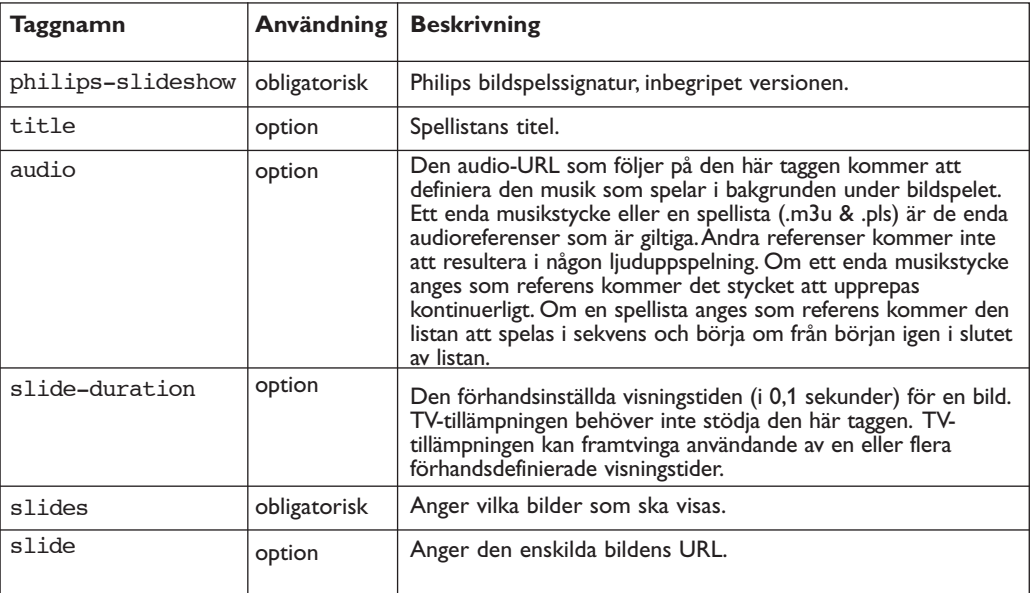

#### **Exempels:**

Se på denna CD Files/Slideshw/....

```
<?xml version="1.0" encoding="ISO-885h9-1" ?>
<philips-slideshow version="1.0" >
  <title>Philips AlbumFile</title>
  <audio>Music\Nature.mp3</audio>
  <slide-duration>50</slide-duration>
  <slides>
    <slide>Images\Image01.jpg</slide>
    <slide>Images\Image02.jpg</slide>
    <slide>Images\Image03.jpg</slide>
    <slide>Images\Image04.jpg</slide>
    <slide>Images\Image05.jpg</slide>
    <slide>Images\Image06.jpg</slide>
    <slide>Images\Image07.jpg</slide>
    <slide>Images\Image08.jpg</slide>
    <slide>Images\Image09.jpg</slide>
    <slide>Images\Image10.jpg</slide>
    <slide>Images\Image11.jpg</slide>
    <slide>Images\Image12.jpg</slide>
  </slides>
</philips-slideshow>
```
### **Annex 3 - Bärbart minne och USB**

*Observera:*

- *Den senaste versionen av det här dokumentet finns på Philips support webbplats (www.philips.com/support).*
- *- Programvaran i din TV kan uppgraderas. Vid problem, kontrollera först att du har den senaste programvaran installerad på din TV. Den senaste programvaran hittar du, tillsammans med instruktioner, på Philips support webbplats.*
- *Använd typnumret för din TV (42PF9830/10) för att hitta den dokumentationen och andra tillhörande filer.*
- *- Philips kan inte hållas ansvarigt för eventuella fel i innehållet i detta dokument och inte heller för eventuella problem till följd av innehållet i dokumentet. Fel som rapporteras till Philips kommer att anpassas och offentliggöras på Philips webbplats för support så snabbt som möjligt*

### **Angående digitalt innehåll**

Se den medföljande separata handboken om Connected Planet, Annex 5.

#### **Angående bärbara minnen**

- TFöljande minneskort\* stöds av den digitala medieläsaren:
	- CompactFlash Card (Type I & II) (CF)
	- IBM Microdrive
	- Memory Stick + Memory Stick Pro
	- SecureDigital Card (SD)
	- SmartMedia Card (SM)
	- MultiMedia Card (MMC)
- XD-kort stöds genom en extern XD-kompatibel kortläsare (medföljer ej TV:n) ansluten till USB-kontakten. Samma sak gäller för andra kommande minneskort.
- Använd inte för mycket kraft när du sticker in minneskortet i den digitala medieläsaren. Om minneskortet inte passar eller inte kan läsas av TV:n, vänd på kortet och försök igen.
- Om du sticker in flera kort samtidigt kommer vissa kombinationer av kort att fungera. Det rekommenderas dock att inte sticka in fler kort än ett samtidigt.
- \* *Varumärken och märkesnamn tillhör sina respektiva ägare.*

#### **Angående digitalkameror**

Om en USB-förbindelse mellan din digitalkamera och TV:n inte fungerar, kan du pröva de lösningar som anges nedan för att lösa problemet.

- Se till att din digitalkamera är påkopplad och kontrollera att konfigureringen av digitalkameran är korrekt (se handboken till din digitalkamera för mer information).
- Med vissa digitalkameror kan du stänga av USB-gränssnittet. Se till att USB-gränssnittet är påkopplat före anslutning till TV:n.
- Ta bort minneskortet från din digitalkamera och sätt in det direkt i den digitala medieläsaren på höger sida av TV:n.
- Om din digitalkamera endast har internt minne (inget löstagbart minne) kan du försöka kopiera innehållet manuellt till ett minneskort eller en USB-minnesanordning med hjälp av dator.
- Med vissa digitalkameror kan man växla mellan PTP (Picture Transfer Protocol) eller "PC Link" och USB Mass Storage eller "PC Drive". Se till att du väljer USB Mass Storage eller "PC Drive" på din digitalkamera.
- Om din kamera stöder olika inställningar av gränssnittet, se till att pröva dem en för en eller kontakta kamerans återförsäljare för att hitta rätt inställning.

#### **Angående USB-minnesanordningar**

- Anordningar anslutna till TV:ns USB-port måste vara kompatibla med "Mass Storage Class". Om din apparat (digitalkamera, MP3-spelare, bärbar hårddisk, …) inte är kompatibel med "Mass Storage Class", kommer den inte att upptäckas av TV:ns innehållsläsare.
- Följande deluppsättningar av specifikationen för "Mass Storage Class" stöds:
	- Implementeringen av TV:n bygger på "Universal Serial Bus Mass Storage Class Specification Overview" (v1.2, 23 juni 2003), inklusive alla dokument som det dokumentet hänvisar till. Dokumentet finns att hämta på USB:s webbplats för standardisering (www.usb.org).
	- Fullständigt stöd för USB Mass Storage Class Bulk-Only Transport (bInterfaceProtocol = 50h).
	- Fullständigt stöd för delklasskod = 05h; SFF-8070i spec.
	- Fullständigt stöd för delklasskod = 06h; SCSI transparent command set.
- När du befinner dig i innehållsläsaren kan det, för stora USB-minnesanordningar, ta lång tid innan du kommer åt dina filer.
- När du använder en USB bärbar hårddisk: På grund av hårddiskens höga energiförbrukning är det bäst att använda den bärbara hårddiskens externa strömförsörjningsaggregat för att garantera att den fungerar under alla förhållanden.

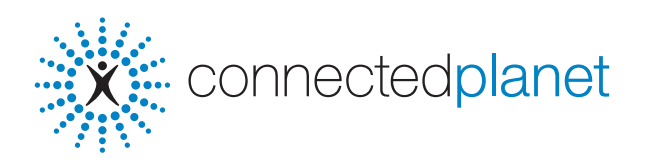

### **Innehåll**

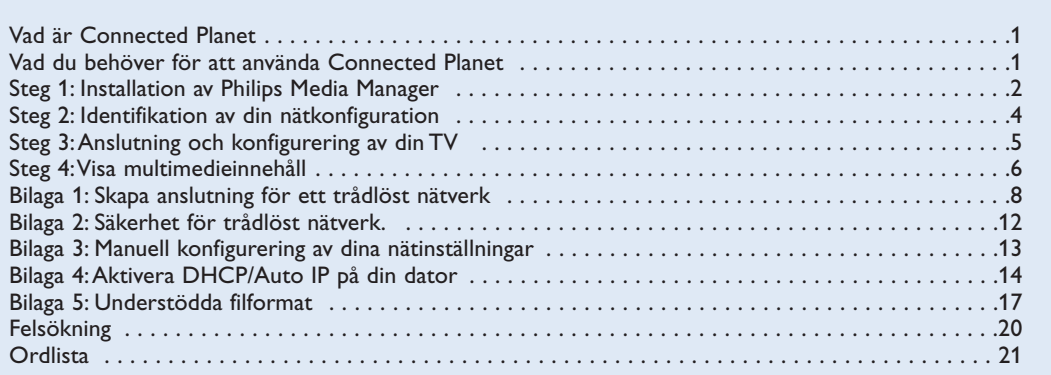

### **Vad är Connected Planet ?**

Connected Planet ger enkel åtkomst till digitala bild-, video- och musikfiler på din dator. Läs anvisningarna nedan noggrant och följ dem mycket noga steg för steg.

### **Vad behöver du för att använda Connected Planet ?**

& En nätverksanslutning till din dator.

 $\bullet$  Installera Philips Media Manager (PMM) från den medföljande  $\mathbb{R}^{\infty}_{\infty}$ connectedplanet  $\,$  cd-skivan på din dator.

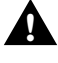

**Om du har några problem eller frågor eller om du känner att du inte kan tillräckligt mycket om datoranslutningar och datornät, kontakta din dator- eller TV-återförsäljare för !hjälp.**

### **Steg 1: Installation av Philips Media Manager (PMM)**

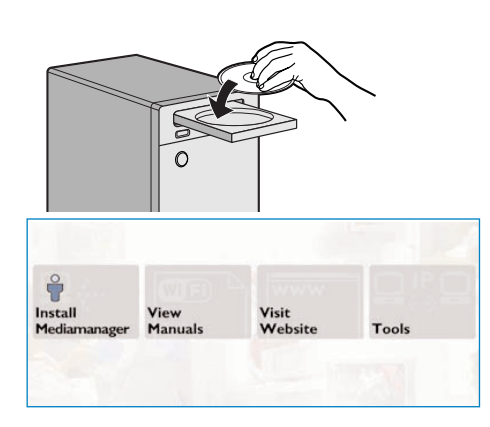

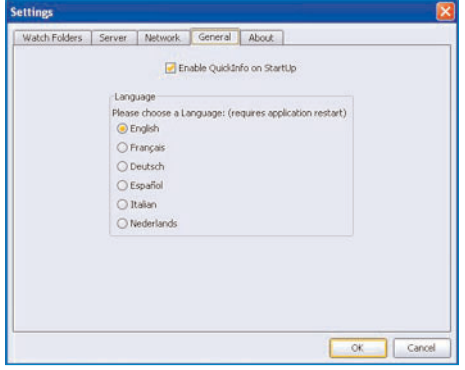

*OBS! Anvisningarna för installationen finns bara tillgängliga på Engelsha.*

**6** Sätt i  $\mathbb{X}$  connectedplanet cd-skivan i datorns cdläsare.

*Om cd-skivan inte startar automatiskt, dubbelklicka på My Computer, sedan ikonen för cd-romläsaren och slutligen Phillips.pdf för att starta cd:n.*

- é Klicka på Install Media Manager och följ anvisningarna på skärmen. *Observera:*
	- *Om skärmen Product Configuration visas, kryssa INTE för WMA (Windows Media Audio) eller WMV (Windows*
	- *Media Video), eftersom din TV inte stöder dessainnehåll. - Du kan installera PMM på fler datorer i ditt hemnätverk.*
	- *PMM finns också tillgänglig för Apple Macintosh® datorer. Du kan ladda ned det från www.philips.com/support.*
	- *- Se till att PMM inte blockeras av den brandvägg som finns installerad på din dator.*

#### " **Välj språk för PMM**

Du kan välja bland ett antal tillgängliga språk i menyn Settings (Inställningar).

#### ' **Ändra namn på PMM-server**

Du kan ändra namnet på PMM-servern i PMM:s inställningsmeny. Detta servernamn är viktigt eftersom det kommer att visas på din TV när PMM detekteras. Möjliga namn är t.ex. "Dator arbetsrum", "Dator Pelle", "Dator sovrum".

**6** Starta om din dator efter att PMM installerats.

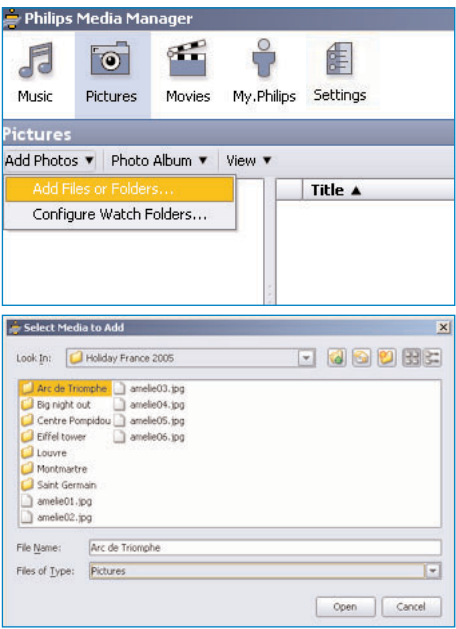

#### **Lägga till filer i Philips Media Manager (PMM)**

- & Välj PMM i din Windows Startmeny eller dubbelklicka på PMM-symbolen **i aktivitetsfältet**.
- é Klicka på **Music**, **Pictures** eller **Movies** överst i PMM-fönstret.
- " Välj **Add Music**, **Add Pictures** eller **Add Movies**.
- ' Klicka på **Add Files or Folders**.
- ( Välj en mapp eller en eller flera mediefiler och klicka på **Open** för att lägga till den utvalda mappen eller filer till mediehanteringsfönstret.

### **Steg 2: Identifikation av din nätkonfiguration**

Vi kommer att inrikta oss på två av de viktigare nätkonfigurationerna som förekommer i moderna hushåll i dag.

**ELLER**

### **Konfiguration A**

## **Konfiguration B**

*Om det går så rekommenderar vi att inrätta ett routerbaserat nät enligt beskrivningen i Konfiguration A innan TV:n ansluts.*

#### **Innan du ansluter din TV**

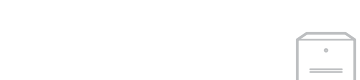

**Innan du ansluter din TV**

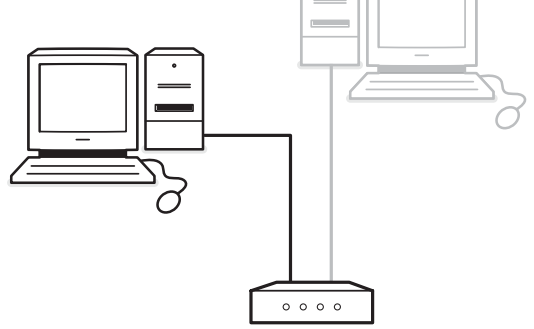

Du har

- en router
- en eller flera datorer kopplade till routern
- en ledig Ethernet-kontakt på routern

Gå till Anslutning och konfigurering av din TV, Konfiguration A, s. 5.

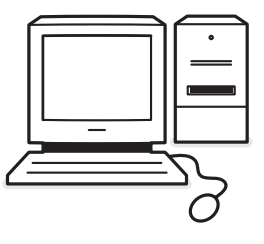

#### Du har

• en ledig Ethernet-kontakt på din dator. *OBS! Om du inte har en ledig Ethernet-kontakt på din dator är du tvungen att köpa och installera ett extra Ethernet-kort.*

Gå till Anslutning och konfigurering av din TV, Konfiguration B, s. 5.

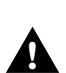

**Ligando seu TV a um só computador necessita um cabo de rede cruzado especial. !**

### **Steg 3:Anslutning och konfigurering av din TV**

## **Konfiguration A**

Se till att Auto IP (automatisk nätverksadress) är aktiverad på din router och dina datorer.

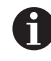

På de flesta nyligen inköpta datorer och routrar är automatisk nätverksadress redan aktiverad.

Om det inte är fallet, poderá verificar a activação no seu PC através da Network Utility presente no Connectedplanet CD fornecido.

Se não estiver activado DHCP/Auto IP, consulte anexo 4, p. 14 para activar DHCP/Auto IP no seu PC.

Active DHCP no seu router, consulte o manual do utilizador do seu router.

#### **Innan du ansluter din TV**

& Skjut in ena änden av en Ethernet-kabel (**en rak kabel**) i **NETWORK**-anslutningen längst ned på TV:n.

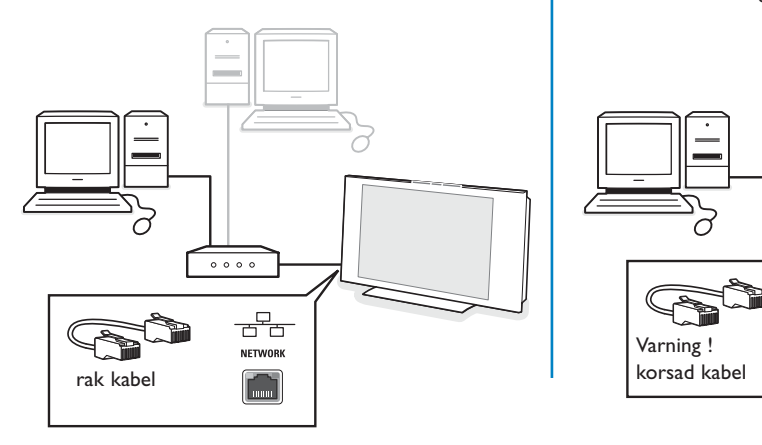

é Skjut in den andra änden i en ledig Ethernetkontakt på din router.

" Gå till "Visa multimedieinnehåll" på s. 6 för att testa din anslutning.

### **Konfiguration B**

Se till att Auto IP (automatisk nätverksadress) är aktiverad på dina datorer.

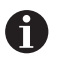

På de flesta nyligen inköpta datorer är automatisk nätverksadress redan aktiverad.

Om det inte är fallet, poderá verificar a activação no seu PC através da Network Utility presente no Connectedplanet CD fornecido.

Se não estiver activado DHCP/Auto IP, consulte anexo 4, p. 14 para activar DHCP/Auto IP no seu PC.

#### **Innan du ansluter din TV**

& Skjut in ena änden av en "korsad" Ethernetkabel (**en korsad kabel**) i kontakten **NETWORK** längst ned på din TV.

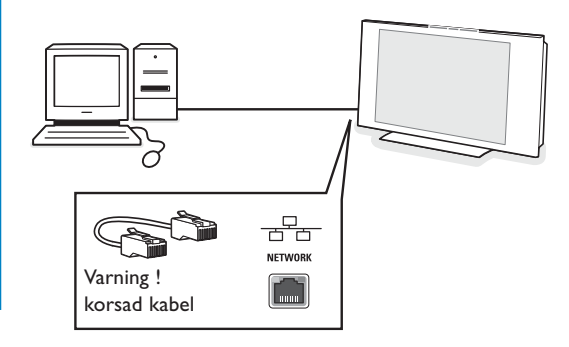

- é Skjut in den andra änden i en ledig Ethernetkontakt på din dator.
- " Gå till "Visa multimedieinnehåll" på s. 6 för att testa din anslutning.

### **Steg 4: Visa multimedieinnehåll**

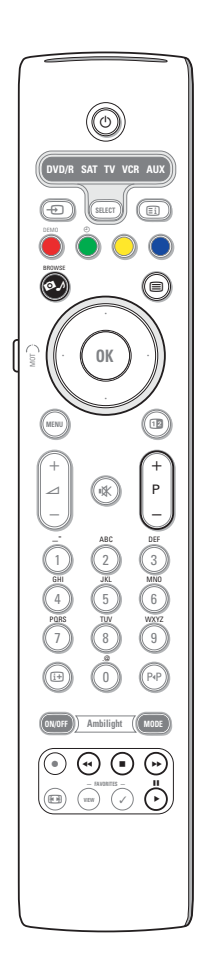

Se till att den dator där Philips Media Manager är installerad (s. 2) är påslagen.

- $\bullet$  Slå på din TV.
- $\bullet$  Tryck på  $\bullet$  på fjärrkontrollen för att visa menyn Browse.
- $\bigodot$  Välj den dator från vilken du vill komma åt innehållet och tryck markörknappen höger.

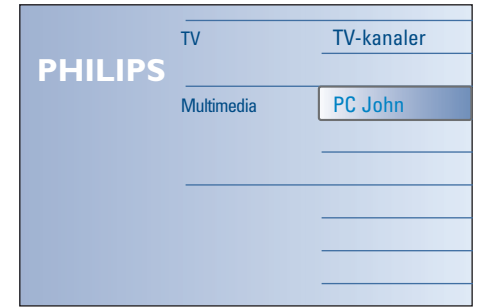

*OBS! Det kan ta upp till 2 minuter efter att TV:n slagits på innan din dator förekommer i menyn Bläddra.*

' Använd markörknapparna för att bläddra bland **bild**-, **musik**och **videofiler** eller mappar.

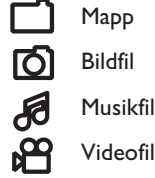

- **6** Tryck på OK-knappen för att spela upp innehållet.
- § Tryck markören vänster för att visa innehållslistan igen.
- Använd färgknapparna på fjärrkontrollen för att utföra motsvarande funktion som anges längst ned på skärmen.
- Tryck på någon färgknapp eller på  $[i+1]$ -knappen för att få funktionsraden längst ned på skärmen att framträda igen.

#### **Funktionsknappar längst ned på skärmen**

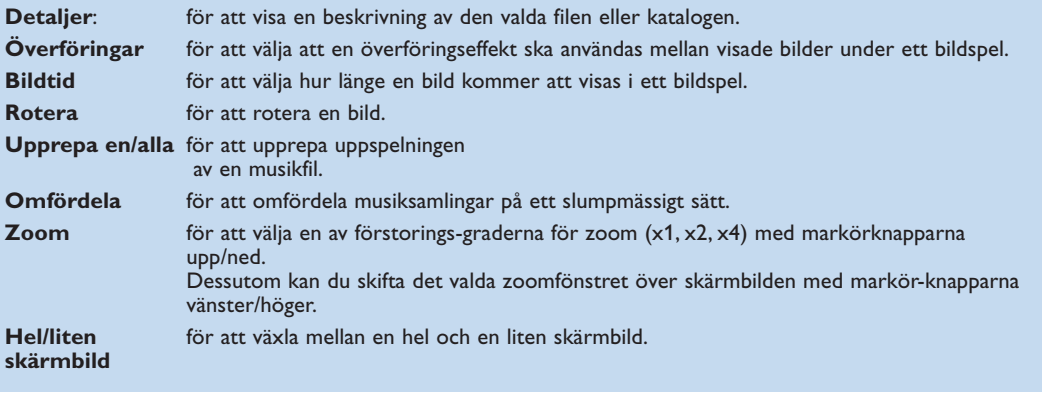

- Funktionsknappar multimedieläsare:

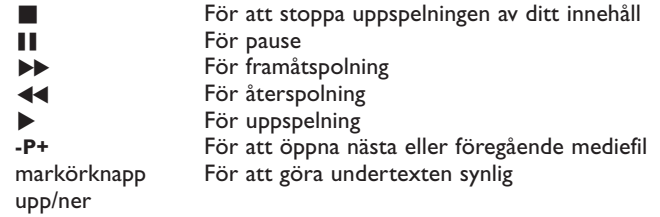

Se Felsökning (s. 20) om det är problem att spela upp filer eller om din dator inte visas i menyn **Browse**.

Se bilaga 5 (s. 17) för information om understödda filformat. Om du skapar innehåll, se till att det uppfyller dessa specifikationer.

#### *Observera:*

*Om en mediefil (musik, bild eller video) inte spelar eller spelar med dålig kvalitet:*

- *• Systemet kanske inte stöder det filformatet. Spela upp en mediefil med ett filformat som stöds.*
- *•Kvaliteten på din media är låg.Testa den på din dator för att bekräfta kvaliteten.*

#### **Bilaga 1: Skapa anslutning för ett trådlöst nätverk**

*Om du har några problem eller frågor eller om du känner att du inte kan tillräckligt mycket om datoranslutningar och datornät, kontakta din dator- eller TV-återförsäljare för hjälp.*

*Försök alltid minska antalet trådlösa anslutningar. I de flesta fall kommer du inte att kunna visa videoströmmar om både dator och TV är trådlöst anslutna till nätverket.*

*Titta i listan över rekommenderade trådlösa Ethernet-bryggor på Philips supportwebbplats: www.philips.com/support*

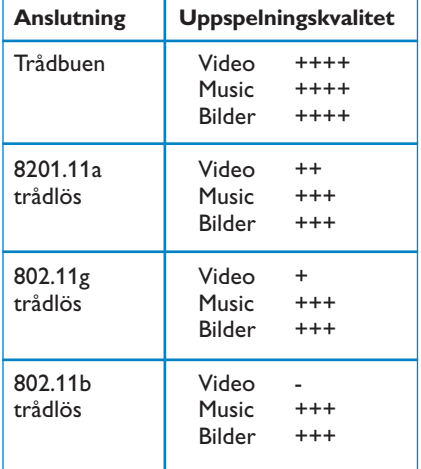

För att undvika implementeringsproblem rekommenderar vi att använda en trådlös accesspunkt (t.ex. Philips CPWBS054) i kombination med en trådlös Ethernet-brygga (även kallad "Speladapter") .

Trådlösa apparater använder ett trådlöst protokoll för att kommunicera med hjälp av radiovågor. Trådlösa radiovågor färdas utåt från antennen i alla riktningar och kan tränga igenom väggar och golv. Trådlösa radiovågor kan i teorin nå upp till 100 meter i en öppen omgivning. I praktiken kan det vara mindre än 10 meter beroende på typen av väggar och golv i din bostad och andra miljöförhållanden. Uppspelningskvaliteten på innehållet varierar beroende på den trådlösa signalkvaliteten och typen av anslutning.

#### *Observera:*

- *•Det rekommenderas att köpa en trådlös accesspunkt som stöder 802.11 a/b/g eller b/g.*
- *Anordningar av typen a är idealiska för överföring av bra videokvalitet och g-typen av anordningar räcker för bra ljudkvalitet.*
- *Anordningar av b-typ är inte lämpliga för bra videostreaming.*
- *•Använd inte en trådlös ad hoc-anslutning (TVdator) eftersom det begränsar din bandbredd.*

### **Konfigurering av en trådlös Ethernet-brygga**

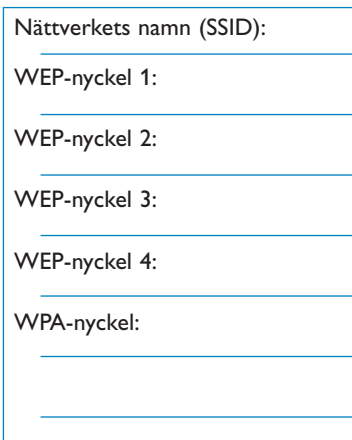

#### Se till att DHCP/Auto IP (automatisk nätverksadress) är aktiverad på ALL de apparater som ingår i nätverket (trådlösaccesspunkt, datorer).

*Observera: Nuförtiden kombineras funktionerna för en trådlös accesspunkt och en router oftast i en enda apparatbox. Om så inte är fallet kan installationen skilja sig något från anvisningarna nedan.*

- & Aktivera DHCP/Auto IP på ALL dina datorer. Du kan kontrollera det här på din dator med verktyget för nätidentifiering. Se Tools, Network Utility på den bifogade cd-skivan. Om DHCP/Auto IP inte är aktiverat, se bilaga 4, s. 14 för att aktivera DHCP/Auto IP på din dator.
- é Aktivera DHCP/Auto IP på din trådlösa accesspunkt, se användarmanualen till din router.

#### **Förberedelse av ditt nätverk**

& Först ska du kontrollera och skriva ned inställningarna för din trådlösa accesspunkt. Du behöver SSID-,WEP-nycklarna eller WPAnycklarna.

*Observera: Det kan hända att dina WEP- eller WPAnycklar är dolda.*

- é För att förenkla konfigureringen kan du tillfälligt ta bort säkerhetsfunktionen för ditt trådlösa nät (om sådan är aktiverad). Konsultera användarmanualen för din trådlösa accesspunkt för att göra följande inställningar:
	- Koppla på SSID-sändning.
	- Stäng av trådlös säkerhet (WEP-/WPA-nycklar).
	- Stäng av MAC-filter.

*Observera: Stäng även av den trådlösa säkerheten (WEP- /WPA-nycklar) på din trådlösa dator.*

*Mer uppgifter om konfigurering av rekommenderade trådlösa Ethernetbryggor finns på Philips supportwebbplats: www.philips.com/support.*

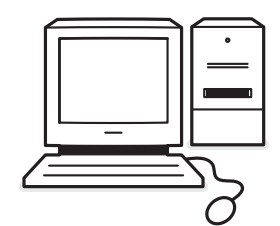

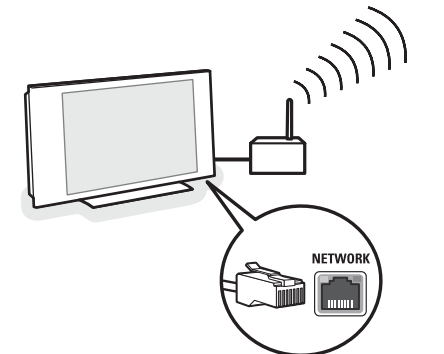

### **Konfigurering av den trådlösa Ethernetbryggan**

- & Koppla ifrån din dator från ditt nätverk.
	- Om du har en trådlös USB-dongle, ta bort den från datorn.
	- Om du har en integrerad trådlös nätadapter (t.ex. bärbar dator), stäng av nätadaptern.
	- Om din dator har en trådanslutning, lossa Ethernet-kabeln från datorn.
- é Anslut den trådlösa Ethernet-bryggan till din dator.
- **8** Konsultera den användarmanual som medföljer den trådlösa Ethernet-bryggan för att konfigurera din apparat. Följande inställningar ska göras:
	- Lösenord (se dokumentationen för accesspunkten) *Observera: Ändra inte några lösenord i det här skedet.*
	- Infrastrukturläge (accesspunkt)
	- SSID-namn för ditt trådlösa nätverk
	- DHCP/Auto IP aktiverat
	- Säkerhetskryptering aktiverad

Om du kan ansluta din dator till Internet genom en webbläsare, har den trådlösa Ethernet-bryggan konfigurerats korrekt.

*Observera:*

- *Efter konfigureringen av din trådlösa Ethernetbrygga kanske du behöver vänta ett tag innan anslutningen är aktiverad. Du kanske till och med måste starta om bryggan.*
- *Hur du startar om bryggan ser du i manualen till bryggan. I användarmanualen förklaras även vad de olika indikatorerna (LED) på din brygga betyder och hur de ska reagera när strömmen till bryggan slås på.*
- *- Om du inte lyckas få anslutning till Internet genom den trådlösa Ehternet-bryggan, kontakta bryggans återförsäljare (i stället för Philips).*
- ' Koppla loss din trådlösa Ethernet-brygga från datorn och anslut den till anslutningen **NETWORK** längst ned på din TV.
- **6** Anslut datorn till ditt nätverk igen.

### **Testa den trådlösa Ethernet-bryggan**

- & Se till att den trådlösa Ethernet-bryggan är ansluten till anslutningen **NETWORK** längst ned på din TV.
- **a** Slå på TV:n.
- **8** Se "Testa din anslutning" på s. 9.

### **Återställning av säkerheten på ditt trådlösa nätverk**

*Se även bilaga 2: Säkerhet för trådlöst nät, s. 12.*

- & Se användarmanualen för din trådlösa accesspunkt för att tillämpa dess säkerhetsinställningar i enlighet med de uppgifter du skrev ner tidigare.
	- Stäng av SSID-sändning.
	- Koppla på trådlös säkerhet (WEP-/WPA-nycklar). *Observera: Om du inte har några WEP-/WPA-nycklar måste du skapa nya och tillämpa dem för alla trådlösa anordningar som finns anslutna till ditt trådlösa nätverk.*
- é Koppla ifrån din dator från ditt nätverk.
	- Om du har en trådlös USB-dongle, ta bort den från datorn.
	- Om du har en integrerad trådlös nätadapter (t.ex. bärbar dator), stäng av nätadaptern.
	- Om din dator har en trådanslutning, lossa Ethernet-kabeln från datorn.
- $\bigoplus$  Anslut den trådlösa Ethernet-bryggan till din dator.
- ' Se den användarmanual som medföljer den trådlösa Ethernet-bryggan för att konfigurera din anordning i enlighet med dina aktuella nätverksinställningar.

Om du kan ansluta din dator till Internet genom en webbläsare, har den trådlösa Ethernet-bryggan konfigurerats korrekt.

*Observera: När du konfigurerat din trådlösa Ethernetbrygga kanske du behöver vänta en stund innan anslutningen har aktiverats. Du kanske till och med måste starta om bryggan.*

- ( Koppla loss din trådlösa Ethernet-brygga från datorn och anslut den till anslutningen **NETWORK** längst ned på din TV.
- § Anslut datorn till ditt nätverk igen. *Observera: Koppla även på den trådlösa säkerheten (WEP-/WPA-nycklar) på din trådlösa dator.*

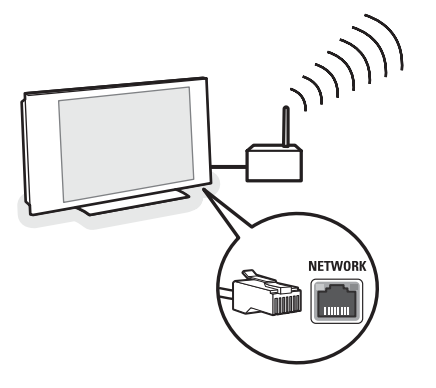

### **Bilaga 2: Säkerhet för trådlöst nätverk**

#### *OBS!*

*Eftersom trådlösa datornät använder radiosignaler, går det att genom andra trådlösa nätverksapparater utanför din omedelbara närhet att fånga upp de trådlösa signalerna och antingen koppla upp sig på ditt nätverk eller att fånga nätverkstrafiken. Se den användarmanual som medföljer din*

*trådlösa accesspunkt eller trådlösa Ethernetbrygga för ytterligare information.*

#### **GÖRA**

- Virus, spyware och andra elakartade program kan undergräva säkerheten i ditt nätverk.Använd lämplig programvara för att skydda din dator mot dessa hot.
- Ändra de förhandsinställda lösenorden för dina nätverksapparater. Om du lämnar dessa oförändrade gör du det lättare för en utomstående att få åtkomst.

*Observera: Om du ändrar lösenord, skriv ner dem och förvara dem på säker plats.*

- Använd en router eller en trådlös accesspunkt med NAT-funktion (Network Address Translation) eller en brandvägg.
- I ett trådlöst nätverk, aktivera den högsta WEPnyckelnivå som din utrustning har att erbjuda. Uppgradera din utrustning om det går. Om du inte skyddar ditt trådlösa nätverk, kan exempelvis dina grannar eller förbipasserande komma åt alla uppgifter på din dator.
- Stäng av SSID-sändning på den trådlösa accesspunkten.
- Placera den trådlösa accesspunkten på långt avstånd från fönster och in mot mitten av din bostad.

Därigenom blir signalstyrkan svagare utanför bostaden.

• Vissa accesspunkter kan kontrollera åtkomsten med hjälp av den unika MAC-adressen till den nätverksapparat som försöker få anslutning. Se dokumentationen för dina nätverksapparater för att få fram MAC-adresserna.

För MAC-adressen till din TV, se bilaga 3, Manuell installation av nätverket,Visa nätverksinställningar, s.13

#### **INTE GÖRA**

- Lita inte till radiovågornas räckvidd för att säkra ditt nätverk.
- Använd inte WEP-/WPA-nycklar och lösenord som är lätta att gissa sig till.
- Använd inte hela meningar som lösenord för att säkra ditt trådlösa nät eftersom det kan leda till inkompatibilitet med andra märken av trådlösa nätverksapparater.

#### **Bilaga 3: Manuell konfigurering av dina nätverksinställningar**

*OBS! Om du har några problem eller frågor eller om du känner att du inte kan tillräckligt mycket om datoranslutningar och datornät, kontakta din dator- eller TV-återförsäljare för hjälp.*

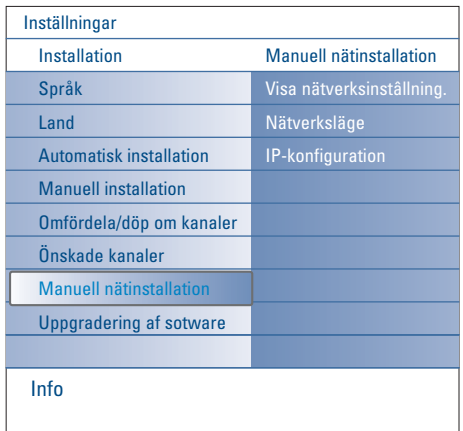

I den här menyn kan du sälla in nätverket själv och fastställa din egen nätverkskonfiguration.

#### & Välj **Manuell nätinstallation** i menyn Installation.

- **O** Tryck markörknappen höger för att öppna menyn Manuell nätinstallation.
	- Beroende på din personliga uppsättning av nätverket, anges tillgängliga menypunkter och kan de väljas.
- $\Theta$  Läs och följ menyinformationen längst ner på skärmen för att utföra de handlingar som krävs.

#### **Visa nätinställningar**

Härigenom visas aktuella värden för de nätparametrar som är knutna till nätverket.

#### **Nätläge**

Härigenom kan du alltid välja läge för konfigurering av ditt nätverk.

Välj **DHCP & Auto IP** för automatisk nätkonfigurering av din router eller trådlösa accesspunkt (föredras).

Välj **Statisk IP** för att manuellt föra in en statisk nätkonfiguration. Fortsätt med IP-konfiguration.

#### **IP-konfiguration**

Härigenom kan du skriva in dina inställningar för IPkonfigurationen om du valt **Statisk IP** i menyn **Nätläge**:

- **IP address**: Du uppmanas skriva in en fast IPadress som TV:n kommer att använda i ditt nätverk.
	- Välj helst en inom dessa värden:
	- 192.168.0.xxx eller
- 192.168.123.xxx eller
- 10.0.0.xxx
- **Delnätsmask**: Du uppmanas skriva in delnätsmaskens adress till ditt nätverk. Skriv in samma delnätsmask hela nätverket igenom, t.ex. 225.225.255.0

*DHCP/Auto IP eller automatisk nätverksadress är ett protokoll som används för att automatiskt ansluta nätverksapparater till ett*

*nätverk. Se efter i anvisningarna till din router eller trådlösa accesspunkt om detta understöds eller inte.*

*Statisk (eller fast) IP-adress: Det här är en IP-adress som din TV alltid använder för att ansluta till ditt hemnätverk. Om DHCP/Auto IP inte finns tillgängligt kan du ställa in en statisk IPadress på din TV.*

*En delnätsmask används för att definiera ett delnät som avskiljs från alla andra nätverk genom en router. Delnätsmasken anger vilken del av IP-adressen som gäller det lokala nätverket och vilken som ska gå ut genom routern.*

#### **Bilaga 4:Aktivera DHCP/Auto IP på din dator**

#### **Windows XP**

- & På Windows skrivbord, klicka **Start** och välj **Kontrollpanel**.
- é I Kontrollpanelens fönster, klicka på **Nätverks- och Internet-inställningar**.
- " Fönstret Nätverksanslutningar kommer att öppnas. Dubbelklicka på anslutningen till lokalt nätverk för denna dator.
- ' I fönstret Status för Anslutning till lokalt nätverk, klicka **Egenskaper**.
- ( Dubbelklicka Internet **Protocol (TCP/IP)**.
- § Om **Erhåll en IP-adress automatiskt** och **Erhåll DNS-adress till server automatiskt** är markerade, är din dator redan konfigurerad för DHCP/Auto IP. Markera i annat fall dessa optioner.

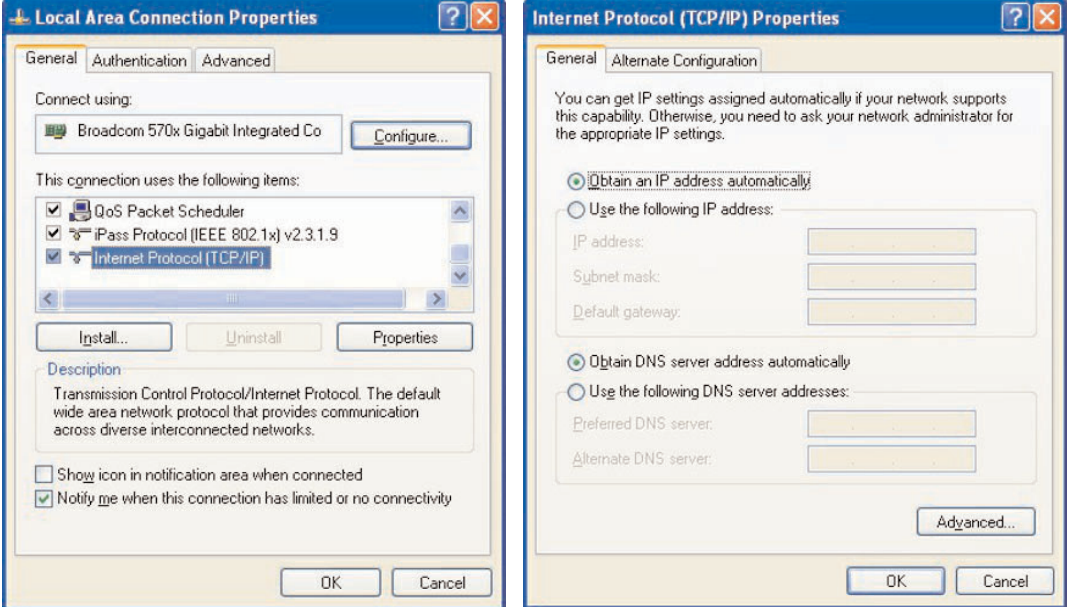

#### **Windows 2000**

- & På Windows skrivbord, klicka **Start > Inställningar > Nätverks- och fjärranslutningar**.
- é Klicka på den ikon som motsvarar den lokala nätverksanslutningen för denna dator.
- " Fönstret med status för anslutningen öppnas. Klicka **Egenskaper**.
- ' Dubbelklicka Internet **Protocol (TCP/IP)**.
- ( Om **Erhåll en IP-adress automatiskt** och **Erhåll DNS-adress till server automatiskt** redan är markerade, är din dator redan konfigurerad för DHCP/Auto IP. Markera i annat fall dessa optioner.

För skärmdumpar, se samma som för Windows XP ovan.

#### **Windows 98/Me**

Det kan hända att du tycker att de här anvisningarna inte exakt överensstämmer med ditt operativsystem. Det beror på att dessa steg har tagits fram med hjälp av Mac OS 10.3. Tidigare eller senare versioner av Mac OS 10 kommer att vara likartade men kanske inte identiskt lika.

- & På Windows skrivbord, klicka **Start > Inställningar > Kontrollpanel**.
- é I Kontrollpanelen, dubbelklicka på ikonen **Nätverk**.
- **8** I Nätverksfönstret, under fliken Konfiguration, dubbelklicka på den TCP/IP som anges för ditt nätverkskort.
- ' I fönstret TCP/IP, välj fliken **IP-adress**. Om **Erhåll en IP-adress automatiskt** redan är markerad, är din dator redan konfigurerad för DHCP/Auto IP. Markera i annat fall denna option.
- ( Om du har ändrat inställningarna i IP-adressfliken, välj även fliken DNS-konfiguration och välj optionen **Aktivera DNS**. Du ombeds då att skriva in värd-**Ne**  $2|V|$ namnet.
- § Det kan hända att du behöver ha din cd-romskiva för Windows 98/Me till hands för att kopiera vissa filer. När kopieringen är avslutad blir du uppmanad att starta systemet på nytt.

Klicka **Ja** så kommer datorn att starta om.

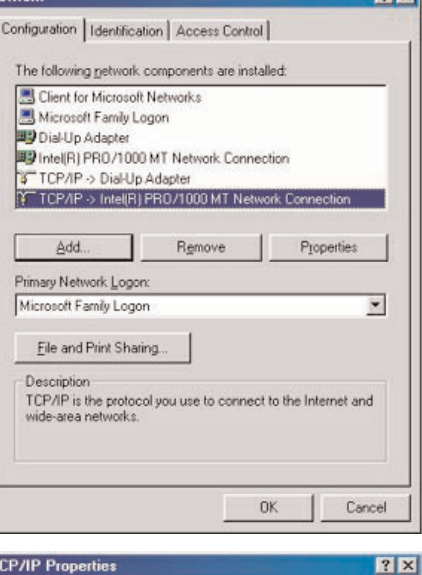

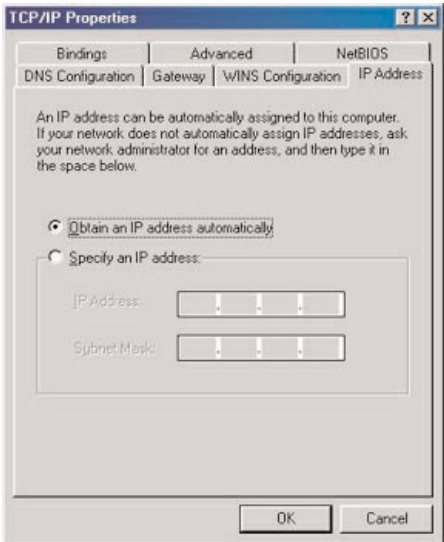

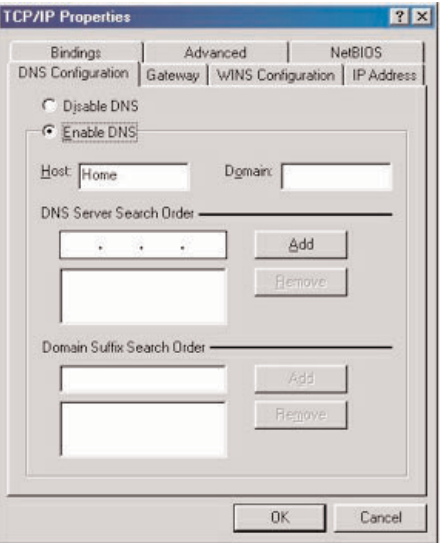

#### **Apple Macintosh Computers**

#### **Mac OS 10.x**

Det kan hända att du tycker att de här anvisningarna inte exakt överensstämmer med ditt operativsystem. Det beror på att dessa steg har tagits fram med hjälp av Mac OS 10.3. Tidigare eller senare versioner av Mac OS 10 kommer att vara likartade men kanske inte identiskt lika.

- & Dra ner Äppelmenyn.
- é Välj **Systeminställningar...** .
- " Klicka på ikonen **Nätverk** under **Internet och Nätverk**.
- ' Klicka på **Konfigurera. . .** .
- ( Om **Använder DHCP-server** redan är markerat i fältet **Konfigurera**, är din dator redan konfigurerad för DHCP/Auto IP. Markera i annat fall denna option och stäng Nätverksfönstret.

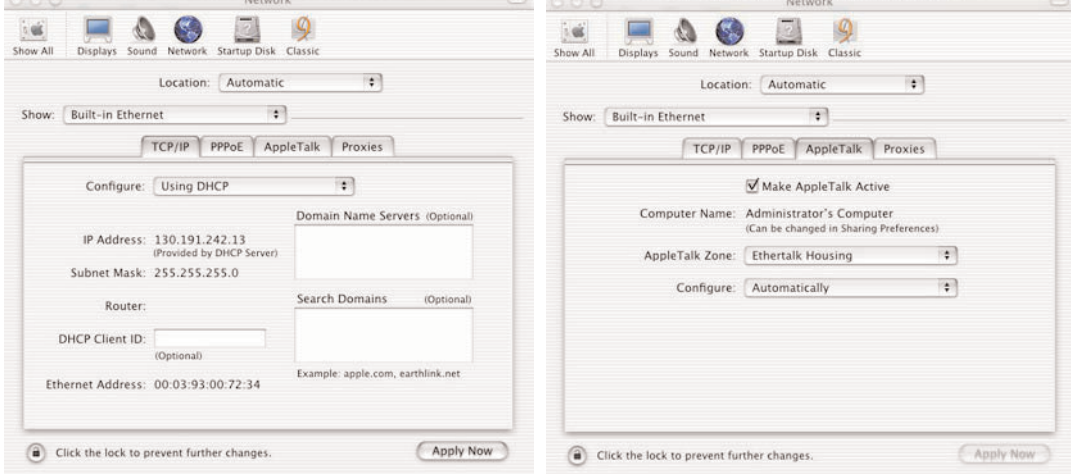

### **Mac OS 9.x**

Det kan hända att du tycker att de här anvisningarna inte exakt överensstämmer med ditt operativsystem. Det beror på att dessa steg har tagits fram med hjälp av Mac OS 9.2.Tidigare versioner av Mac OS kommer att vara likartade men kanske inte identiskt lika.

- **O** Dra ner Äppelmenyn.
- é Under Inställningar välj **TCP/IP**.

" Om **Via DHCP-server** redan är markerat i fältet **Konfigurera**, är din dator redan konfigurerad för DHCP/Auto IP. Markera i annat fall den här optionen och stäng TCP/IP-panelen.

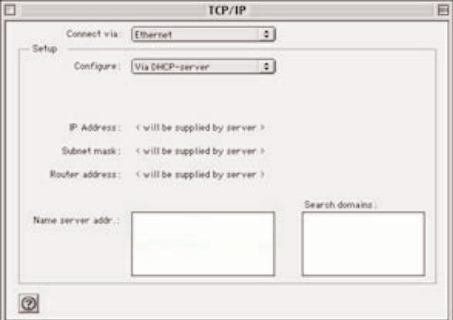

### **Bilaga 5: Understödda filformat**

En codec (encoder/decoder) är en teknik för komprimering och dekomprimering av data. En codec omvandlar signaler till och från analoga och kan implementeras i programvara, maskinvara eller en kombination av båda. Standardcodec används för att koda och komprimera audio- och videodata för strömmande data över nätverk..

#### **Översikt**

- Understödda multimediefiler Video: MPEG1, MPEG2, MPEG4, DivX och XviD
- Understödda multimediefiler Audio: MP3, MP3Pro och LPCM
- Understödda multimediefiler Bild: JPEG

# **Understödda filändelser**

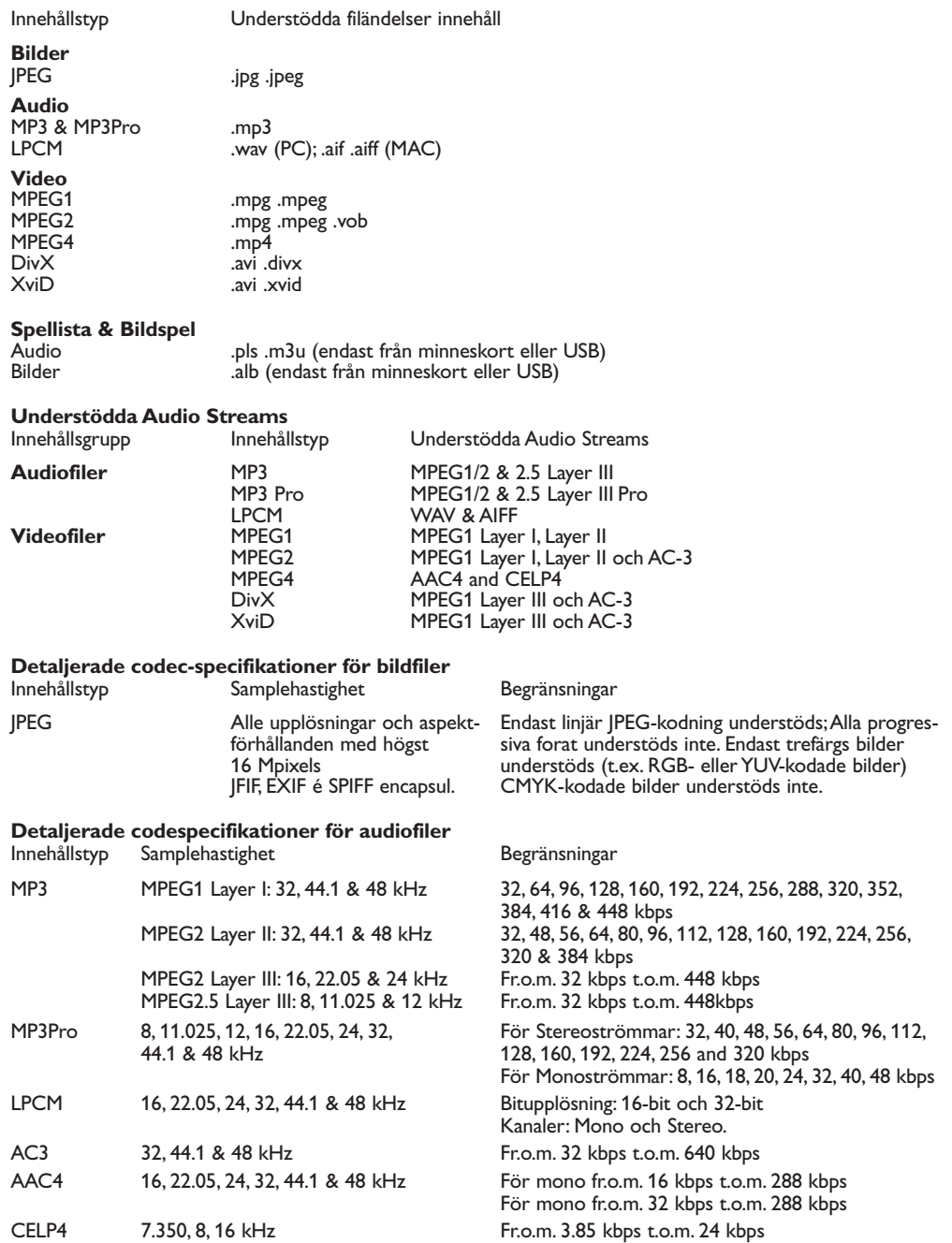

#### **Detaljerade codec-specifikationer för videofiler**

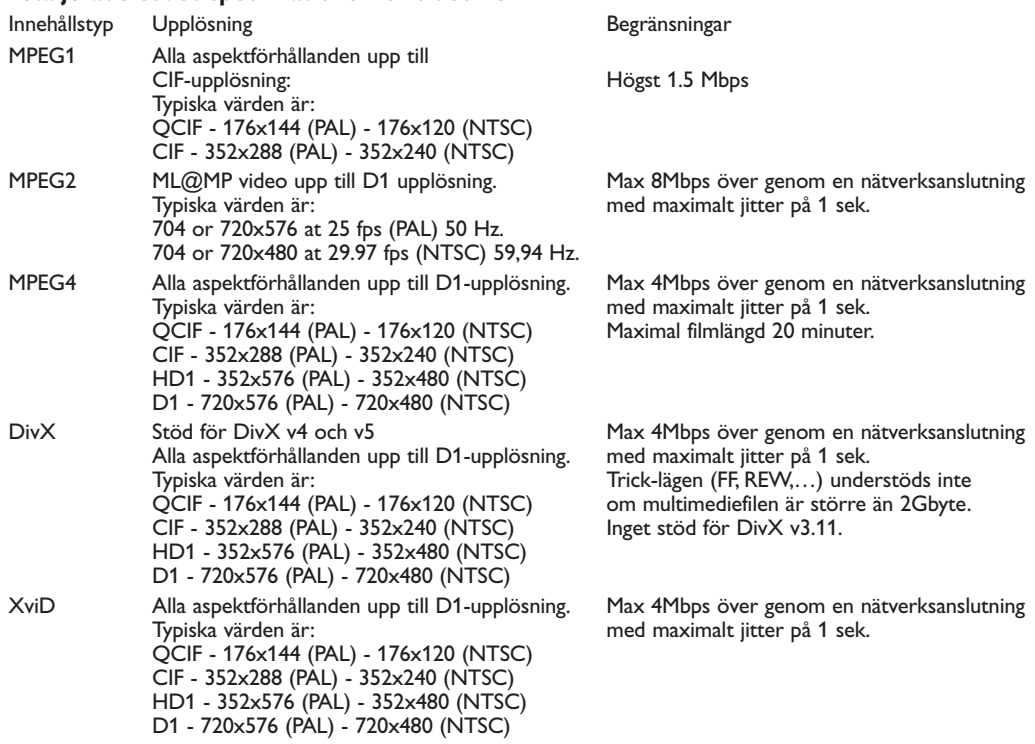

#### **Allmänna begränsningar**

- En multimediefil får aldrig vara större än 4Gbyte.
- Minsta bitrate för ALL format av videoströmmar är 256kbps.Varje ström med en lägre bitrate än 256kbps kan resultera i visuella störningar och få videon att stanna.

Högsta bitrate för strömmande innehåll (audio och video) kan begränsas av bandbredden på ditt lokala trådburna eller trådlösa nät. Bandbredden (prestandan) på din dator eller USB-anordning kan också begränsa den högsta bandbredd som är tillgänglig för strömmande media. Siffrorna i tabellen ovan är endast en indikation på högsta värden enligt definitionen i det TV-system som är anslutet genom en trådburen Ethernet-anslutning.

- Om videoströmmar stöder flera ljudspår kommer det första ljudspåret automatiskt att väljas, övriga ljudspår kan inte väljas.
- Externa undertextfiler (t.ex. DivX.srt undertxtfiler) understöds inte.
- Använd ingen punkt "." i mappens namn.

#### **Nätverksbegränsningar**

- Ett filnamn, inklusive sökvägen, får inte vara längre än 500 tecken för nät- (dator-) baserat innehåll.
- Högsta bithastighet för strömmande innehåll (ljud och video) kan begränsas av bandbredden på ditt lokala trådburna eller trådlösa nät. Bandbredden (prestandan) på din dator eller USB-anordning kan också begränsa den högsta bandbredd som är tillgänglig för strömmande media. Siffrorna i tabellen ovan är endast en indikation på högsta värden enligt definitionen i det TV-system som är anslutet genom en trådburen Ethernet-anslutning.

#### **Minneskort och USB begränsningar**

- Endast bärbara minnen som är FAT (DOS)-formatterade (initialiserade) stöds. Fel i den formatteringen kan leda till oläsligt innehåll. Om sådana fel uppstår kan du försöka formattera om kortet.Tänk på att vid formattering av kortet raderas även allt innehåll på det (bilder, musik, …).
- Följande filtyper stöds: .jpg, .jpeg, .mp3, .alb, .m3u och .pls.
- Endast linjära JPEG-bildformat stöds. Progressiva JPEG-koder stöds inte.
- Ett filnamn eller ett katalognamn får inte vara längre än den längd som specificeras av filsystemen FAT12/16/32.
- Högsta antal kapslade kataloger är 19 st.
- Använd aldrig de stödda filändelserna (.jpg, .jpeg, .mp3, .alb, .m3u and .pls) som ändelser för kataloger eftersom de katalogerna då kommer att behandlas som trasiga filer.
- MP3-avkodaren stöder inte uppspelning av MPEG1 skikt 1 eller skikt 2.
- Åtkomst- och reaktionstid för innehållet på en apparat kan variera beroende på typ eller märke på apparaten.
- Åtkomst- och reaktionstid för innehållet på en apparat kommer att minska ju fler ostödda eller trasiga filer det finns på apparaten.
- Filnamnet, inklusive sökväg och USB-anordningens namn, får inte vara längre än 250 tecken för innehåll på USB eller minneskort.

#### **Anmärkning**

Framtida uppgraderingar av dessa codec-specificationer görs tillgängliga genom programvara på webbplatsen www.philips.com/support. Hur man överför nya versioner av programvaran, se bilaga 1, s.8 i den utförliga manualen på den bifogade cd-romskivan.

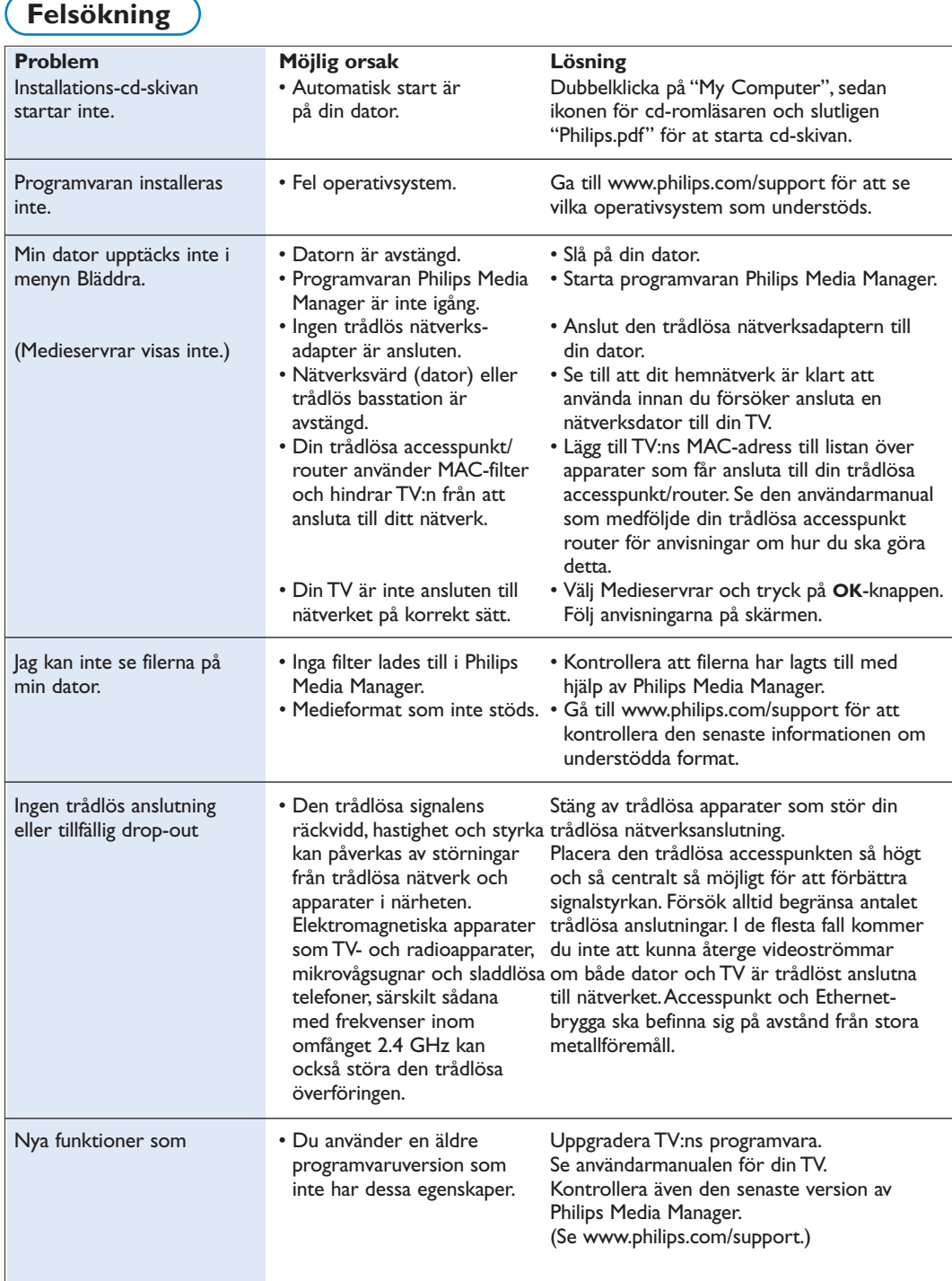

### **Ordlista**

**Accesspunkt**: Detta är en trådlös anordning som ofta ansluts till ett trådburet nätverk för att möjliggöra trådlös användning. Den kan också användas i en konfiguration för ett ad hoc-nätverk.

**Ad hoc-nätverk**: En direkt nätverksanslutning mellan två apparater (två datorer eller en dator och en TV)

**DHCP**: DHCP (Dynamic Host Configuration Protocol) används av många routrar för att automatiskt ansluta datorer till nätverket. Se anvisningarna till din router eller nätsluss om detta understöds.

Routern fungerar som DHCP-server. Denna server fördelar automatiskt IP-adresser, nätmasker och nätslussadressen till samtliga DHCP-klienter (datorer och apparater) i nätverket.

**DNS**: Domännamnssystemet är en distribuerad Internetkatalogtjänst. DNS används främst för att översätta mellan domännamn och IP-adresser och för att kontrollera e-postleverans.

**DivX 4, DivX 5, XviD**: Ett digitalt videokomprimeringsformat som baseras på MPEG-4 tekniken, används främst för nedladdningsbara filmer på Internet.

**Ethernet**: Ethernet är en väletablerad nätverksstandard och är inbyggd i (eller tillgänglig för) de flesta datorer.

**Brandvägg**: En brandvägg fungerar som ett hinder som hjälper till att skydda ditt nätverk mot inkräktare från Internet. Brandväggen specificerar vilken information som kan meddelas från datorerna på ditt nätverk till Internet och från Internet till datorerna på ditt nätverk.

**Nätsluss**:Adressen till den översta apparat som har anslutning till Internet. En nätslussrouter (Gateway router) är en nätkomponent som ansluts till ditt kabel- eller ADSL-modem. Den gör det möjligt för flera datorer att kopplas samman och dela samma Internetanslutning via bredband.

(Det krävs en trådlös router för trådlös anslutning.)

**Hemnätverk**: Ett nätverk är en trådburen eller trådlös koppling mellan två eller flera apparater. Med hemnätverk kan du koppla samman datorer för att dela filer och en Internetanslutning.

**IP-adress**: Internetprotokoll. Det språk som system använder för att kommunicera sinsemellan över Internet, varvid varje system har en unik "IPadress" som det kan identifieras genom. IP-adresser är unika för varje nätverk eller värd på Internet. Varje dator i ett nätverk har en unik IP-adress.

**MAC-adress**: (adress för Media Access Control) Varje anordning (t.ex. Ethernet-kort för datorn, router, trådlös Ethernet-adapter, ...) som kan anslutas till ett nätverk har en unik hårdvaruadress.

**MP3**: Populärt standardformat för ljudkomprimering som används på Internet.Används vanligen för att spela upp ljudfiler på en dator.

**MP3 Pro**: Ett nyare MP3-format. En förbättring inom komprimerad ljudkvalitet.

**MPEG 4**: Standard för audio-/videokomprimering, med högre komprimeringsgrad än MPEG 2.

**Nätmask**: En nätmask används för att definiera ett delnät som avskiljs från alla andra nätverk genom en router. Nätmasken anger vilken del av IP-adressen som gäller det lokala nätverket och vilken som ska gå ut genom routern.

**PC Link**: PC Link är en funktion som gör det möjligt för dig att överföra musik-, bild- eller filmfiler från dator(er) på ditt hemnätverk till din TV. Du behöver installera programvaran Philips Media Manager för att kunna använda PC Link.

**Philips Media Manager**: Den programvara du behöver installera och ha aktiv på din dator för att få åtkomst till musik, bilder och video på din dator.

**PMM**: Philips Media Manager.

**Router**: En apparat som kopplar samman nätverk med varandra. Dess uppgift är att samordna och filtrera trafiken mellan nätverken. (T.ex. ditt hemnätverk och Internet)

**SSID**: Namnet på ditt trådlösa nätverk.

**Ström** (Stream): En överföring av musik eller video som spelas upp direkt och inte lagras lokalt.

**WEP**:Anger en typ av trådlös kryptering.

**WiFi**: Den internationellt ledande industristandarden för trådlöst bredbandsnätverk. Även kallat IEEE 802.11.

**Trådlös accesspunkt**: Detta är en trådlös anordning som ofta ansluts till ett trådburet nätverk för att möjliggöra trådlös användning. Den kan också användas i en konfiguration för ett ad hocnätverk.